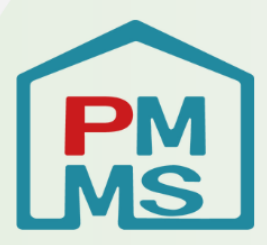

# 企業主導型保育事業 公金管理システム(ピムス) 利用マニュアル

「はじめに~マスタ登録」 (第二版)

公益財団法人 児童育成協会

# **目次**

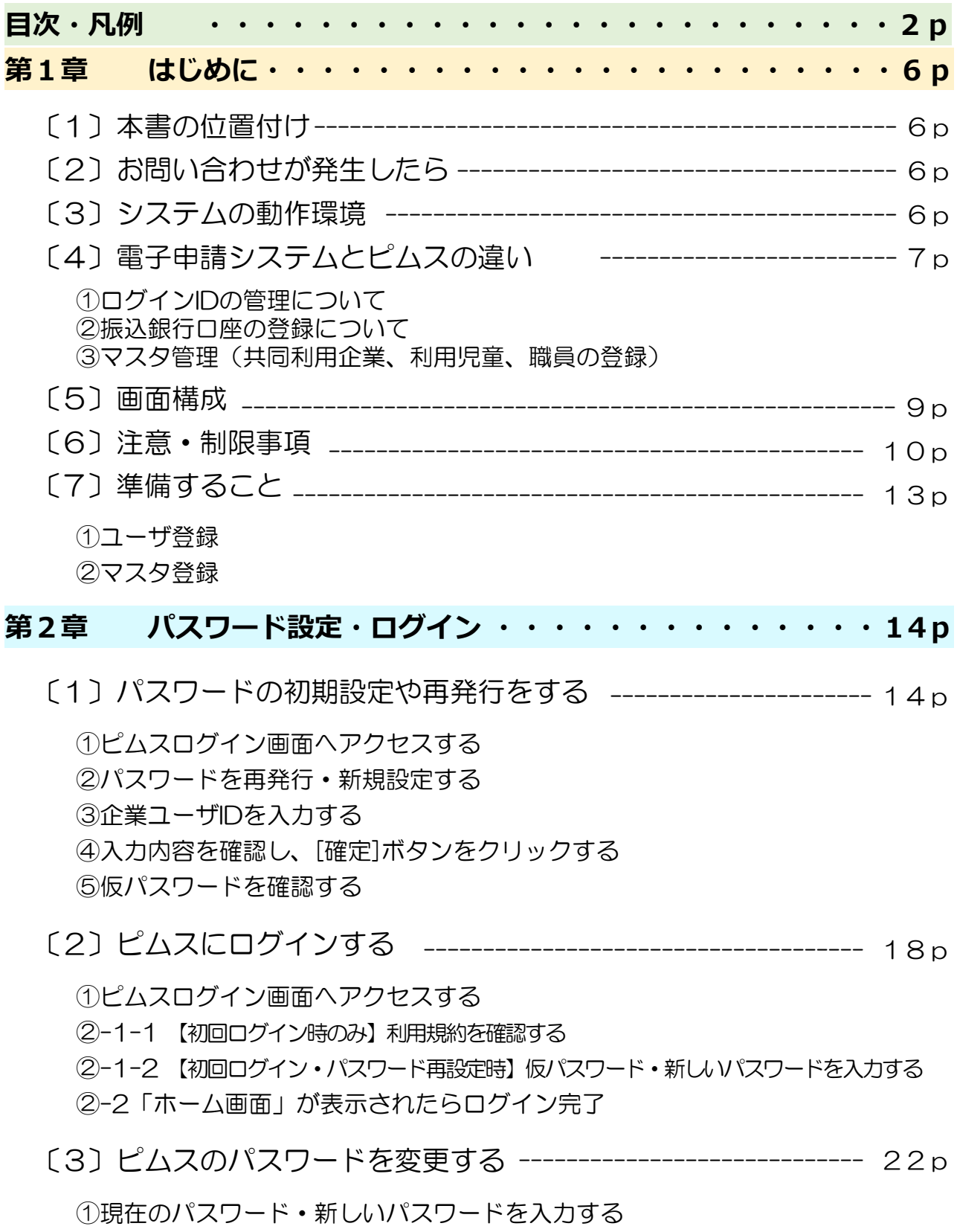

②ピムスログイン画面へアクセスする

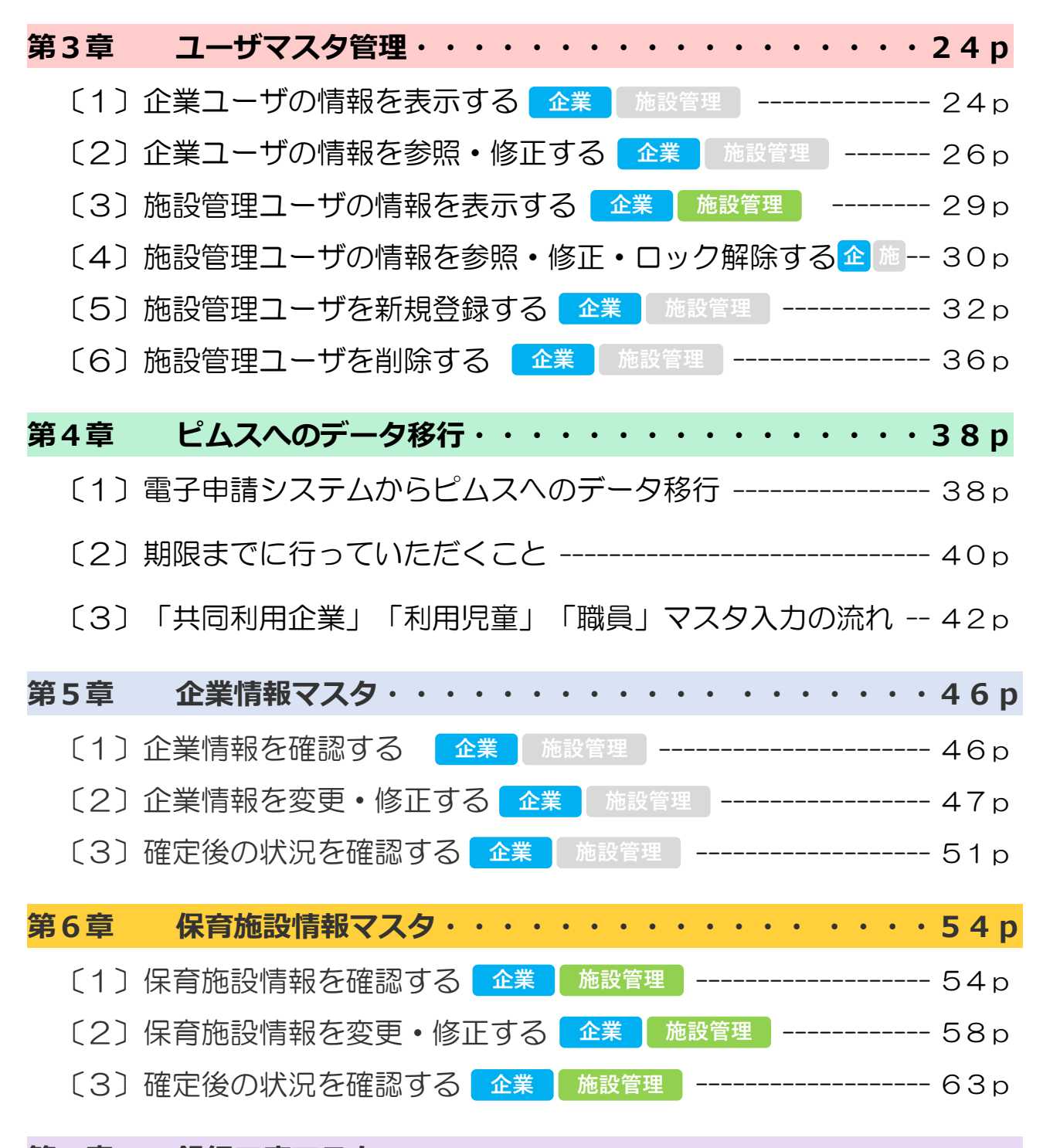

#### **第7章 銀行口座マスタ(※2024年4月実装機能のため、後日公開) .**

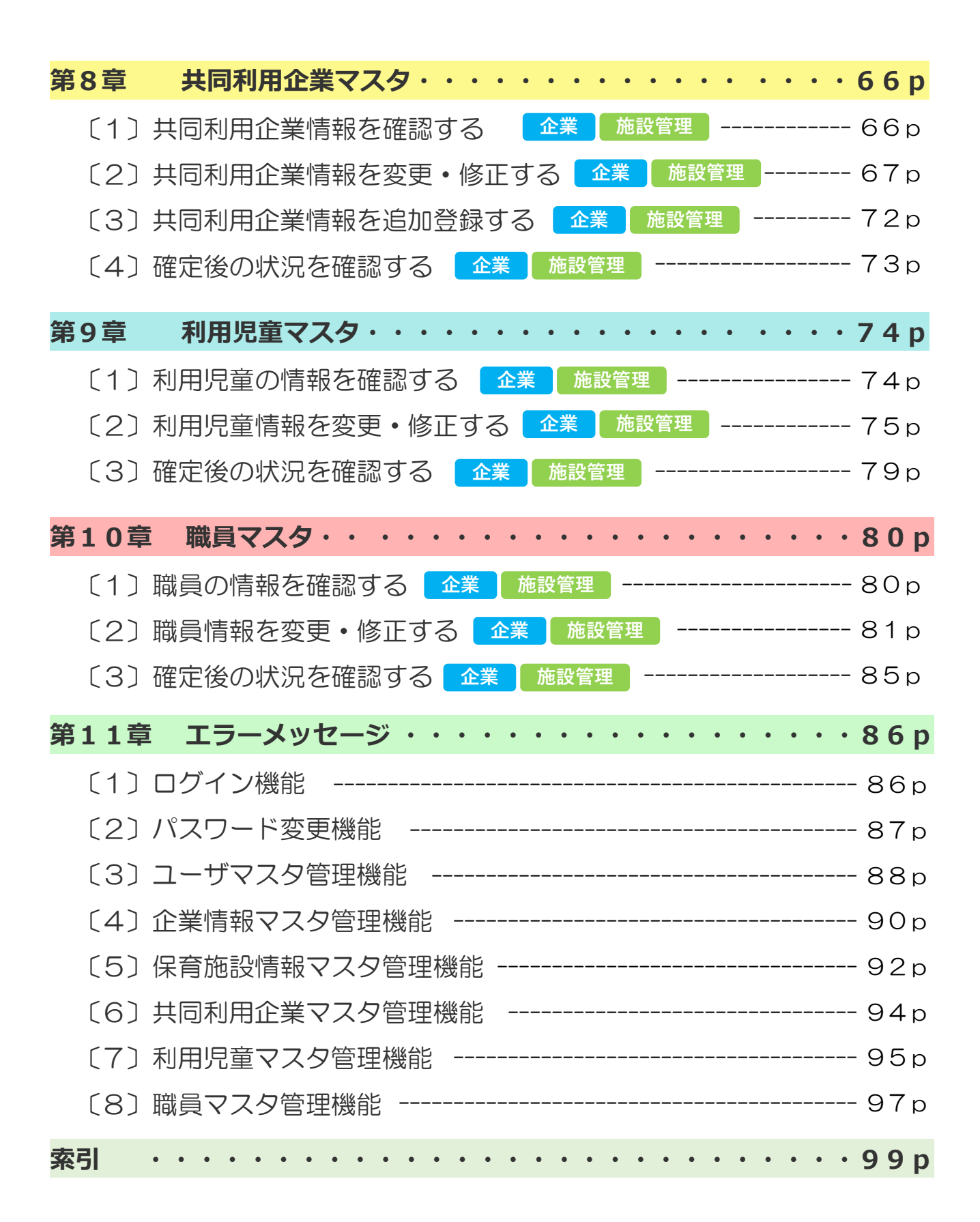

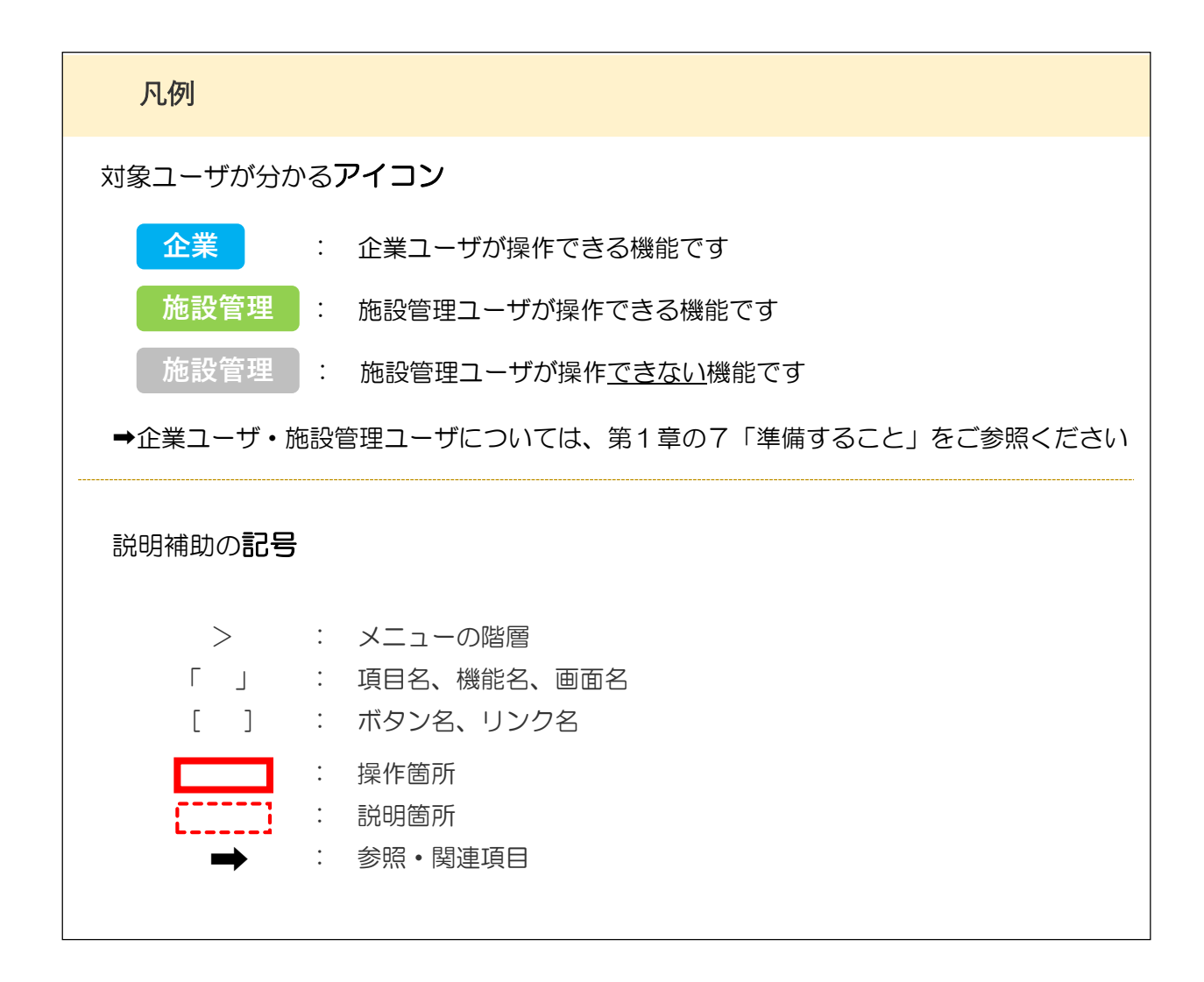

# 第1章 はじめに

### 1 本書の位置づけ

本書は、2024年1月に本格稼働する「企業主導型保育事業 公金管理システム」(以下 「ピムス」という)を利用する際の手順を説明した資料です。

また、今までの電子申請システムとピムスとの違いや、ピムスを利用する際に登録が必要な マスタの概要についても説明しています。

今後、助成金申請の際にお役立ていただければと思います。

## 2 お問い合わせが発生したら

本書を読んでも、内容が分からない場合等、問い合わせ事項が発生した場合は、「企業主導 型保育事業ポータル お問い合わせ」(<https://www.kigyounaihoiku.jp/contact>) から、 必要事項を記入してお送りください。

※回答は、2024年1月9日以降となります。

### 3 システムの動作環境

ピムスは、以下のOS・ブラウザ環境での閲覧を推奨いたします。

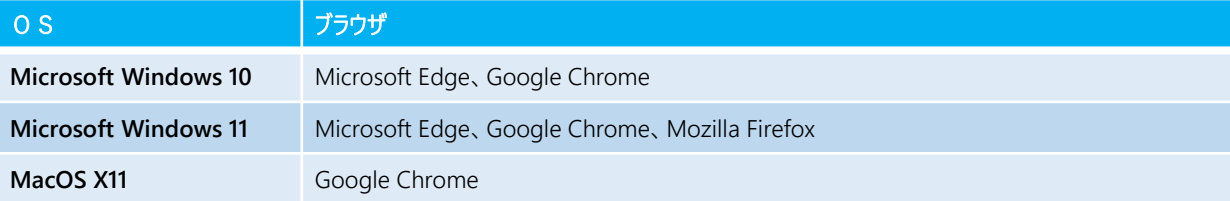

第 1 章

### 4 電子申請システムとピムスの違い

従来の電子申請システムに比べ、ピムスは様々な部分で管理がしやすくなっています。

#### ① ログインIDの管理について

電子申請システムの企業ID(ログインID)はピムスの「企業ユーザ」として移行されていま すので、現行のログインIDをそのまま使用してピムスにログインすることができます。

(初回ログイン前にパスワードの変更は必要です。ただし、2023年1~3月にパスワード を設定している場合は、そのパスワードが使用できます)

施設管理ユーザは、企業ユーザが任意に登録することが可能です。施設管理ユーザの登録方 法については、第3章の5「施設管理ユーザを新規登録する」を参照してください。※ID登録 した場合は上記の限りではありません。

#### <電子申請システム>(従来)

・一つのログインIDで、複数の保育施設を管理。

・園ごとに銀行口座を分ける場合は、複数のログインIDが必要。

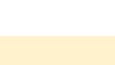

#### <ピムス>

- ・一つの企業ユーザIDで複数の保育施設を管理。
- ・企業ユーザIDは、一つの企業に対して一つのみ作成が可能。
- ・企業ユーザIDの他に、施設ごとに施設管理ユーザのログインIDを 複数作成することが可能。
- ・施設管理ユーザIDは、担当する保育施設を紐付けて登録。
- ・施設管理ユーザの登録は必須ではありません。 従来どおり、企業ユーザIDのみでピムスを使用することも可能です。

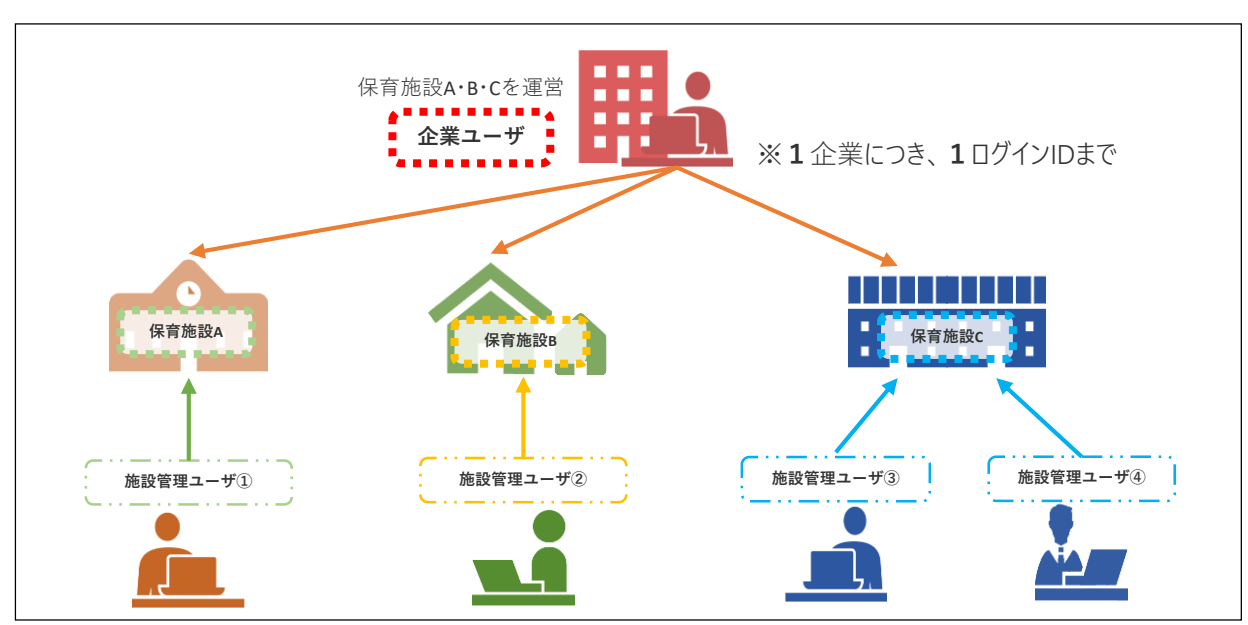

**◆ 企業ユーザ、施設管理ユーザと保育施設の管理イメージ ◆**

#### ② 振込銀行口座の登録について

同一企業が運営する保育施設であれば、一つの企業ユーザIDで複数の銀行口座の管理が可 能になります。

#### <電子申請システム>(従来)

・振込銀行口座は一つのログインIDのみ設定可能。

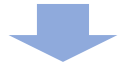

#### <ピムス>

・一つの企業ユーザに、複数の振込銀行口座を登録することが可能。

・あらかじめ振込銀行口座を保育施設に紐付けておくことが必要。

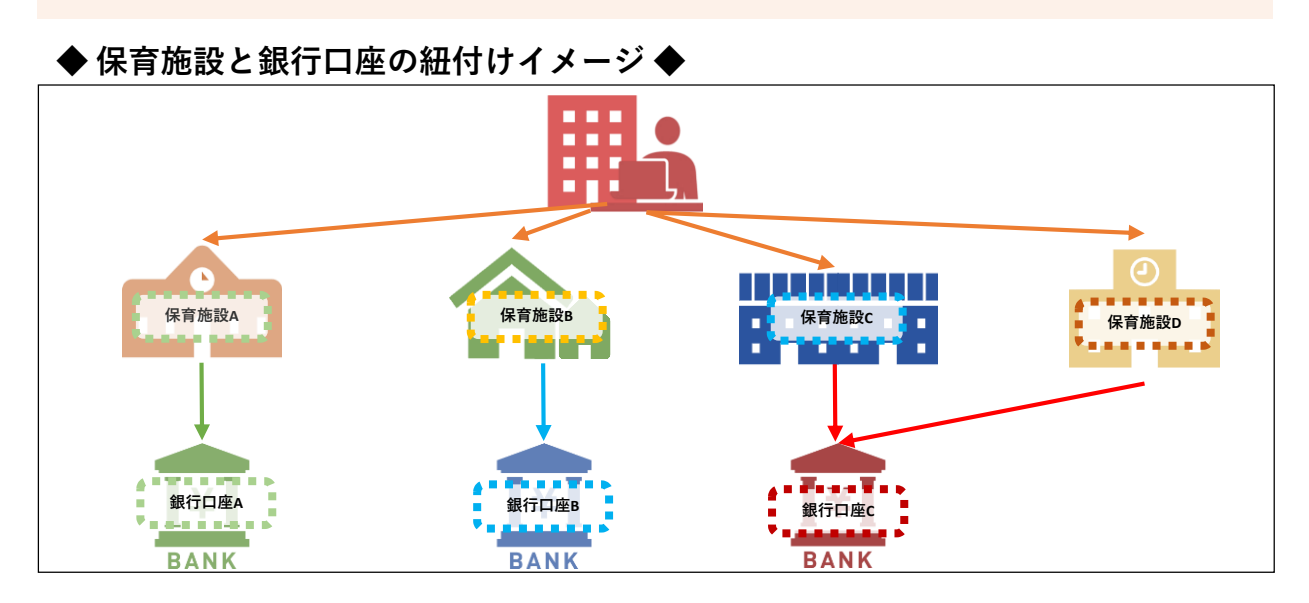

#### ③ マスタ管理(共同利用企業、利用児童、職員の登録)

「マスタ管理機能」(➡第8章~第10章)を使い、月次報告や概算交付申請時に、登録し たデータの連携ができます。

#### <電子申請システム>(従来)

・概算交付申請、月次報告の画面で、前回の月次報告の内容を元に各情報の 修正を実施。

<ピムス>

- ・あらかじめ、共同利用企業、利用児童、職員の基本情報をマスタに登録します。
- ・概算交付申請、月次報告の画面では、登録した各マスタから基本情報を表示します。
- ・概算交付申請、月次報告の画面から、共同利用企業、利用児童、職員の基本情報を 修正することはできません。
- ・共同利用企業、利用児童、職員の基本情報に変更があった場合は、各マスタのデー タを修正後、概算交付申請、月次報告の画面でマスタデータの再取込を行います。

# 5 画面構成

ピムスの画面は、以下の通り構成されています。

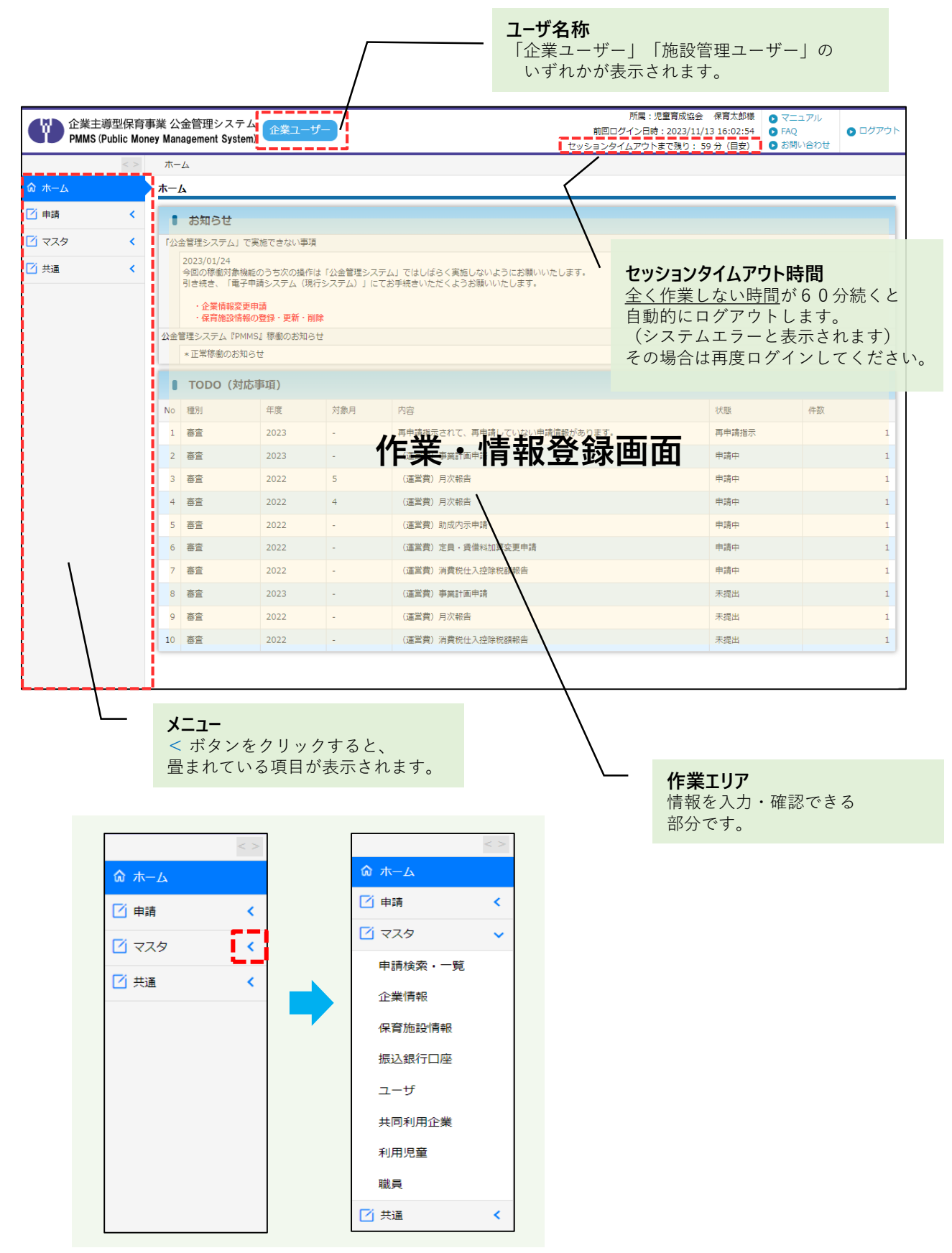

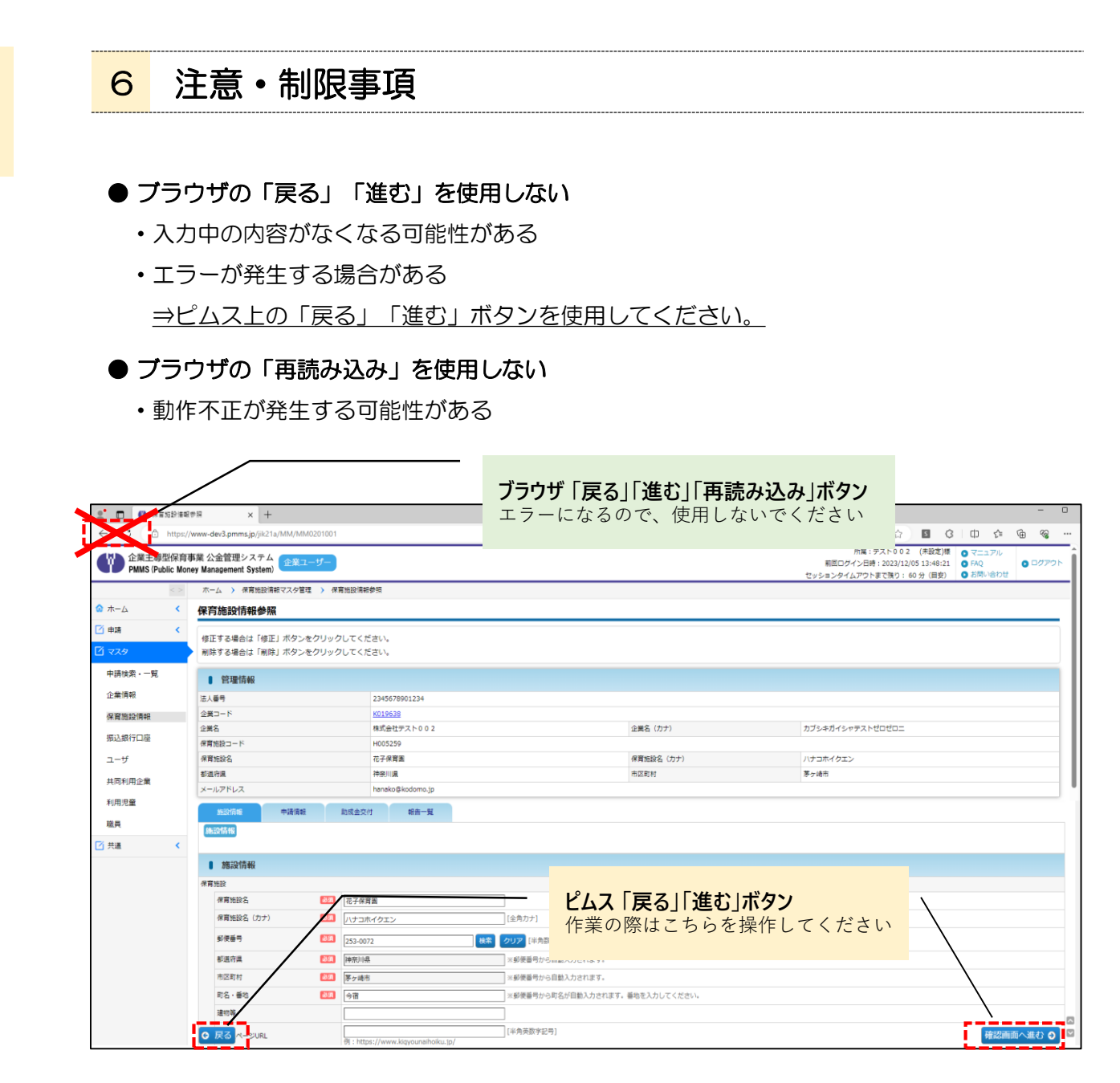

#### ● 「戻る」「進む」ボタンについて

画面下部の「戻る」ボタンや「確認画面へ進む」ボタンと、同じ高さにあるボタンや入 力欄を操作する際に「ボタンがクリックできない」「入力ができない」ことがあります。 その際は、該当入力項目·箇所を、ボタンよりも上下にスクロールし、画面位置をずら

していただくと、選択・入力することができるようになります。

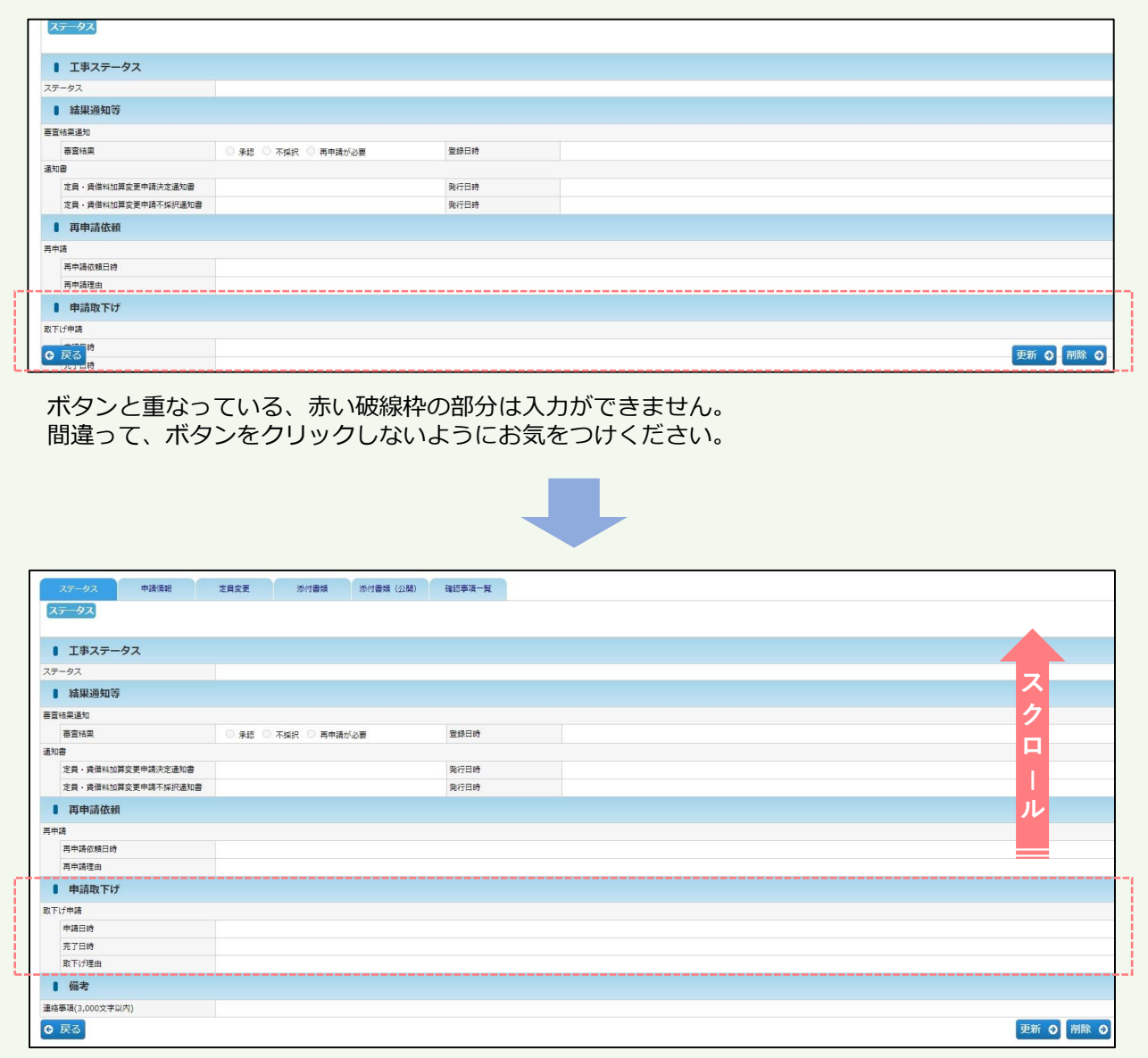

上下にスクロールをして、ボタンに重ならないように画面を移動すれば、入力できるようになります。

### ● 日付入力について

各画面で日付を入力する際、カレンダーからの入力が可能です。

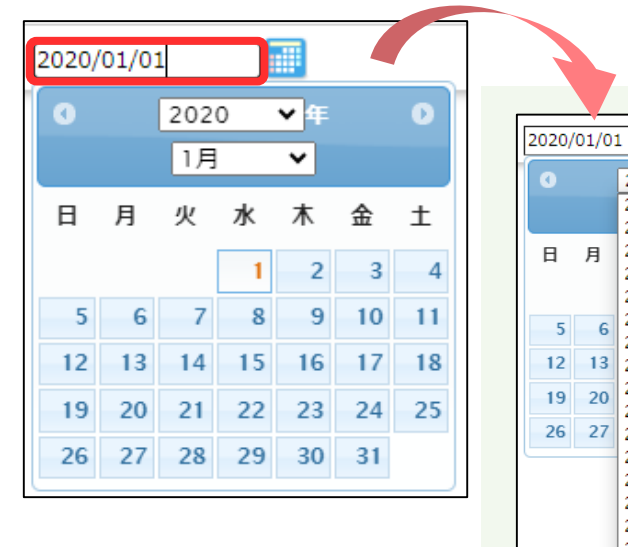

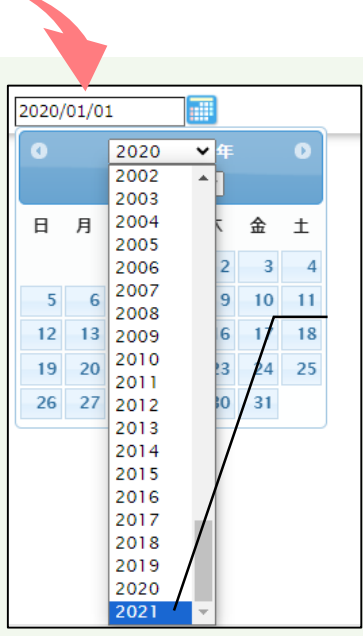

既に日付入力をしている場合、 項目によっては、その翌年まで のカレンダー表示となります。

■1年先までしか表示されない場合は以下をお試しください。

① 日付を手入力する。

E

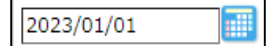

② 日付を全て削除し、再度カレンダーを選択する。

※入力時現在の年と月が表示されるので、新たに日付の選択をしてください。

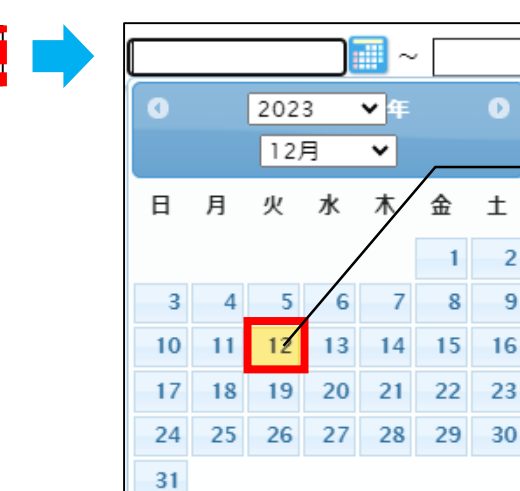

色が違う日付が、 入力現在の日付です

 $\overline{2}$ 

 $\overline{9}$ 

章 は じ め に / 注 意  $\bullet$ 制 限 事 項

第

### 7 準備すること

ピムスを有効に活用頂くために、ユーザ登録、マスタ登録が必要となりますのでご準備くだ さい。一度登録いただくと、ピムス内での各種申請にデータが反映されます。

#### \* 必ずご確認ください\*

**■ 2024年:1月事業計画申請の申請前まで ■** 「企業情報マスタ」「保育施設情報マスタ」の確認が必須です。

→マスタの内容が事業計画申請に連携されます。

**■ 2024年2月末まで ■** ※承認の処理に時間を要しますので、なるべく早めにご登録ください。 「共同利用企業マスタ」「利用児童マスタ」「職員マスタ」の登録が必須です。 →マスタの内容が概算交付申請、月次報告に連携されます。

詳細については、第4章「ピムスへのデータ移行」をご覧ください。

#### ① ユーザ登録

ピムスを操作するにあたって、まずはじめにユーザ登録が必要です。ピムスでは「企業ユー ザ」と「施設管理ユーザ」を登録できます。

企業ユーザ・・・・複数の保育施設を管理します。(データ移行あり) 施設管理ユーザ・・該当の保育施設を管理します。(新規登録)

電子申請システムに登録があるログインIDは、「企業ユーザID」として自動的にデータ移行 されています。ただし、ピムス初回使用時には、パスワードの設定が必要です。

施設管理ユーザは必要に応じて登録します。(いずれの場合にも、2023年1~3月にパ スワードを設定している場合は、そのパスワードが使用できます。)

各ユーザの登録方法等は、第3章「ユーザマスタ管理」をご覧ください。

#### ② マスタ登録

マスタとは、申請・報告を行っていただく上で必要となる「基本情報」のことです。 現行の電子申請システムから、可能な範囲で情報が移行されています。正確な申請・報告を 行うため、各マスタの内容の確認、修正をお願いいたします。

確認・修正方法は、第3章・第5章~第10章をご覧ください。

#### 【マスタの機能概要・準備いただきたいこと】

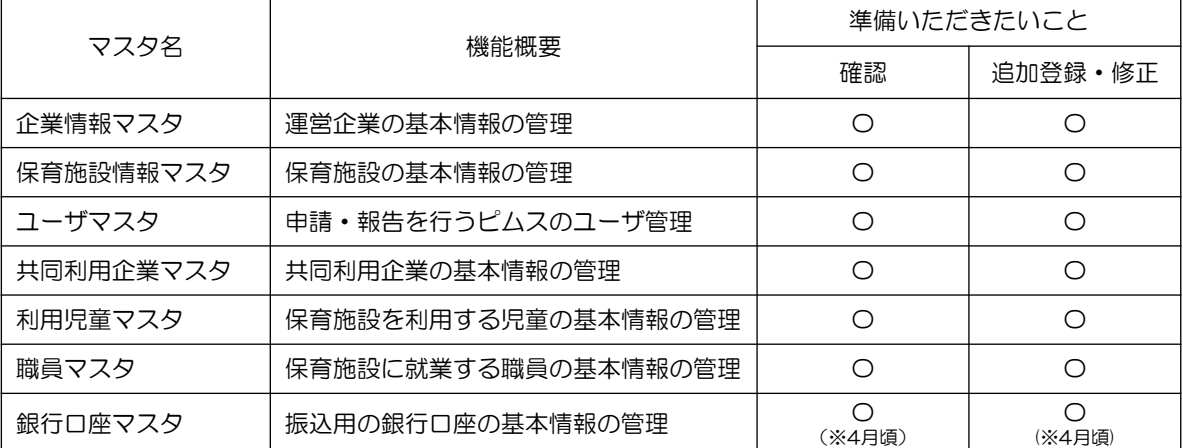

# 第2章 パスワード設定・ログイン

ピムスにログインするには「企業ユーザID」と「パスワード」が必要です。

#### 企業ユーザID

·電子申請システムの「ログインID」(メールアドレス)が引き継がれていますので、設定 不要です。

#### パスワード

- ・電子申請システムから「パスワード」は引き継がれていません。
- ・2023年1~3月に設定した方は、その時に設定したパスワードが使用できます。
- ・2023年1~3月に設定していない方、または、設定したがお忘れの方は、以下の手順を 参照の上、設定してください。

※企業ユーザIDの統合を依頼されている事業者様については、2024年1月のマスタ稼働後に統合 の処理を行います。個別にメールを送付しますのでご確認をお願いいたします。

### 1 パスワードの初期設定や再発行をする

#### ① ピムスログイン画面へアクセスする

ピムスのログイン画面の入り口は、企業主導型保育事業ポータルサイトのトップページ (<https://www.kigyounaihoiku.jp/>)にあります。「公金管理システム(ピムス)ログイン はこちら」から、ログイン画面にアクセスしてください。

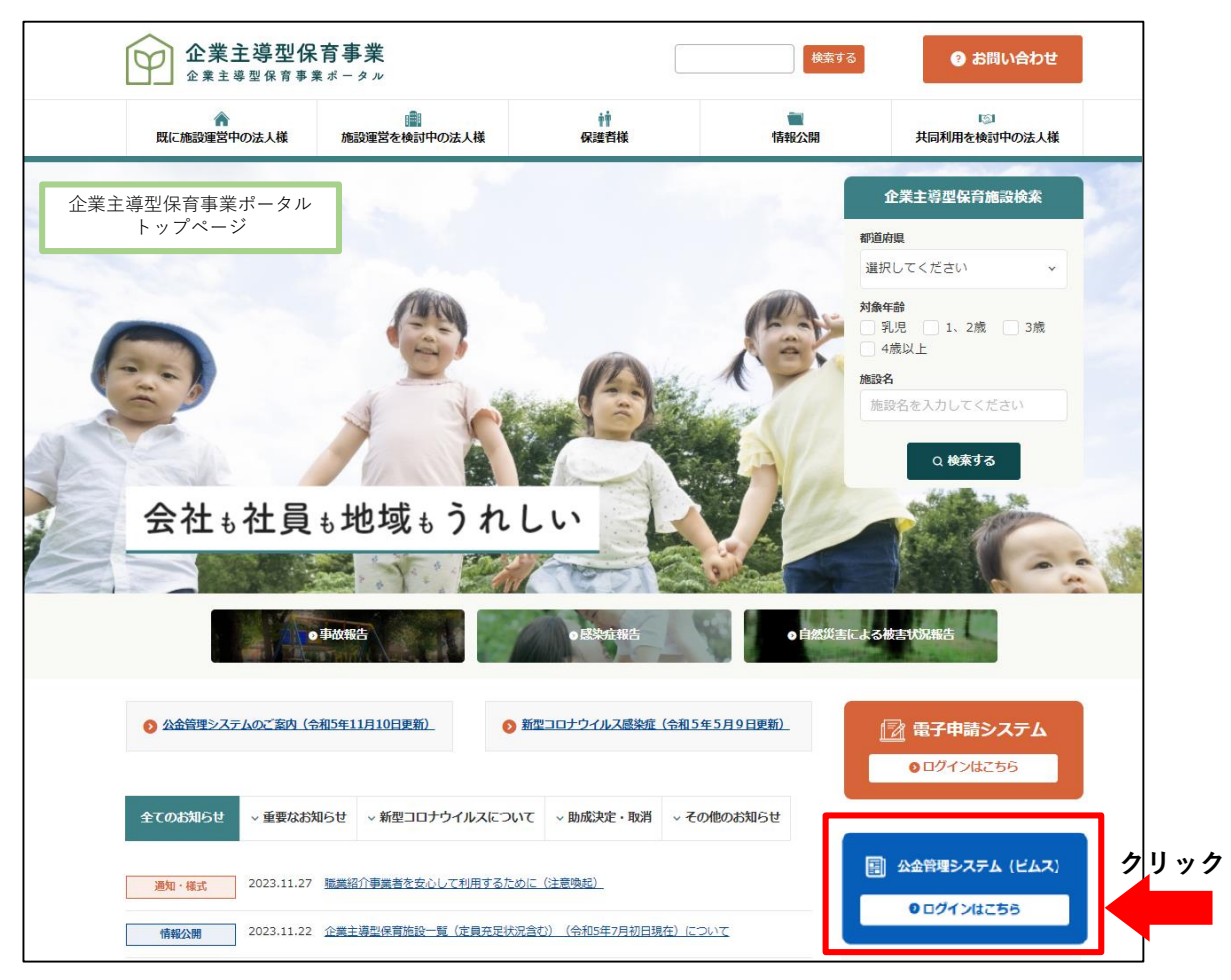

#### ② パスワードを再発行・新規設定する

ログイン画面の[パスワードをお忘れの場合はこちら(パスワード再登録)]をクリックし ます。

※(初回アクセス時)今まで使用していた「電子申請システム」のパスワードを使用して、 ピムスへログインすることはできません。パスワードの初期設定は、必ず実施をしてください。

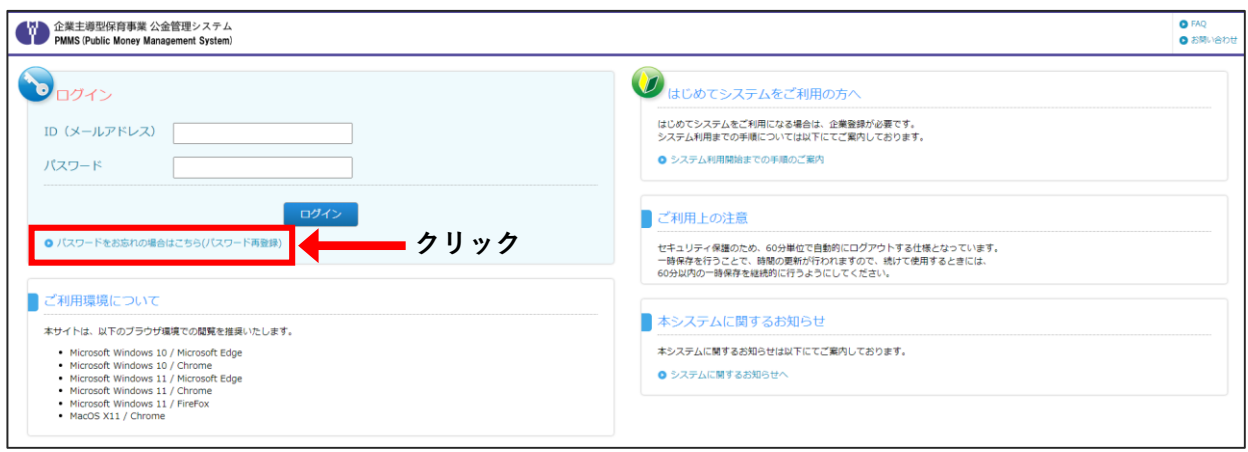

### ③ 企業ユーザID(メールアドレス/電子申請システムのログインIDと同じ)を入力する

「企業ユーザID(メールアドレス)」欄に、現在、電子申請システムで使用しているログイン ID(メールアドレス)を入力します。入力後、「確認画面へ進む]をクリックします。

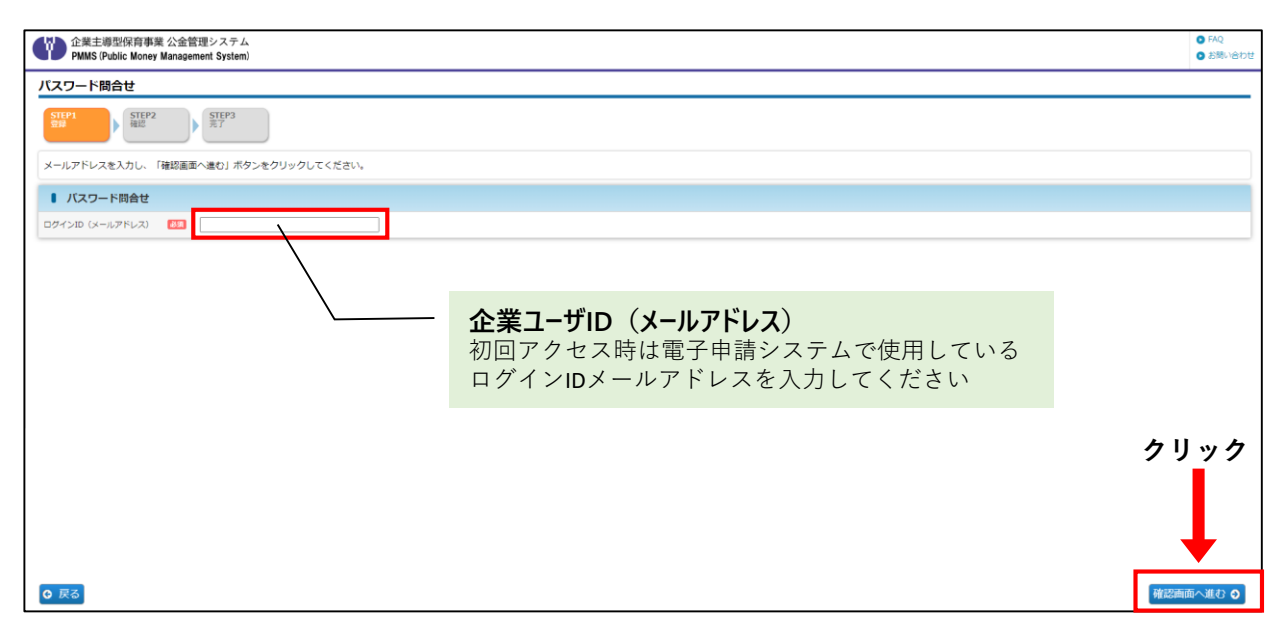

### ④ 入力内容を確認し、[確定]ボタンをクリックする

企業ユーザIDを確認する画面です。確認後、[確定]ボタンをクリックします。

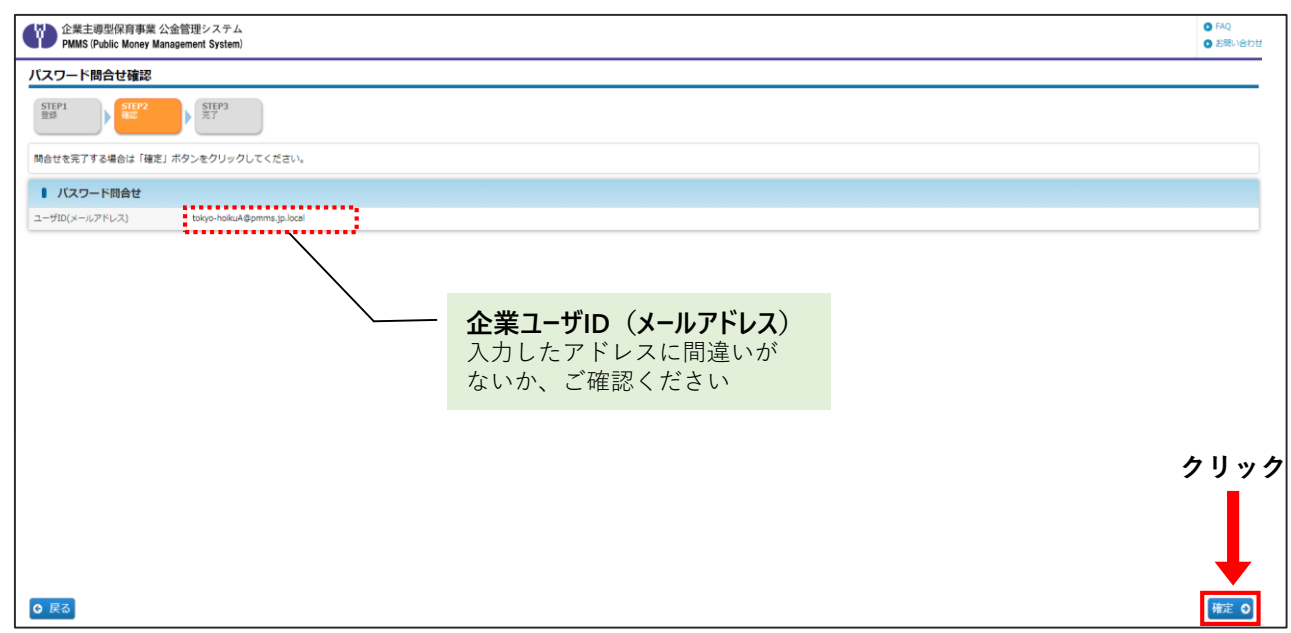

#### パスワードの問合せが成功すると「パスワード問合せ完了」画面が表示されます。

仮パスワードが入力したメールアドレス宛に通知されますので、ご確認ください。

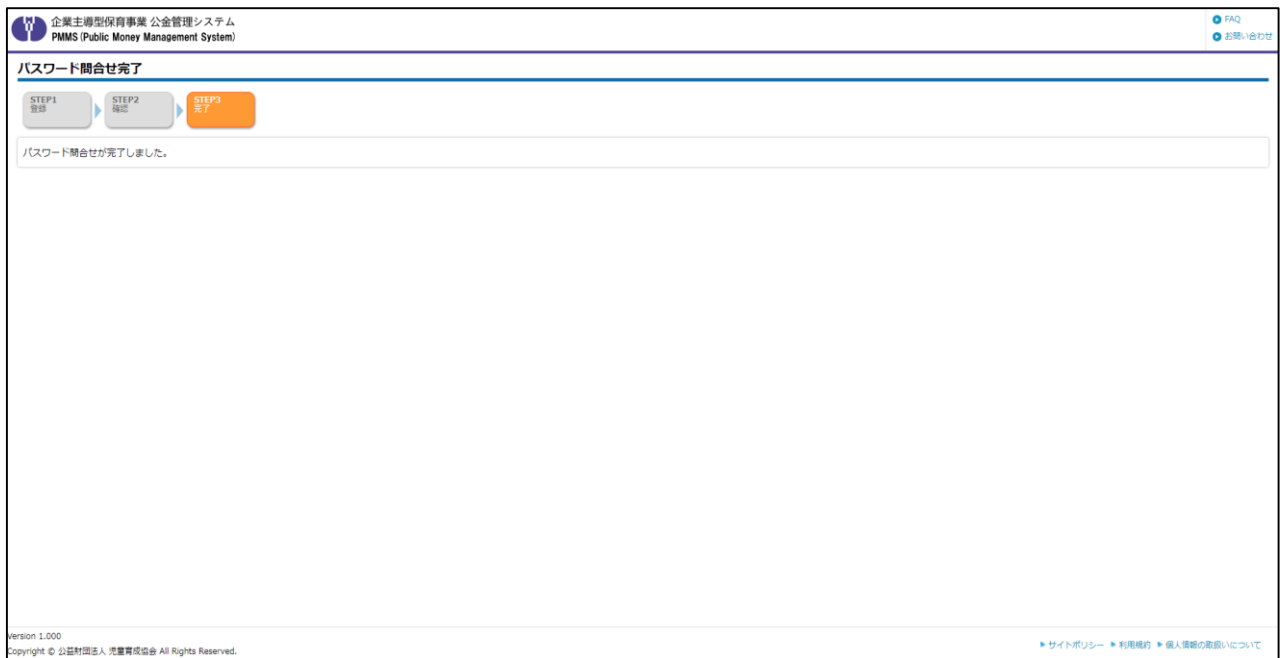

#### ⑤ 仮パスワードを確認する

問い合わせが完了したら、仮パスワードが「パスワード再発行のお知らせ」メールにて届き ます。メールに記載のログイン画面URLをクリックすると、ピムスのログイン画面が自動的に 開きます。

③で入力した「企業ユーザID(メールアドレス)」と、メールに記載の「仮パスワード」を 入力の上、ピムスへのログイン操作を行なってください。

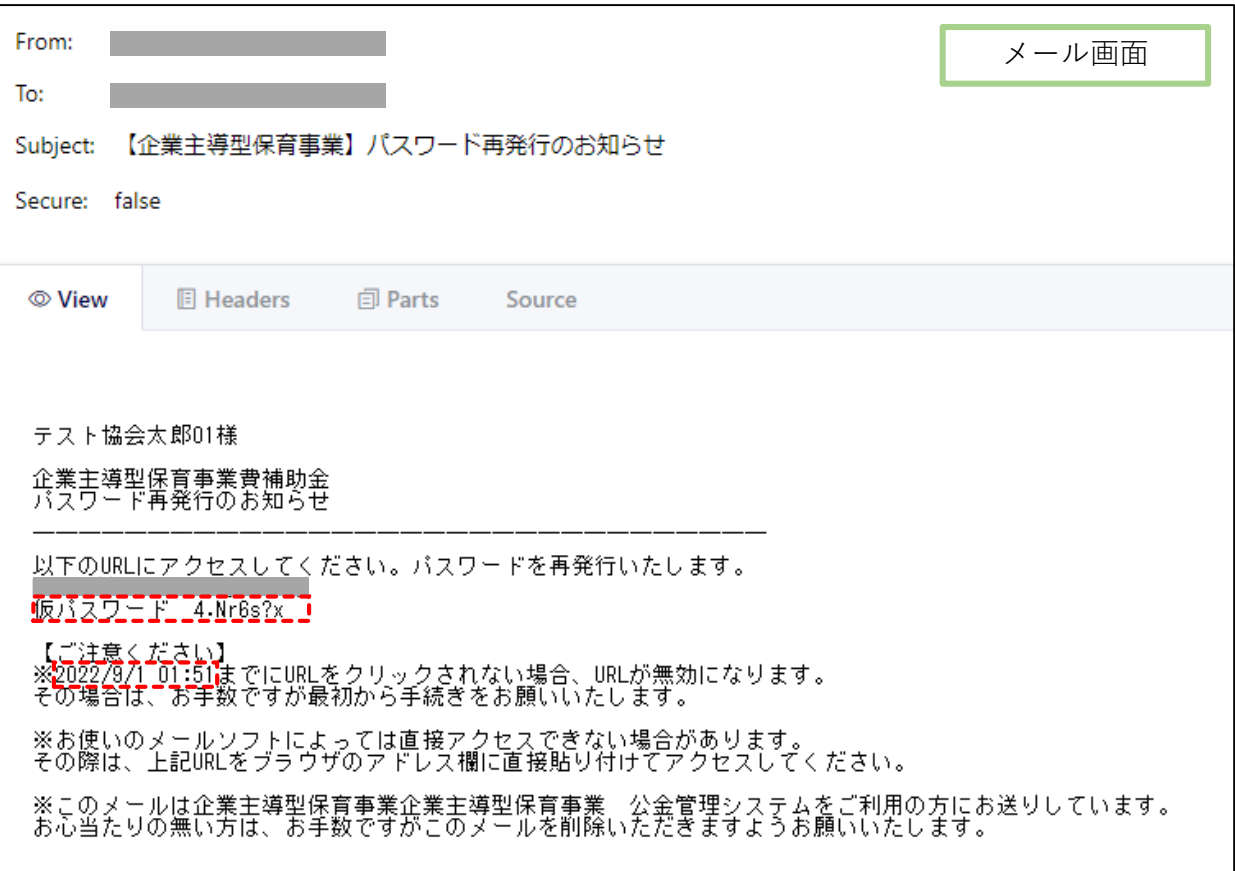

### $\sqrt{b_0}$  TIPS

#### 仮パスワードには有効期限があります。

有効期限を経過した場合、仮パスワードは無効となりますので、有効期限内にログインを お願いいたします。(有効期限はメール内に記載しています。) 万が一、有効期限を経過してしまった場合、第2章1の①「ピムスログイン画面へアクセ スする」以降をご参照の上、再度パスワード設定作業をお願いいたします。

# 2 ピムスにログインする

### ① ピムスログイン画面へアクセスする

第2章1の①「ピムスログイン画面へアクセスする」もしくは「パスワード再発行のお知ら せ」メールに記載されたURLをクリックし、ピムスのログイン画面を起動します。

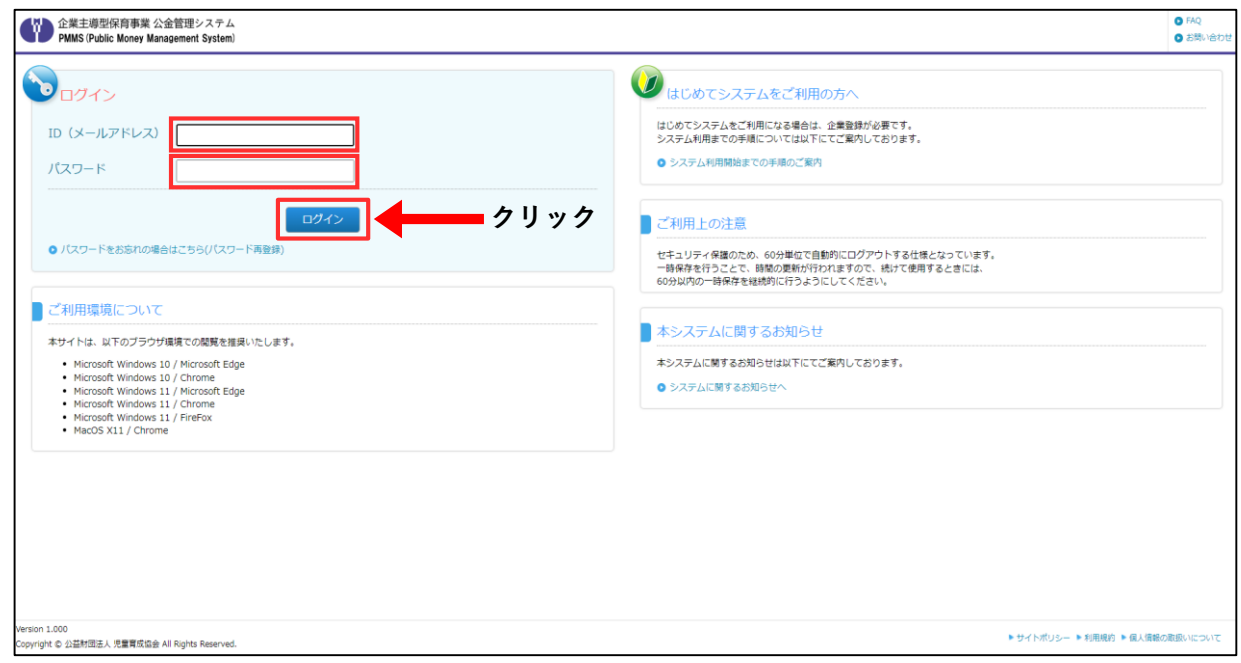

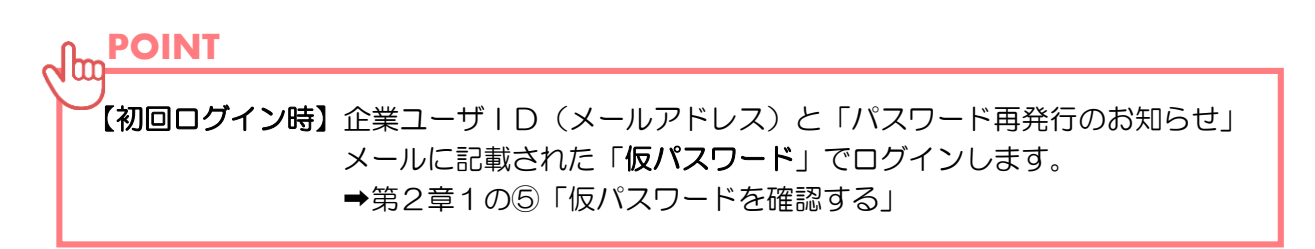

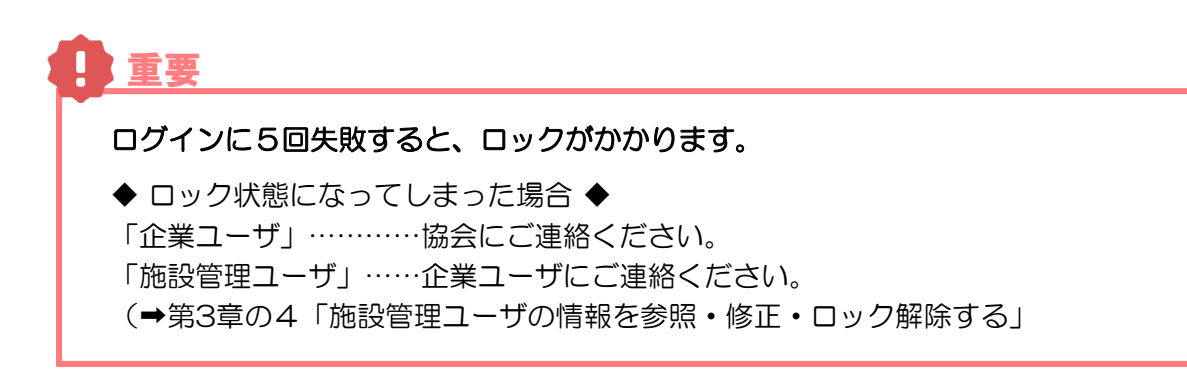

#### ② -1-1 【初回ログイン時のみ】利用規約を確認する

利用規約を必ずご確認いただき、「同意欄」にチェックを入れます。利用規約に同意しない 場合、ピムスの利用ができません。

チェックを入れると、[次の画面へ進む]ボタンが表示されます。クリックして、次の画面 (「パスワード変更画面」)に進みます。仮パスワードの変更を必ず行ってください。

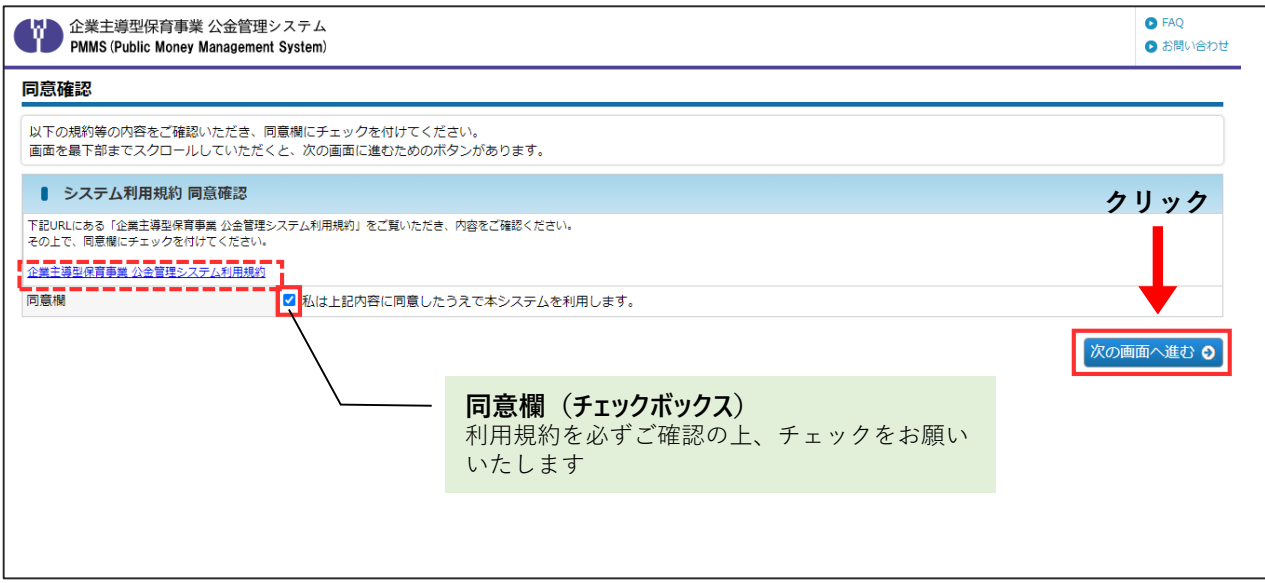

#### 2-1-2【初回ログイン·パスワード再設定時】 仮パスワード·新しいパスワードを入力する

仮パスワードと新しいパスワードをそれぞれ入力後、[確定]ボタンをクリックします。確認画面や メールでのご案内はありませんので、入力した新しいパスワードは忘れないようにご注意ください。

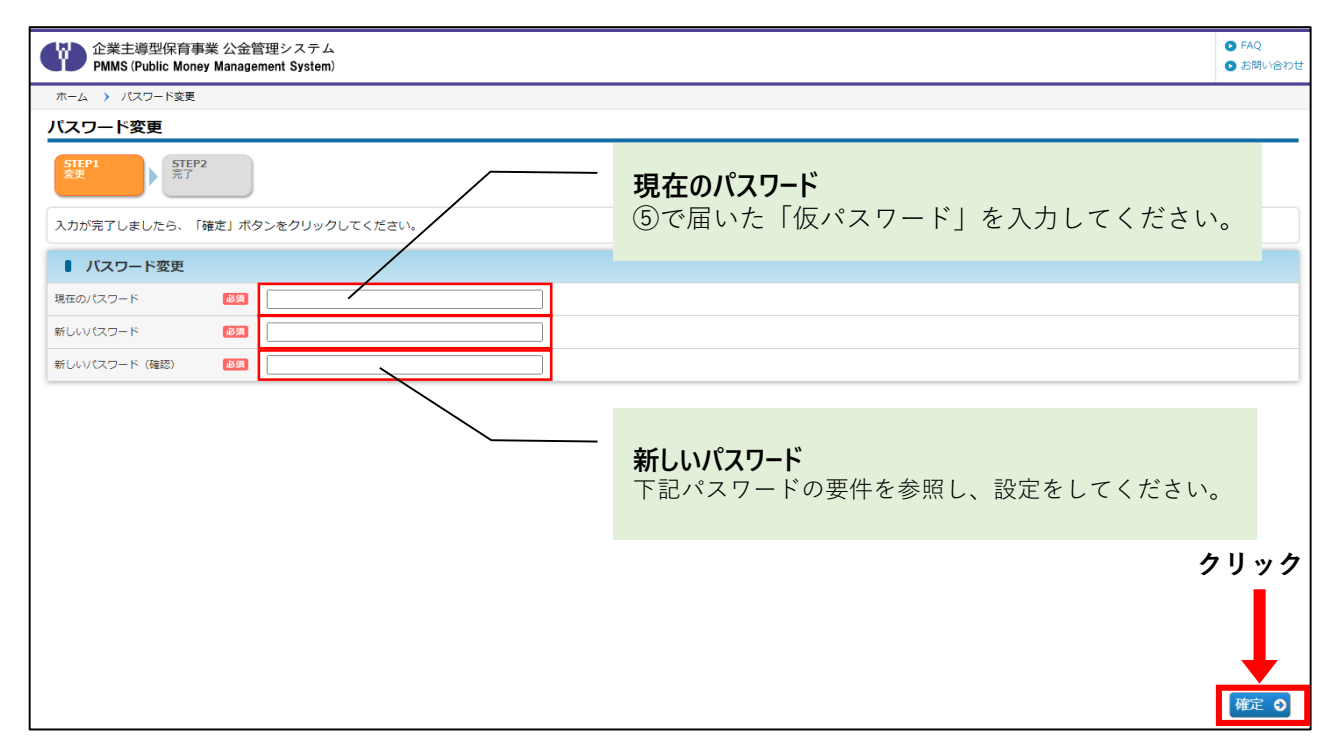

### ② -1- 3 【初回ログイン・パスワード再設定時】ピムスログイン画面へアクセスする

パスワードの変更が成功すると完了画面が表示されます。

これでパスワード変更は完了です。「ログイン画面」(→ 第2章の2「ピムスにログインする」) から、変更後のパスワードを使用してログインしてください。

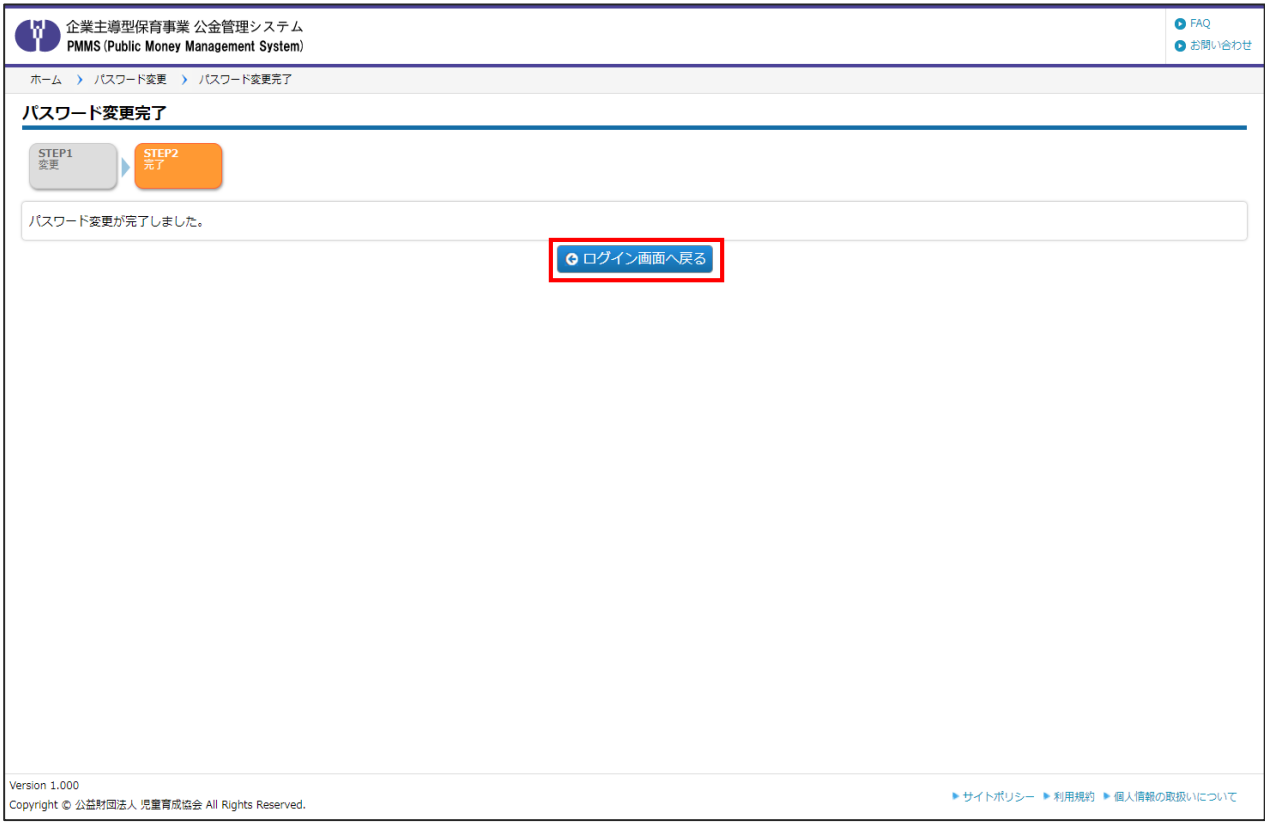

#### ② - 2 「ホーム画面」が表示されたら、ログイン完了です **【ホーム画面】**

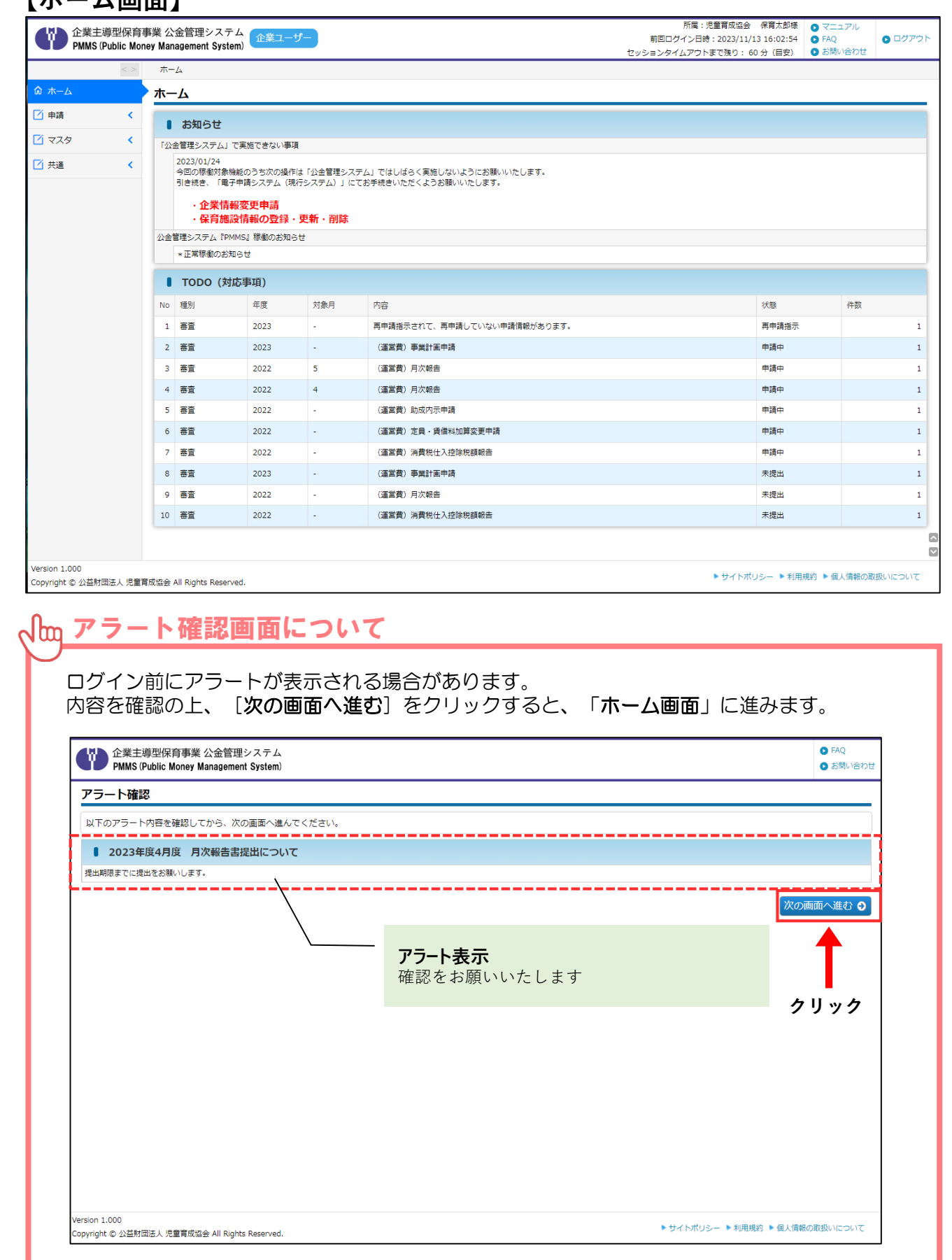

# 3 ピムスのパスワードを変更する

パスワードを変更したい場合は、左メニューから [共通] > [パスワード]の順にクリック し、「パスワード変更」画面から変更が可能です。

#### ① 現在のパスワード・新しいパスワードを入力する

現在のパスワードと新しいパスワードをそれぞれ入力後、[確定]ボタンをクリックします。 確認画面やメールでのご案内はありませんので、入力した新しいパスワードは忘れないように ご注意ください。

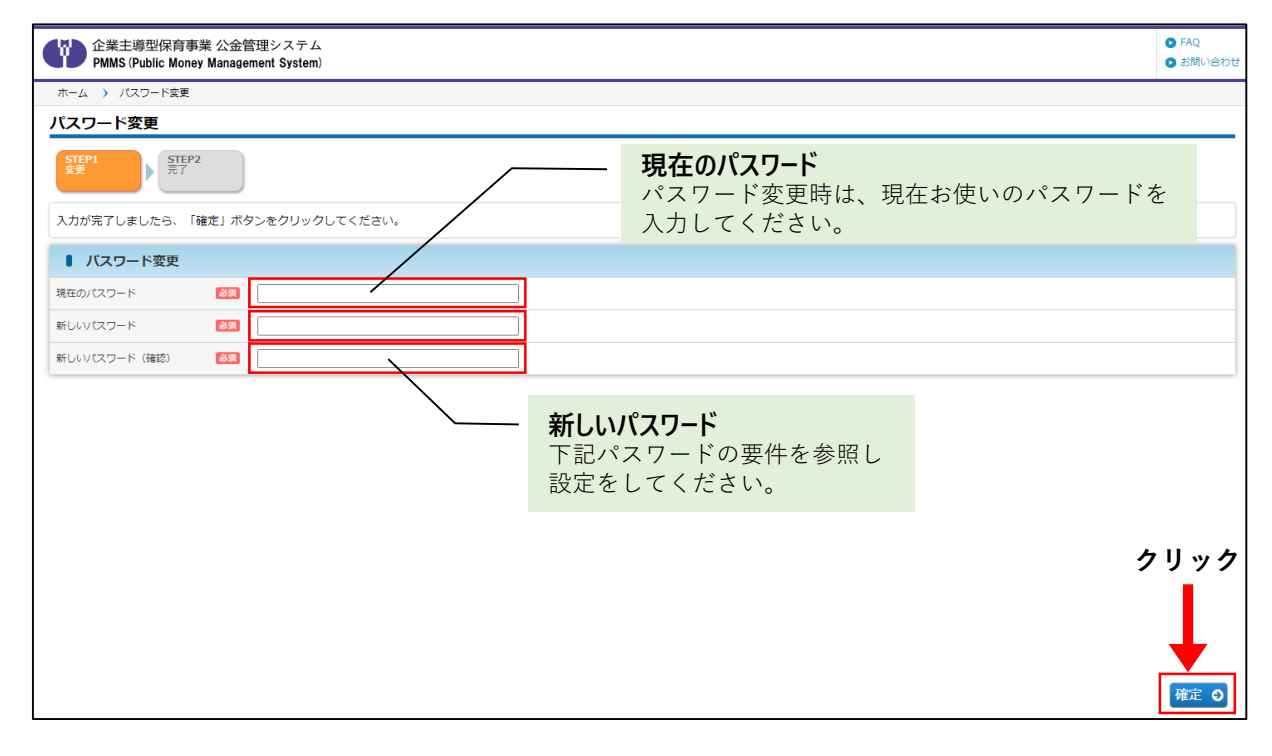

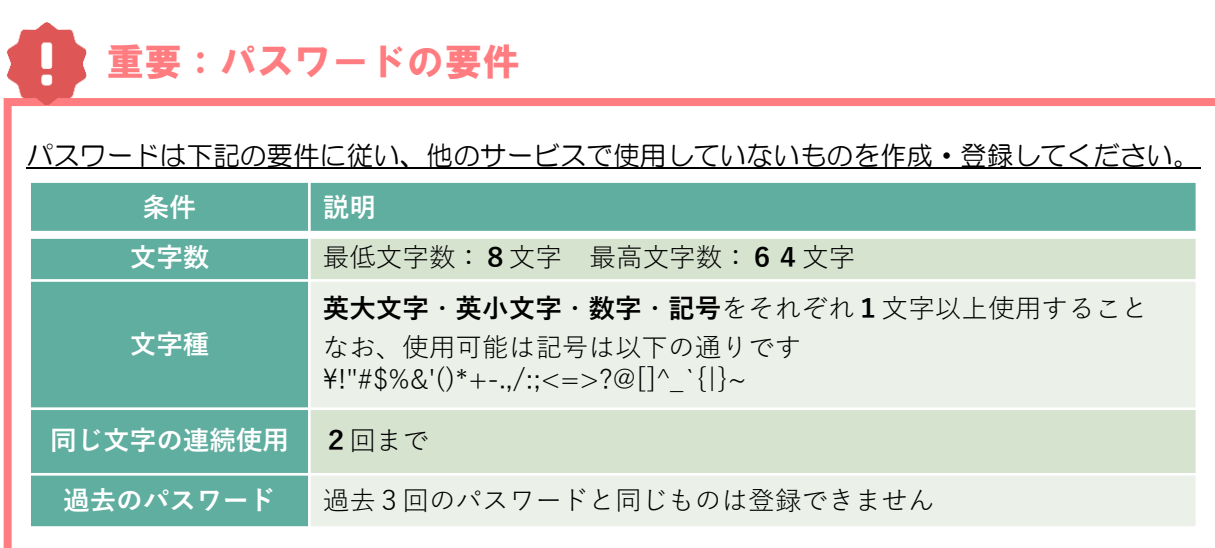

### ② ピムスログイン画面へアクセスする

パスワードの変更が成功すると完了画面が表示されます。

これでパスワード変更は完了です。「ログイン画面」(➡ 第2章の2「ピムスにログインする」) から、変更後のパスワードを使用してログインしてください。

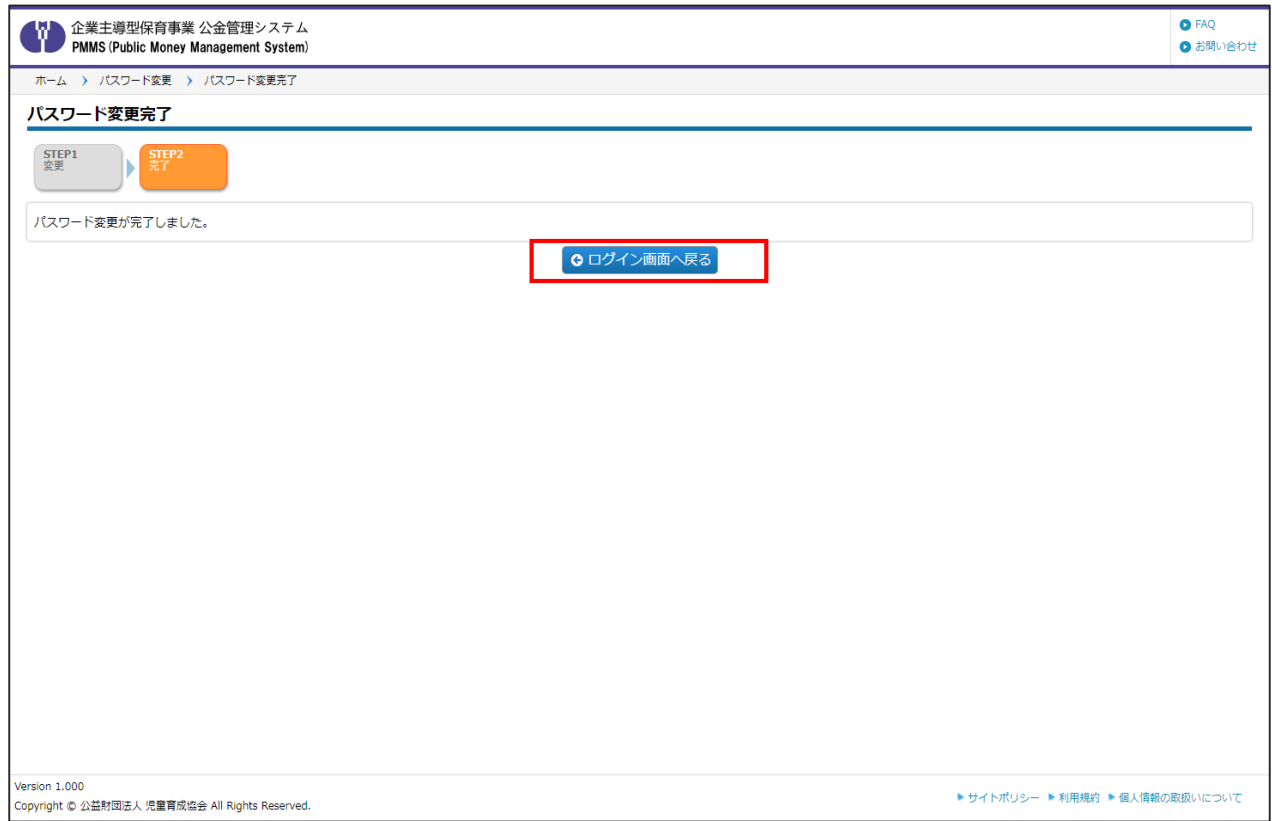

# 第3章 ユーザマスタ管理

**【ユーザマスタ管理画面】**

電子申請システムで登録されていた「ログインID」情報は、「企業ユーザ」としてピムスに 移行されています。

ここでは、企業ユーザの登録内容の確認と登録内容の修正の手順を説明しています。

**➡**第1章の4「電子申請システムとピムスの違い」も併せてご確認ください。

1 企業ユーザの情報を表示する インストン 企業 施設管理

企業ユーザの現在の登録内容を確認·変更する場合は、「ユーザマスタ管理」画面にて操作 します。

**①** ピムスログイン後、左メニューから[マスタ]>[ユーザ]の順にクリックし、 「ユーザマスタ管理」画面を表示します。

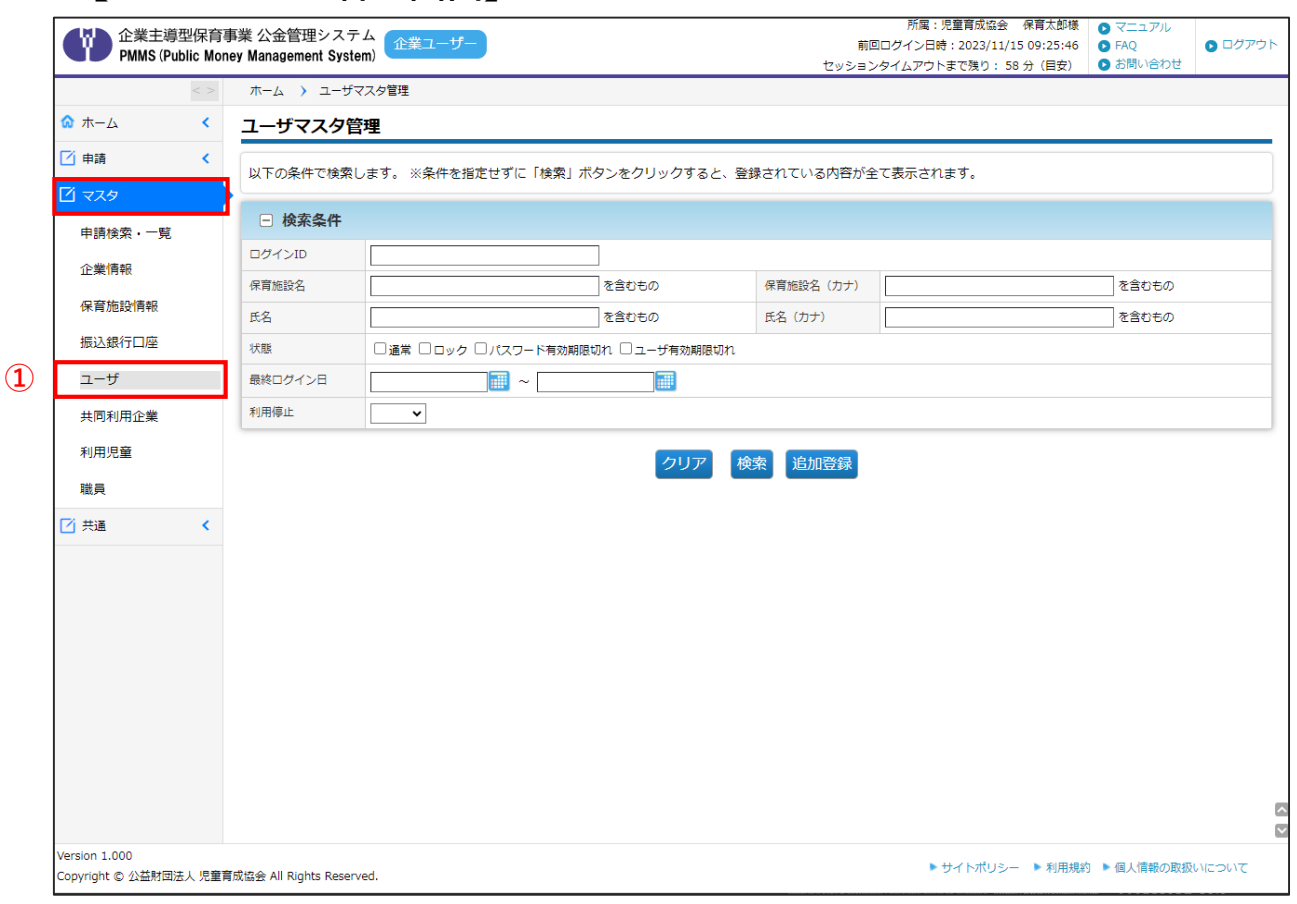

**②** 条件を指定し、[検索]ボタンをクリックすると、条件に合ったユーザの一覧が表示さ れます。登録されているユーザを全て表示させたい場合には、条件を指定せずに[検 索]ボタンをクリックします。

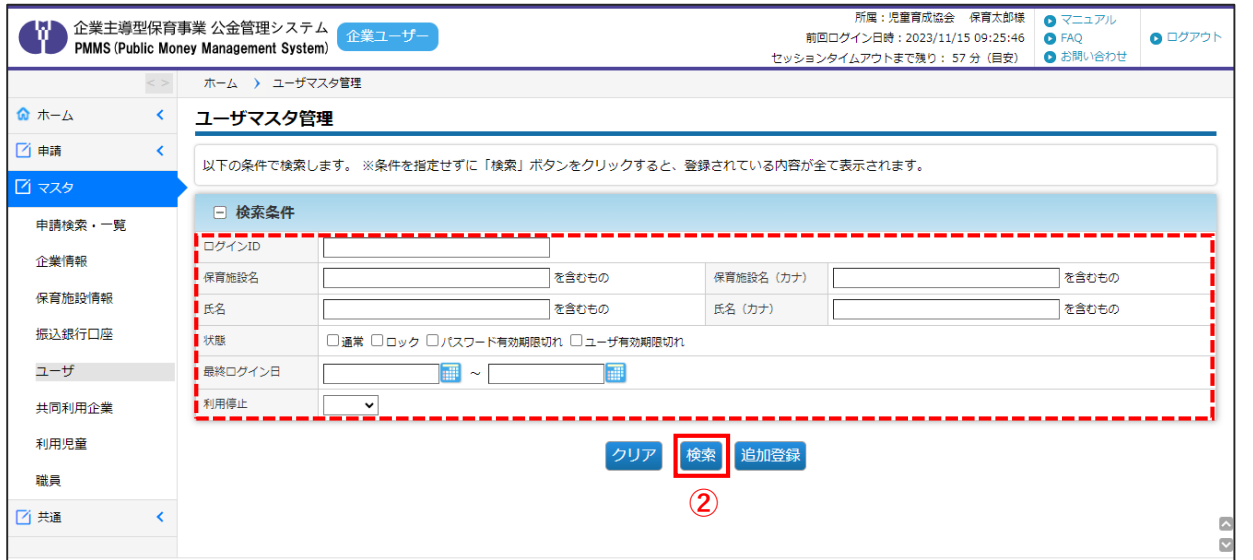

### **③** 一覧が表示されます。ユーザ種別が「企業」になっているものの中から、確認や修正を 行いたいデータの[ログインID] (メールアドレス)をクリックすると「企業ユーザ参 照画面」へ遷移します。

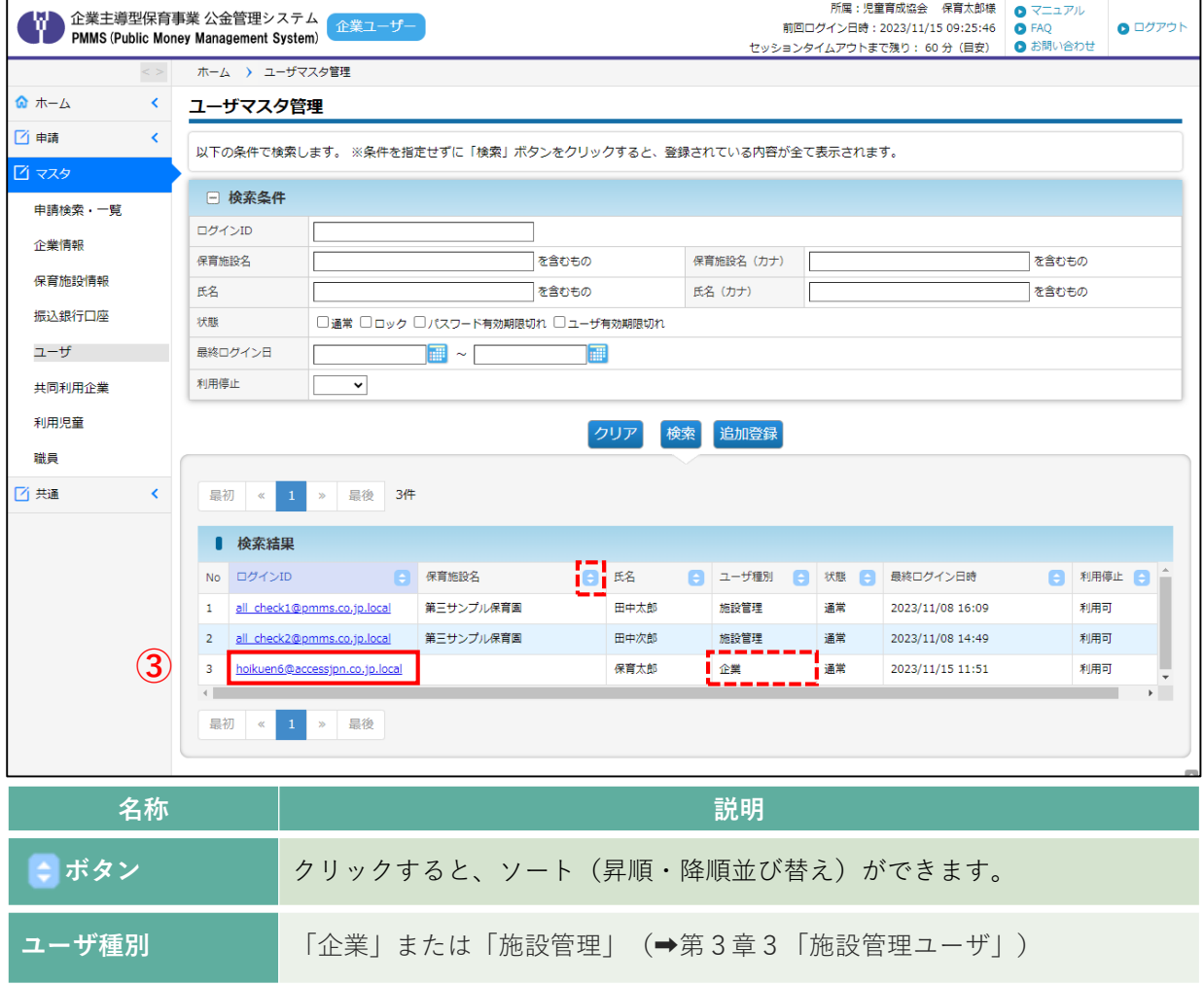

理

第 3 章

# 2 企業ユーザの情報を参照・修正する

**企業 施設管理**

登録されている企業ユーザ情報について、確認や修正をするには、「企業ユーザ参照画面」 で操作をします。

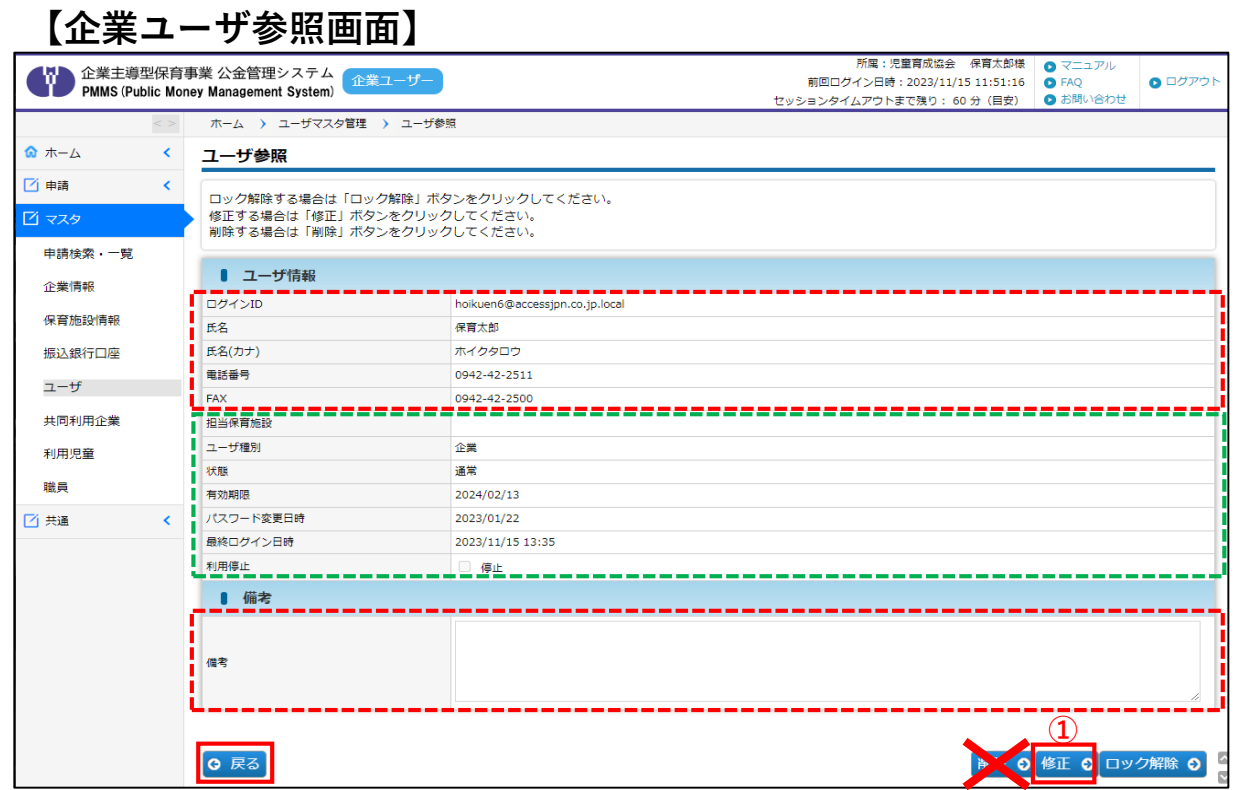

**①** 内容を確認し、修正事項(「ログインID」「氏名」「氏名(カナ)」「電話番号」 「FAX」)がある場合や、「備考」に入力したい事項がある場合は、[修正]ボタンをク リックします。修正の必要がない場合は、[戻る]ボタンで前画面(→第3章の1「ユー ザマスタ管理画面」)に戻ります。

#### **【ユーザ参照画面:項目一覧】**

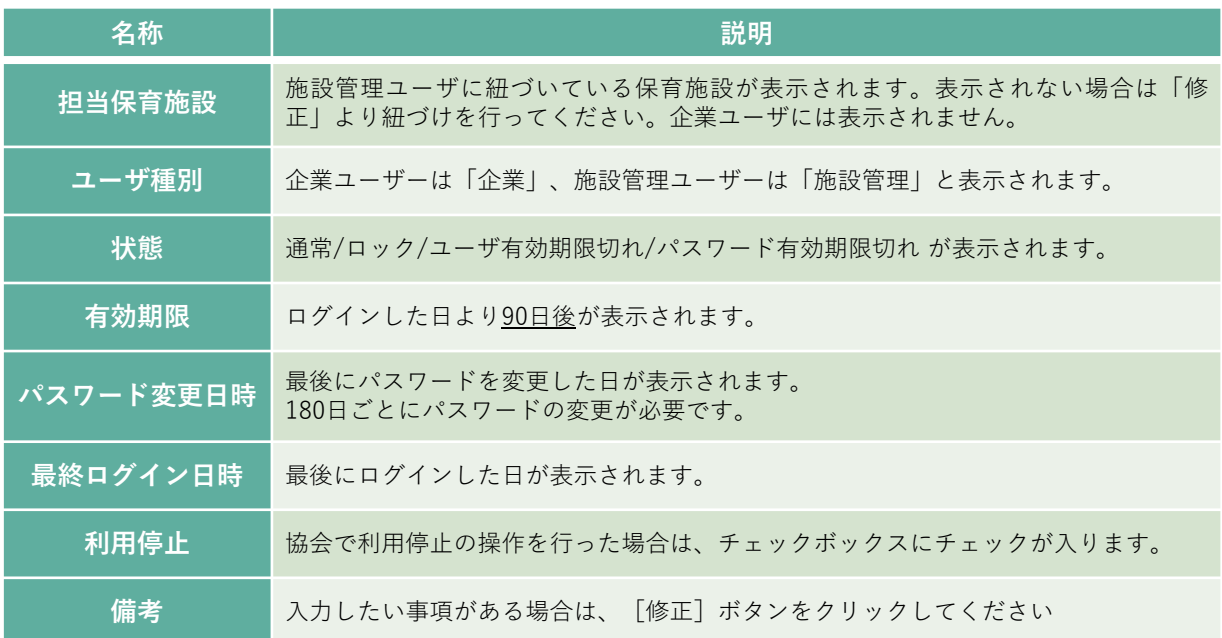

**②** 「ログインID」「氏名」「氏名(カナ)」「電話番号」「FAX」の修正、「備考」に追加 したい事項について入力をします。入力後、[確認画面へ進む]ボタンをクリックします。

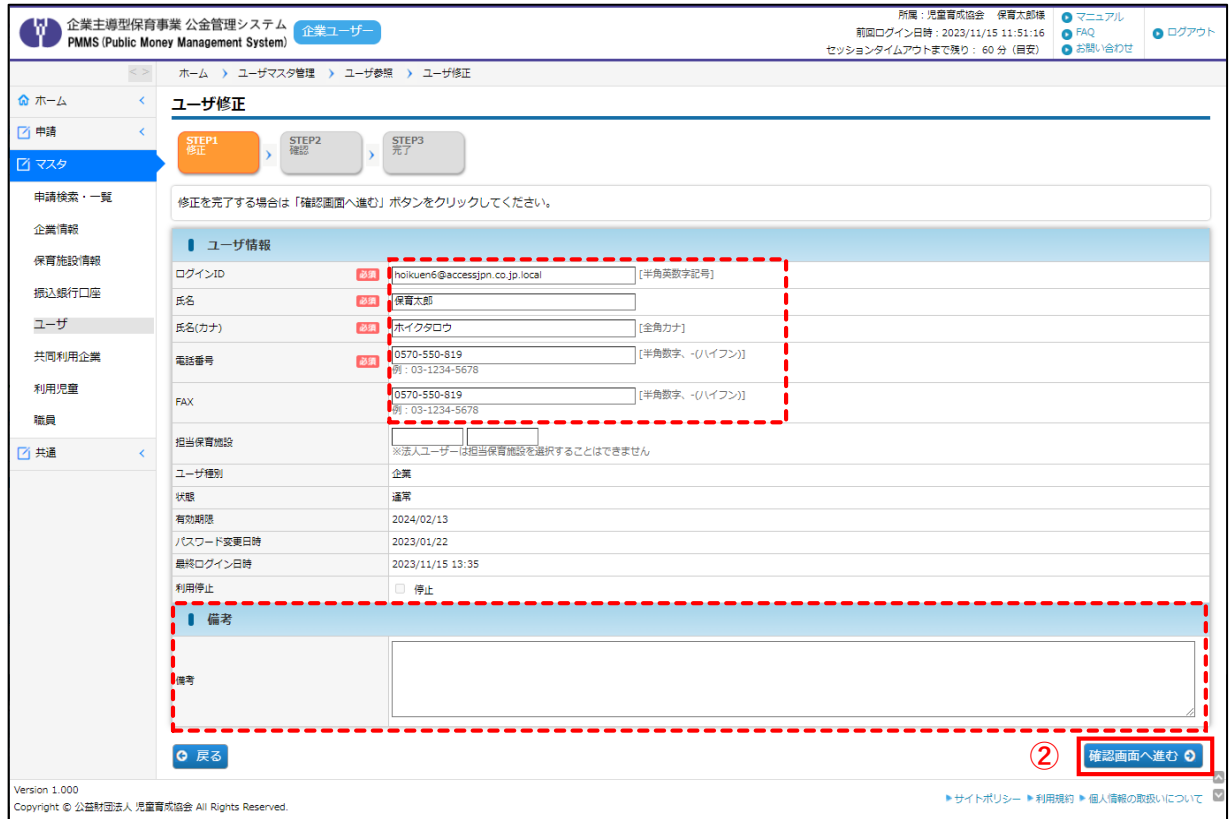

#### **③** 修正・追加したい事項が反映されているか、確認します。再度修正したい場合は[戻る] ボタンをクリックします。修正がない場合は、[確定]ボタンをクリックします。

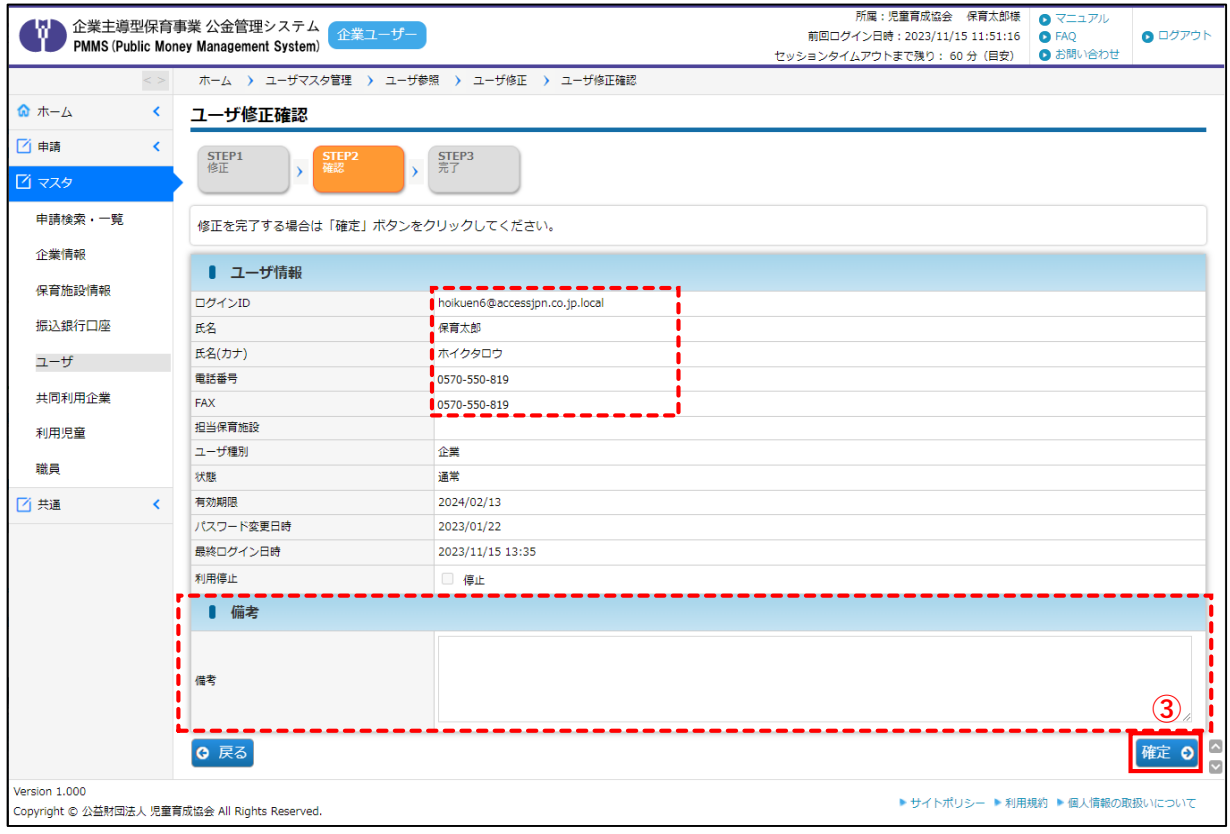

**④** 「ユーザ修正完了」画面が表示され、修正が完了します。[管理画面へ戻る]ボタンを クリックすると、「ユーザマスタ管理」画面(→第3章の1「企業ユーザの情報を表示 する」)へ戻ります。

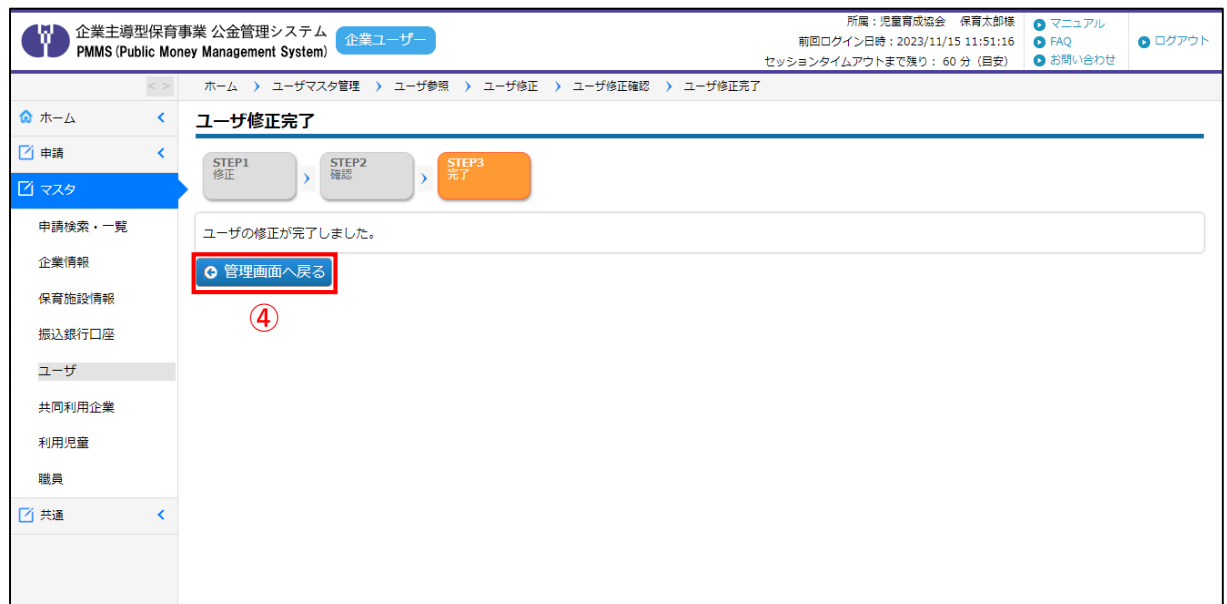

# 日注意

ログインIDを変更した場合は、変更後のID(メールアドレス)宛に、仮パスワードが記 載された「ログインID変更のお知らせ」メール届きます。 第2章1の⑤「仮パスワードを確認する」をご確認の上、ピムスへのログイン及び仮 パスワードの変更作業をお願いいたします。

#### 施設管理ユーザは、現行の電子申請システムからの移行はありません。企業ユーザが必要に 応じて、新規に作成します(作成は任意)。なお、2023年1~3月の間に施設管理ユーザを 登録している場合は、当時のデータが表示されます。 検索結果を確認し、必要に応じて、企業ユーザが内容修正・新規登録を行ってください。 **①** [ユーザマスタ管理]画面で条件を指定し、[検索]ボタンをクリックすると、条件に 合ったユーザの一覧が表示されます。登録されているユーザを全て表示させたい場合 には、条件を指定せずに[検索]ボタンをクリックします。 所属:児童育成協会 保育太郎様  $Q$   $Z = 17V$  $\bullet$  ログアウト 前回ログイン日時: 2023/11/14 12:00:43 ● FAQ セッションタイムアウトまで残り: 59 分 (目安) ● お問い合わせ **ホーム > ユーザマスタ管理** ◎ ホーム  $\langle$ 申請登録 □ 申請 以下の条件で検索します。 ※条件を指定せずに「検索」ボタンをクリックすると、登録されている内容が全て表示されます。 □ 検索条件 申請検索・一覧 ログインID 企業情報 保育施設名 保育施設名 (カナ) ↑を含むもの 「を含むもの 保育施設情報 を含むもの 氏名 氏名 (カナ) を含むもの 振込銀行口座 状態 □通常 □ロック □パスワード有効期限切れ □ユーザ有効期限切れ ユーザ 最終ログイン日  $\boxed{\blacksquare}$   $\sim$   $\boxed{\blacksquare}$ Г ا الله ا 利用停止  $\overline{\mathbf{v}}$ 共同利用企業 利用児童 タリア 検索 追加登録 職員 **①**

3 施設管理ユーザの情報を表示する **企業 施設管理**

**②** 一覧が表示されます。ユーザ種別が「施設管理」になっているものの中から、確認や修 正を行いたいデータの[ログインID] (メールアドレス)をクリックすると「施設管理 ユーザ参照画面」へ遷移します。

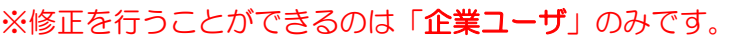

■西共通

 $\blacktriangleleft$ 

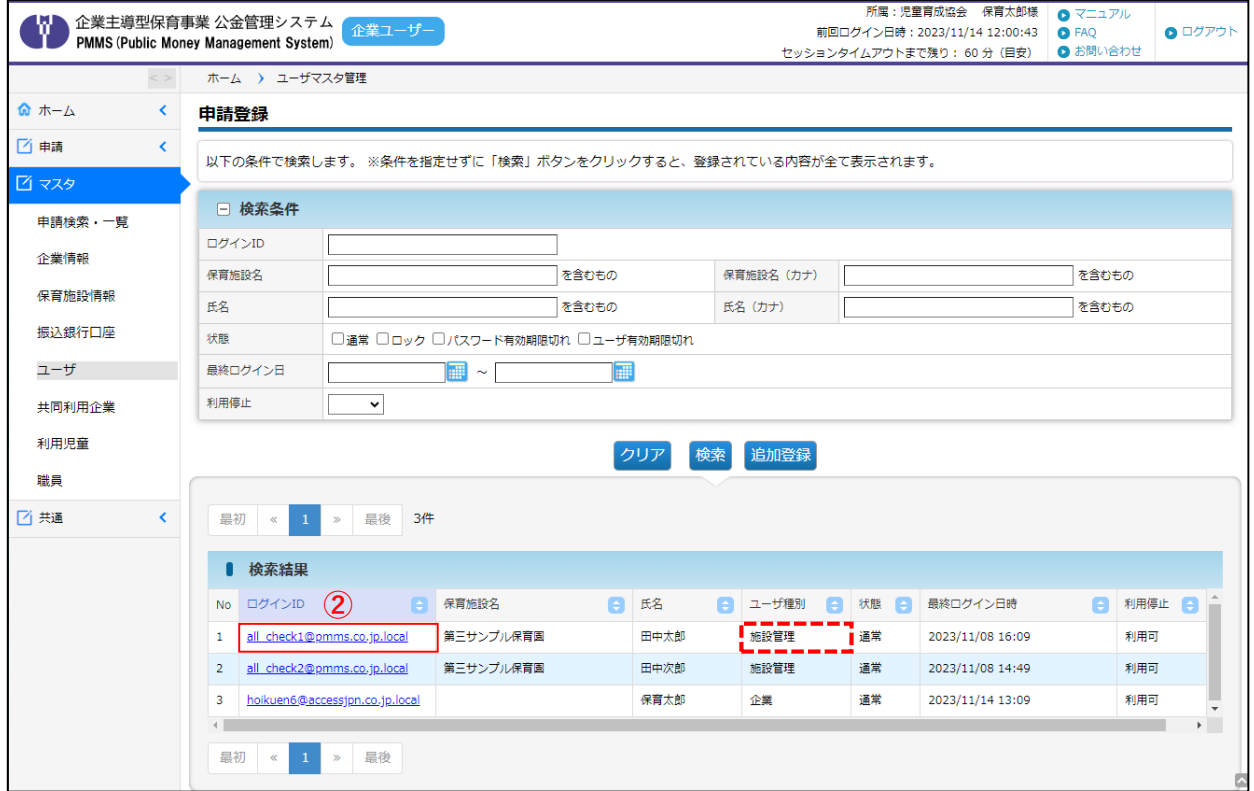

# 4 施設管理ユーザの情報を参照・修正・ロック解除する

登録されている施設管理ユーザ情報について、確認や修正をするには、「施設管理ユーザ参 照画面」で操作をします。

#### **【施設管理ユーザ参照画面】**

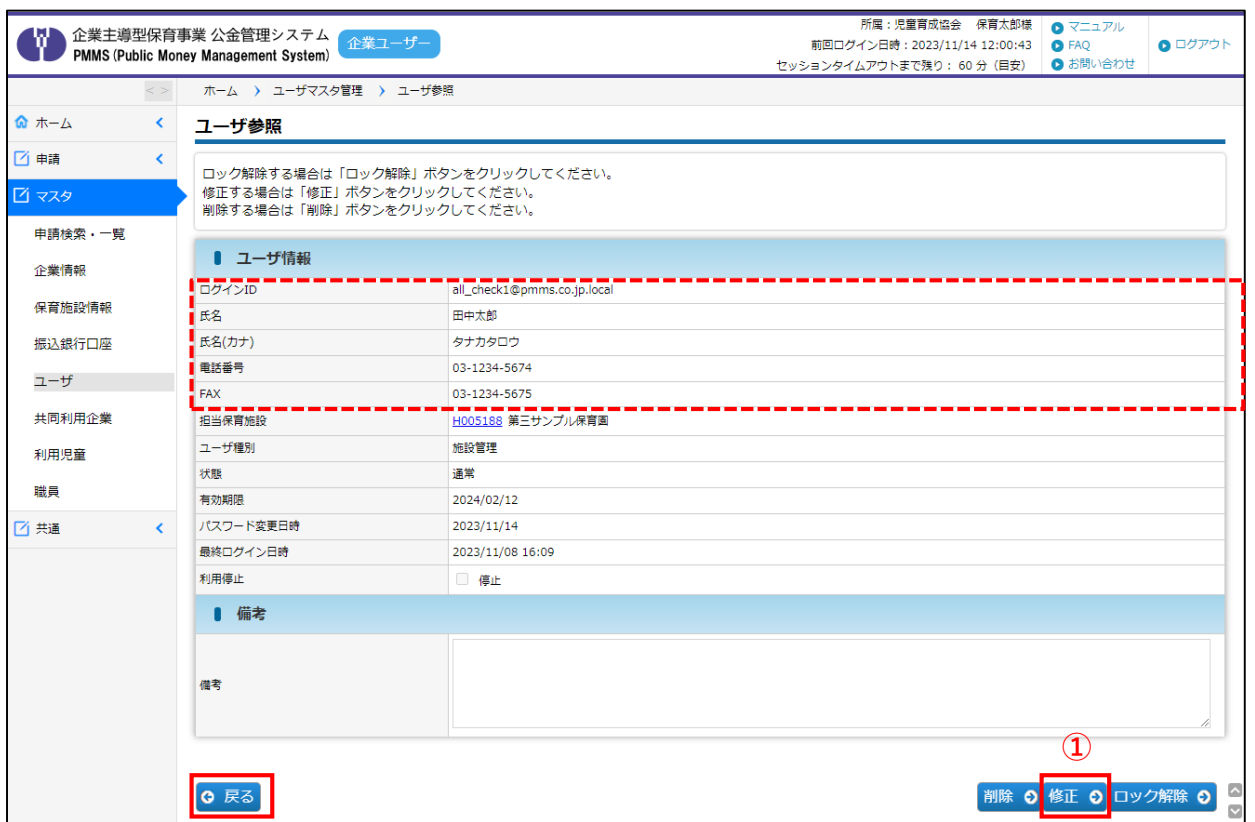

**①** 内容を確認し、修正事項(「ログインID」「氏名」「氏名(カナ)」「電話番号」 「FAX」)がある場合や、「備考」に入力したい事項がある場合は、[修正]ボタンを クリックします。修正の必要がない場合は、[戻る]ボタンで前画面(→第3章の1 「ユーザマスタ管理画面」)に戻ります。

各項目の内容は、第3章の2「企業ユーザの情報を参照・修正する」をご確認ください。

第 3 章 **②** ロック解除を行う場合には、[ロック解除]ボタンをクリックします。

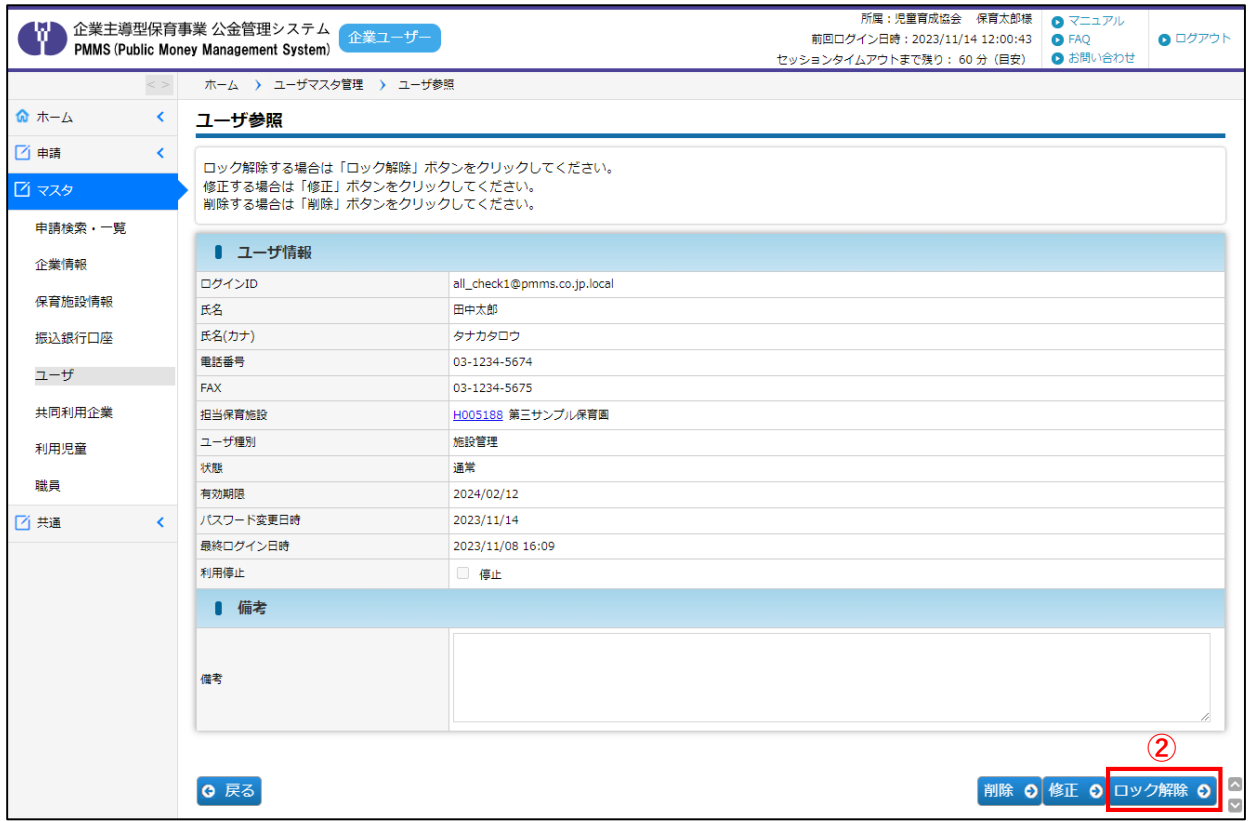

【企業ユーザと施設管理ユーザの違い】 ・企業ユーザは施設管理ユーザのロック解除、修正、削除の操作ができます。 ・企業ユーザがロックされた場合は、協会にお問合せください。 加参考 - <del>ポープスプレー - 海設管理ユーザ</del>

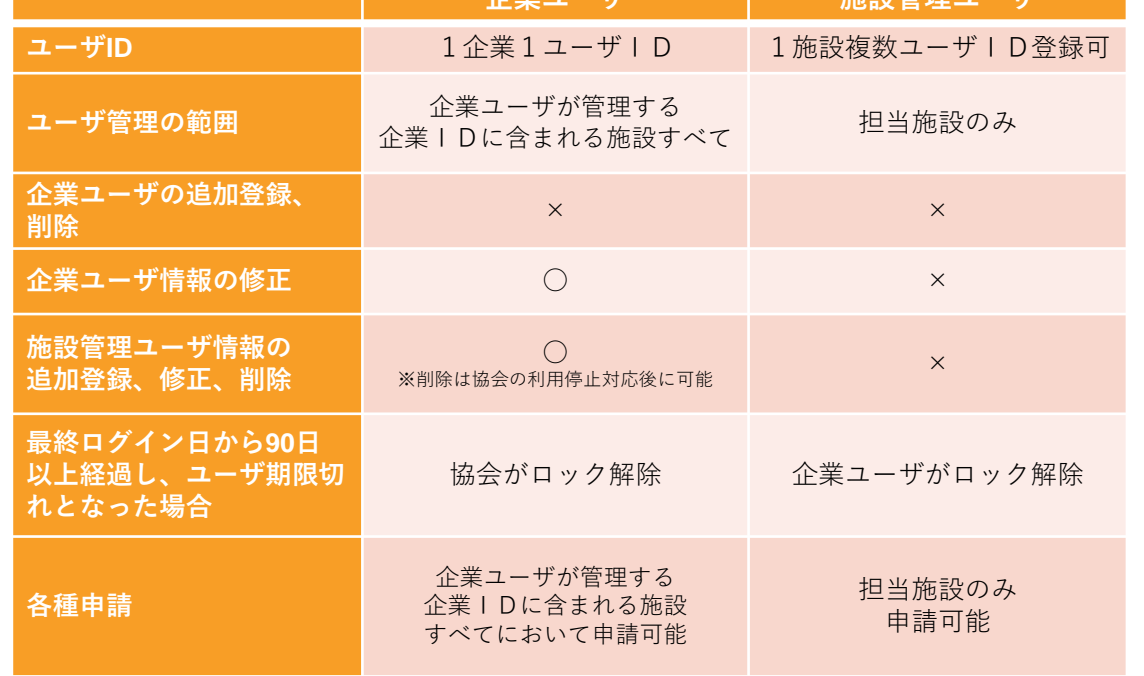

第 3 章 施 設 管 理

ユ  $\perp$ ザ 登 録 /

> ロ ッ ク 解 除

### 5 施設管理ユーザを新規登録する

施設管理ユーザを新規に登録したい場合は、「ユーザ登録」画面から登録申請を行います。 企業ユーザIDのみでも、ピムスを使用することが可能です。 施設ごとに施設管理ユーザを登録することで、複数のユーザがデータにアクセスすること ができます。

- · 施設管理ユーザの新規登録の操作は、企**業ユーザのみ**実施することができます。
- ・追加登録可能なユーザは施設管理ユーザのみです。企業ユーザの追加登録は行えません。
- ・施設管理ユーザの登録時、担当する保育施設を指定する必要があります。

(担当する保育施設情報が、あらかじめピムスに登録されている必要があります。)

**①** ピムスログイン後、左メニューから[マスタ]>[ユーザ]の順にクリックします。 「ユーザマスタ管理」画面が表示されるので、[追加登録]ボタンをクリックします。

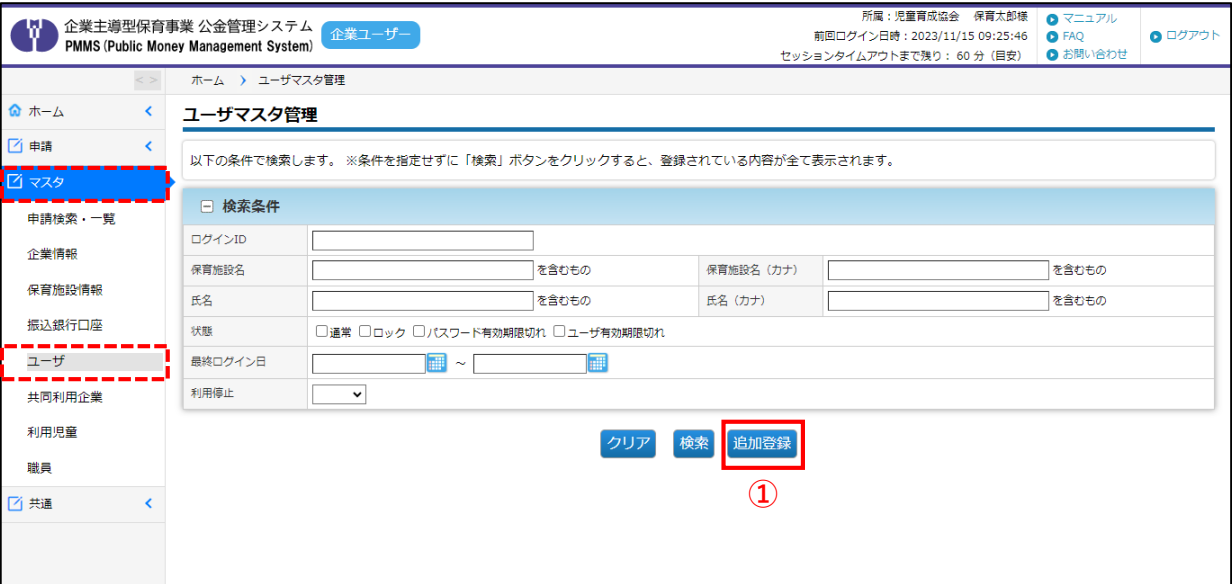

録

#### **【ユーザ登録画面】**

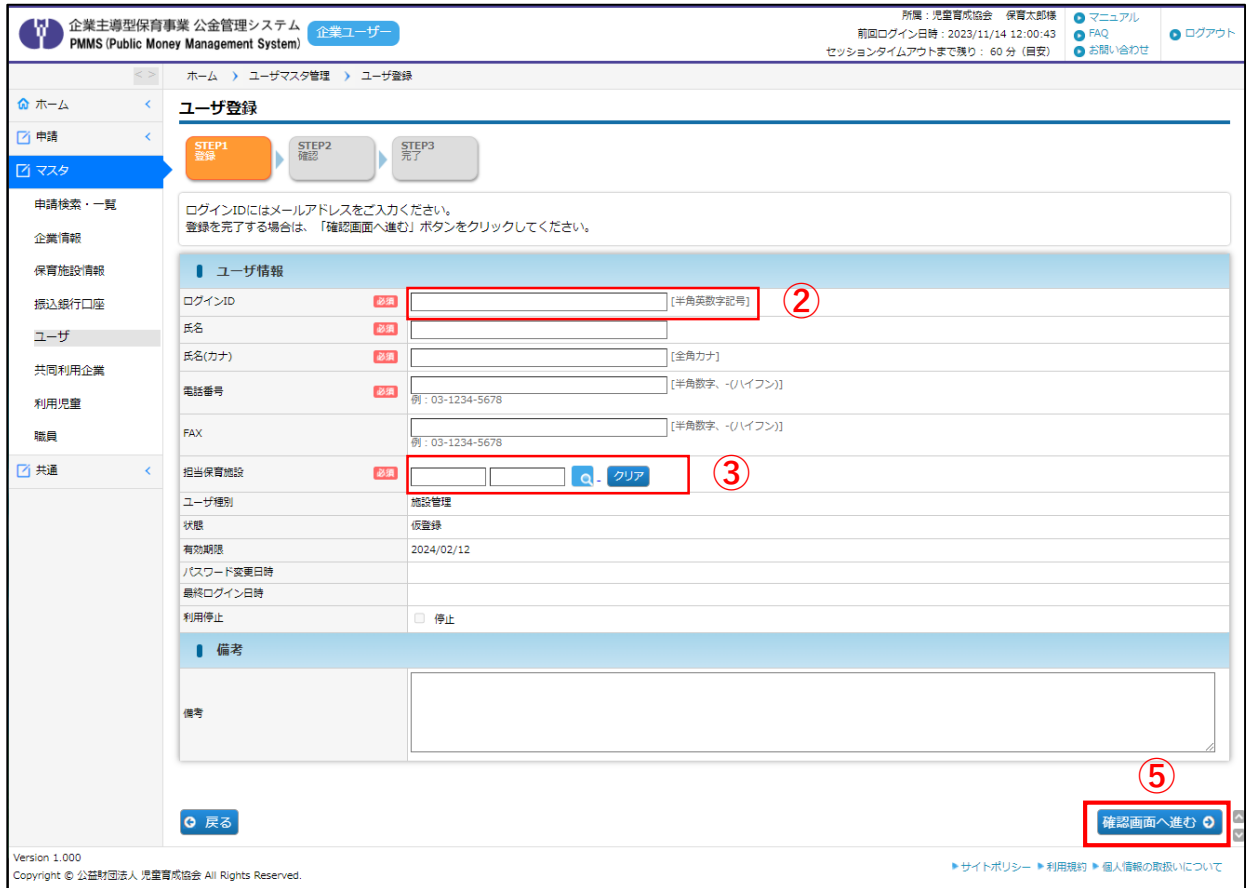

### **②** ログインID欄には、登録したいユーザのメールアドレスを入力してください

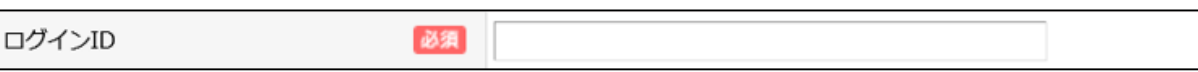

#### **③** 担当保育施設を必ず設定してください。

マークをクリックすると、「保育施設選択」画面が別ウィンドウに表示されます。条件を 指定し、[検索]ボタンをクリックします。

※全件表示したい場合は、何も入力せず[検索]ボタンをクリックしてください。

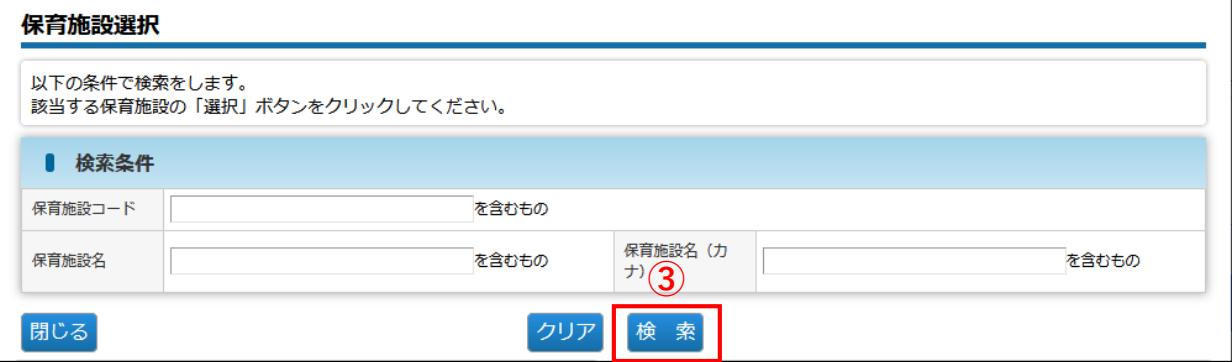

録

# **④** 検索結果が一覧で表示されます。登録する保育施設の[選択]をクリックします。

(ウィンドウが閉じ、施設管理ユーザ登録画面(➡②)に自動で戻ります。)

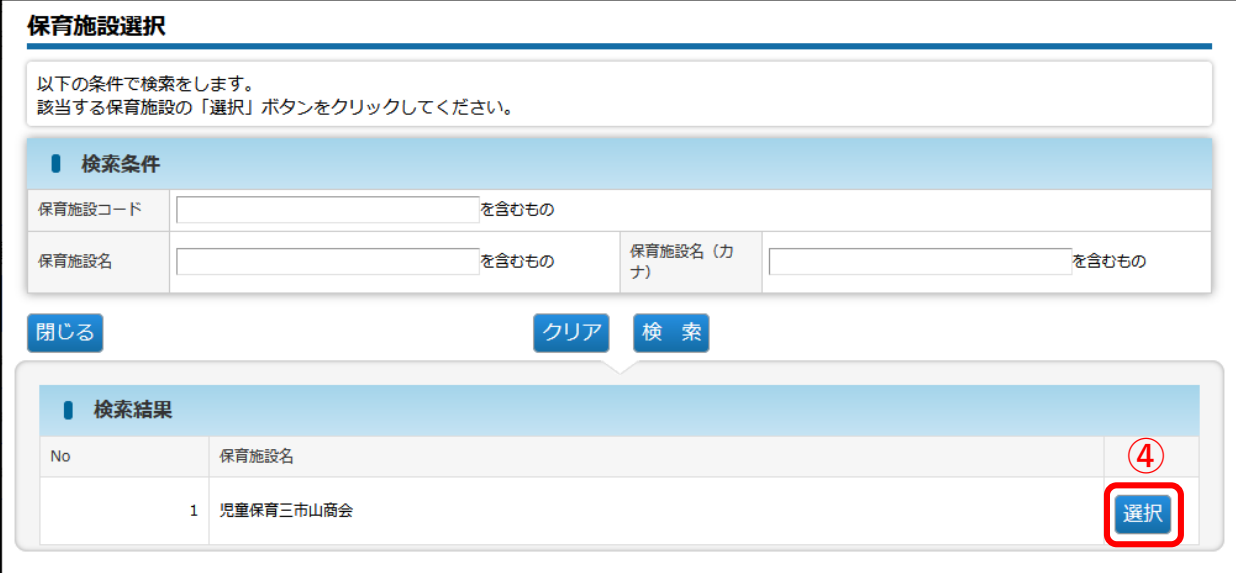

### **⑤** 全ての項目を入力し終えたら、[確認画面へ進む]ボタンをクリックします。

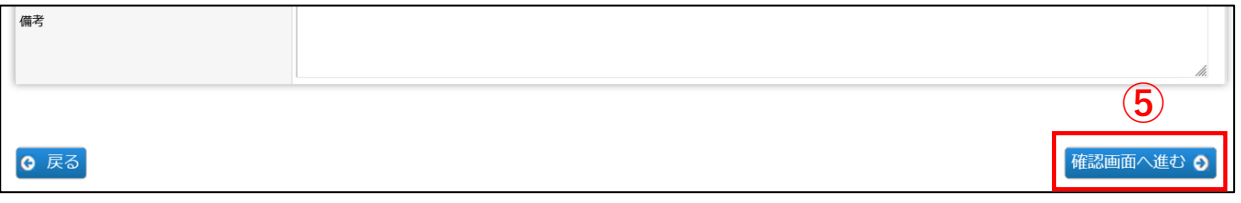

#### **⑥** 入力した内容に間違いがないかを確認し、画面下の[確定]をクリックします。

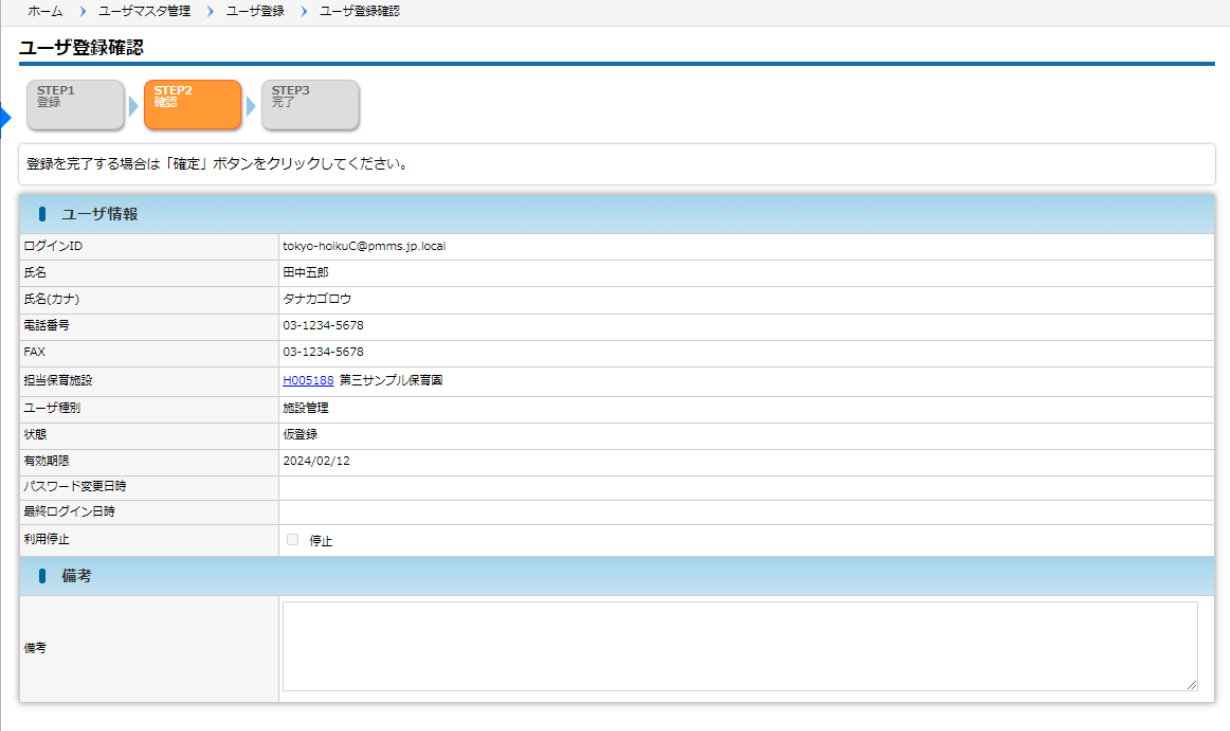

**⑥**

規 登 録

第 3 章

施 設 管 理 ユ  $\blacksquare$ ザ

Q 戻る

章 施 設 管 理 ユ  $\perp$ ザ 登 録 / 施 設 管 理 ユ  $\perp$ ザ 新 規 登

録

第 3

**⑦** 入力した内容が確定します。登録した施設管理ユーザの、ログインIDのメールアドレス 宛に「仮登録受付のお知らせ」メールが自動送信されます。

登録された施設管理ユーザの方は、仮パスワードを確認後、ピムスへのログインとパスワー ド変更を、必ず行ってください。

(➡ピムス初回ログインについては、第2章「パスワード設定・ログイン」の1・2) [管理画面へ戻る]ボタンをクリックすると「ユーザマスタ管理」画面(→①)に戻ります。

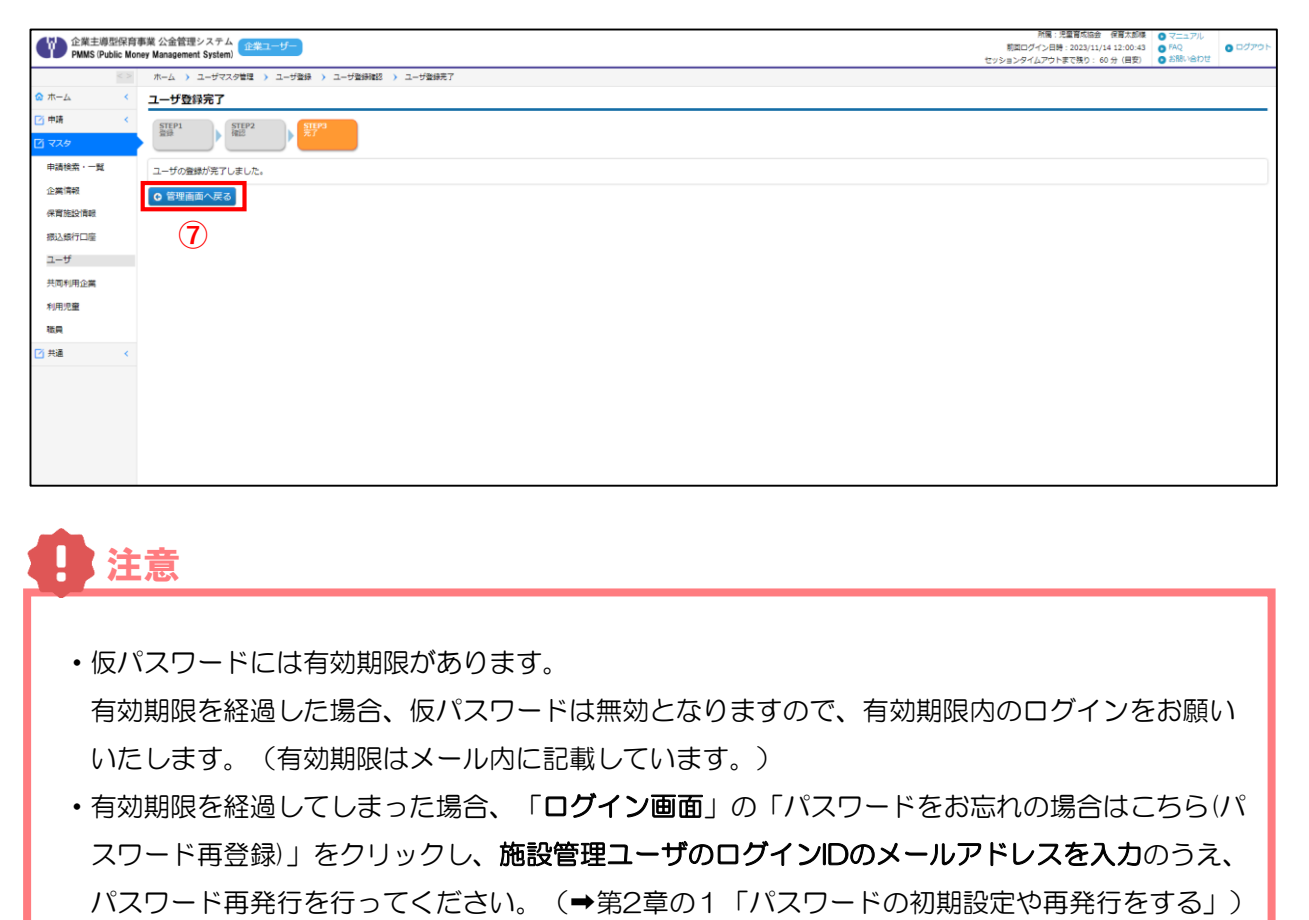

# 6 施設管理ユーザを削除する インス インス インス トラック あきゅう

**①** 登録された施設管理ユーザを削除したい場合は、以下の項目を協会にご連絡ください。

・企業名

- ・企業ユーザ担当者名
- ·削除したい施設管理ユーザのログインID (メールアドレス)
- ・削除したい施設管理ユーザの氏名・氏名カナ
- **②** 協会にて、当該施設管理ユーザの「利用停止」対応を行います。利用停止にチェックが入り ます。
- **3** 当該施設管理ユーザの [ユーザ参照] 画面 (→第3章の2) で、利用停止にチェックが入っ ていることを確認後、[削除]ボタンをクリックします。

**【施設管理ユーザ参照画面】**

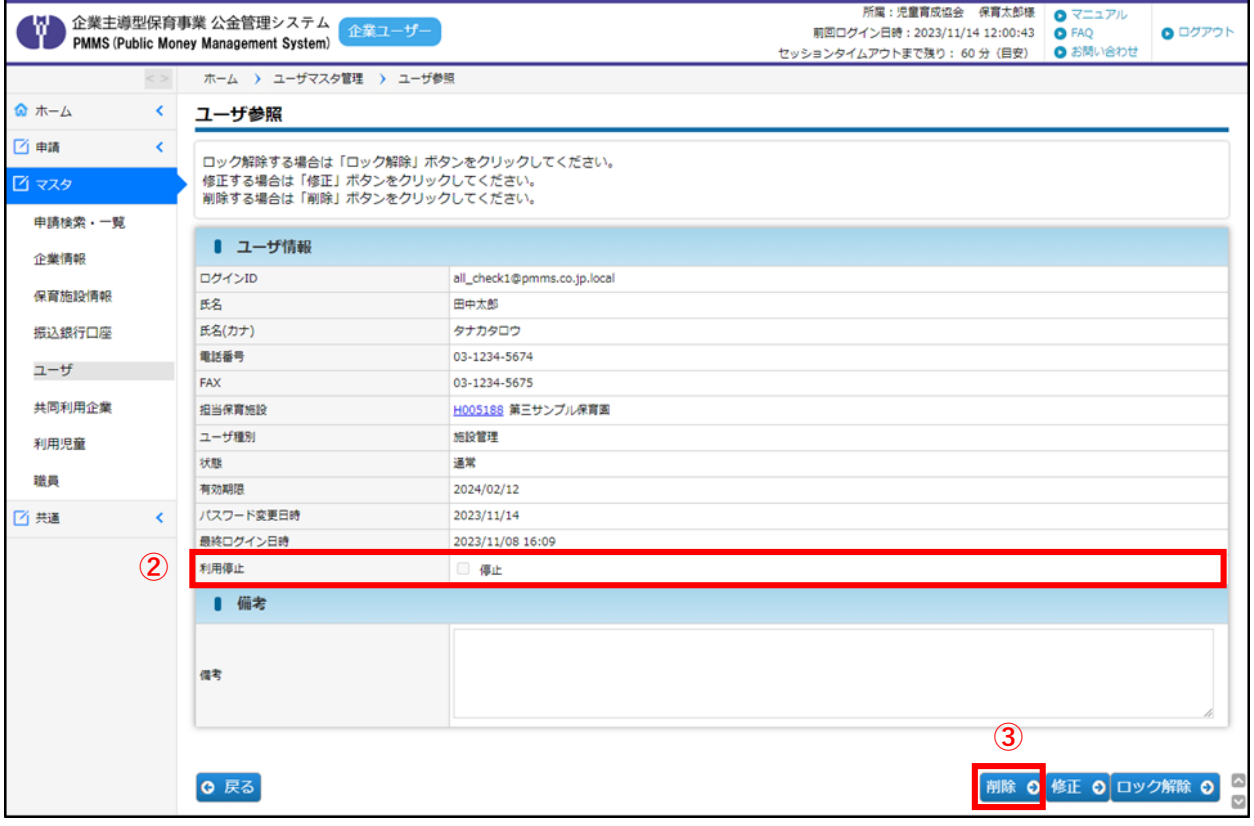
**④**[ユーザ削除]画面で内容を確認し、間違いがなければ[確定]ボタンをクリックします。 ※確定ボタンをクリックするとデータが削除されます。データの復旧はできませんので、 よくご確認ください。

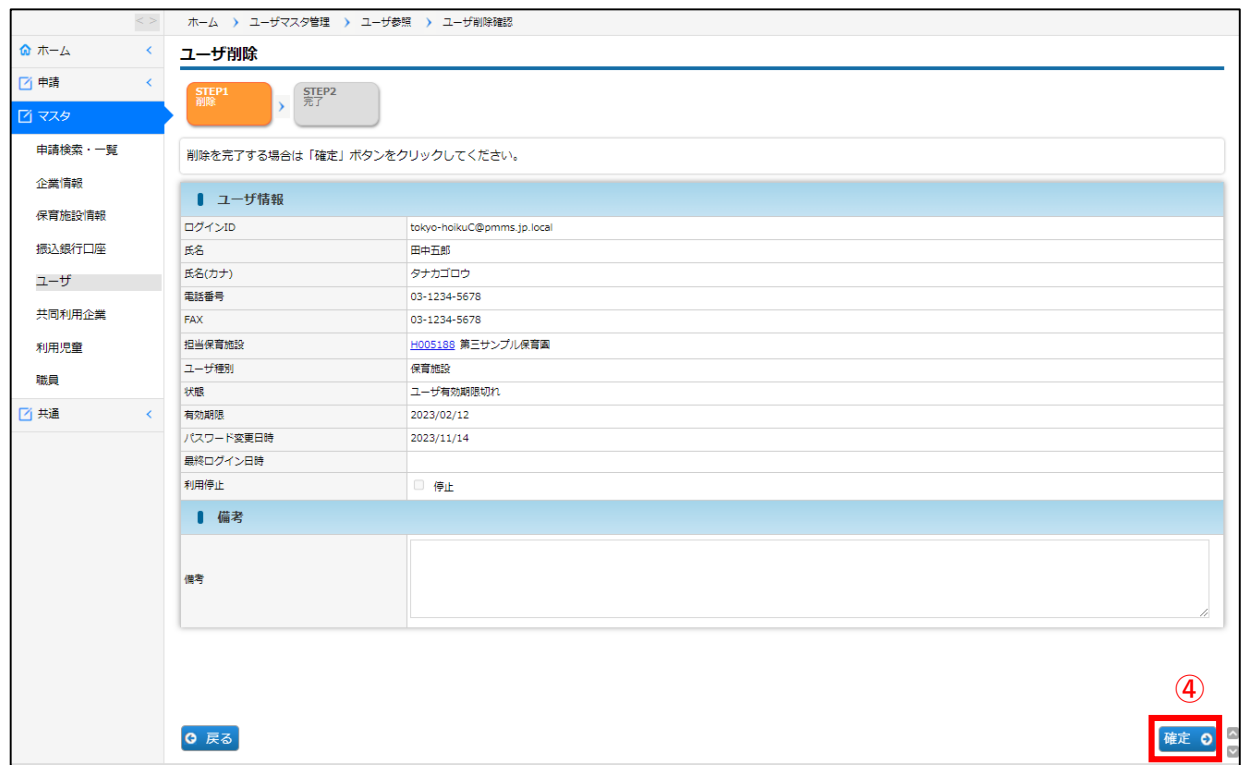

**⑤** 削除が確定します。[管理画面へ戻る]ボタンをクリックすると「ユーザマスタ管理画面」 (➡第3章の1)に戻ります。

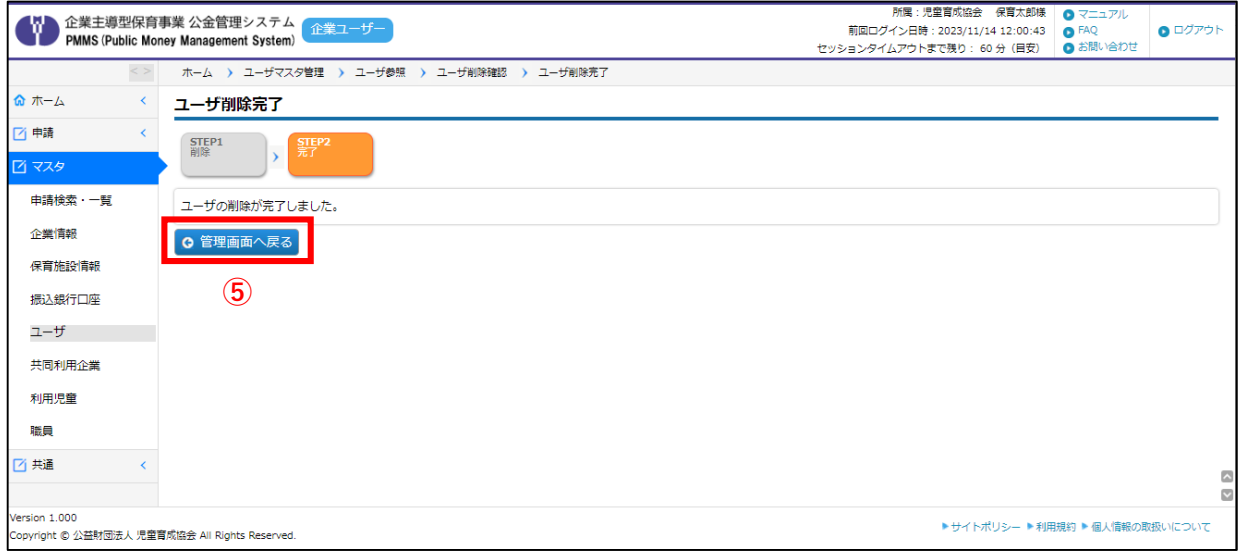

第4章 ピムスへのデータ移行

# 1 電子申請システムからピムスへのデータ移行

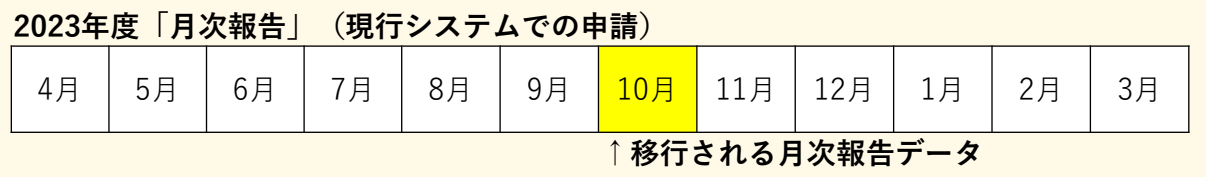

電子申請システムにおける、2023年12月22日時点のデータを、ピムスに移行します。 そのため、ピムスで必要なデータすべてを手入力する必要はありません。

また2023年1~3月に登録されたマスタの取扱いについては、次ページに記載のように 登録されています。移行されていないデータについては、ピムスで新規作成をする必要があり ます。

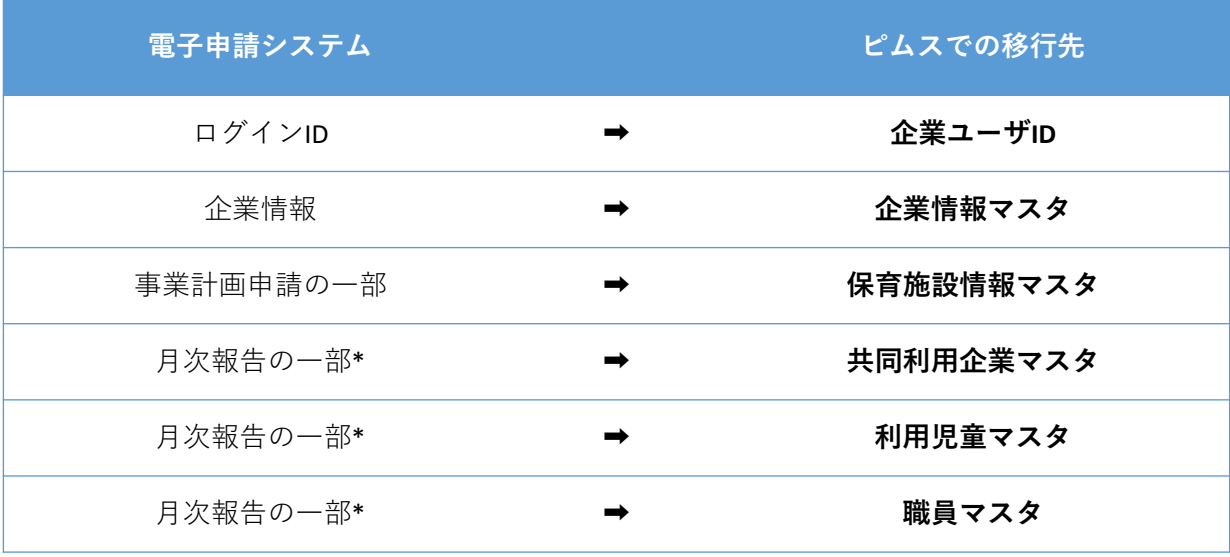

※月次報告については、最新の承認された月の児童表・職員表(主に2023年10月 月次報告)

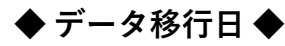

**◆ データ移行の内容 ◆**

2023年12月22日時点のデータ

第 4

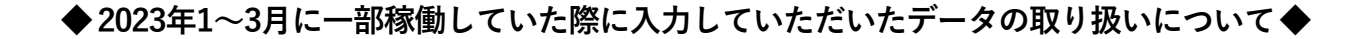

#### 「企業情報マスタ」「保育施設情報マスタ 」

→ 全て2023年12月22日時点のデータに上書きされます。

#### 「共同利用企業マスタ」

→ 2023年1~3月に事業者様にて「確定」状態となったデータはそのまま残っています。

#### 「利用児童マスタ」「職員マスタ」

→ 2023年1~3月に事業者様にて「確定」し、協会で「承認」されているデータは、 2023年4月以降に画面の改修を行ったため「要再申請」としてそのまま残っています。 必要に応じて修正し、「確定」してください。

【改修内容】

利用児童マスタ:障害児・医療的ケア児の履歴を追加

職員マスタ :処遇改善等加算Ⅲの項目を追加

※2023年12月のデータと重複している場合は、1~3月のデータが優先されます

(入力内容の軽微な違いにより、優先されない場合や、データが重複する場合もあります)

※2023年1~3月に事業者様が「確定」を行ったもののうち、「保育施設名」を選択していない場合は、

データは残っていません。お手数ですが、改めて登録をお願いいたします

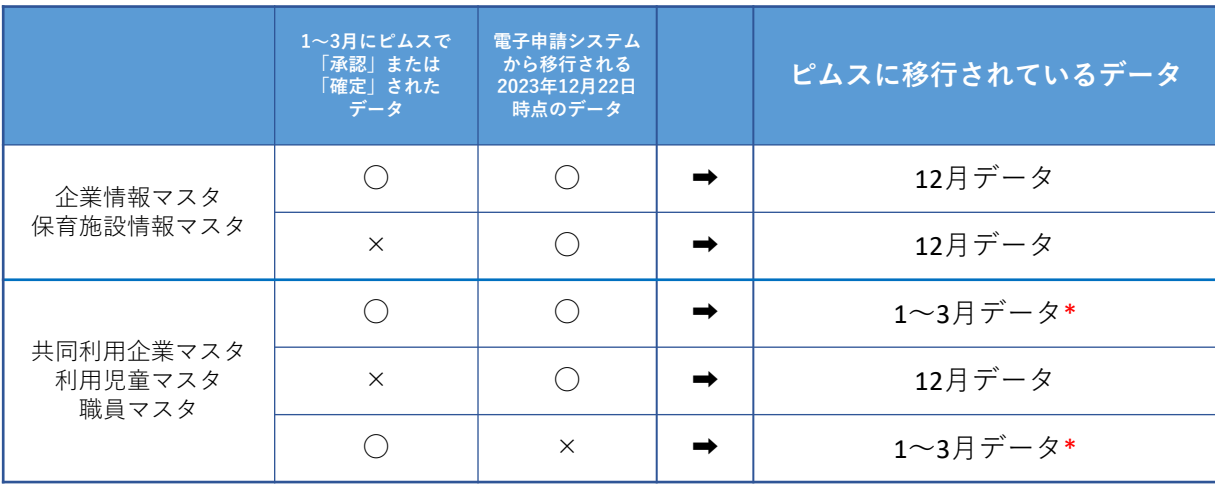

# 2 期限までに行っていただくこと

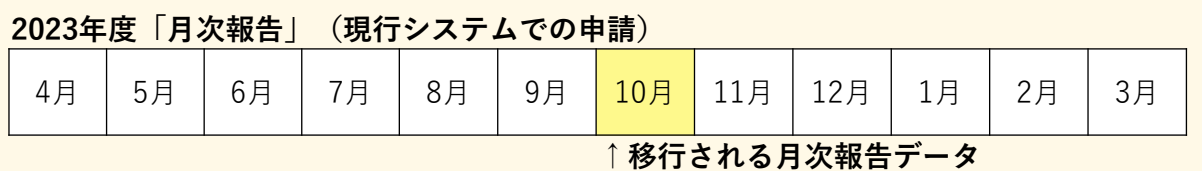

#### **◆ 今後の流れ ◆**

以下の手順を行っていただくことで、2024年度4月以降の月次報告をスムーズに行うことが できます。

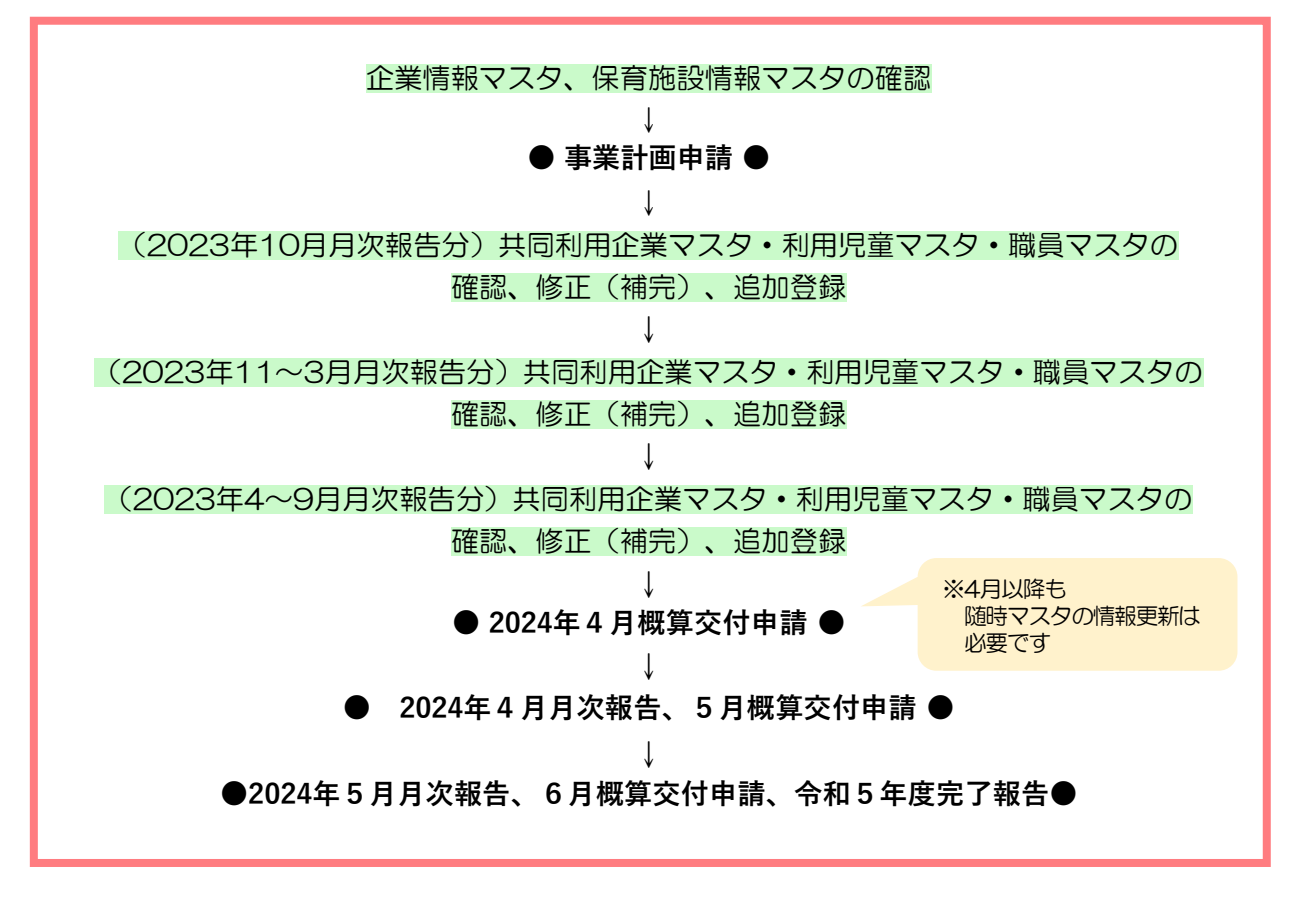

#### **◆ 1月予定:事業計画申請の前までに行うこと ◆**

「企業情報マスタ」「保育施設情報マスタ」に誤りがないかを確認する。(→第5章~第6章) →マスタの内容が事業計画申請に連携されます。

事業計画申請については、別途お知らせします。

### **◆ 2024年1~3月に行うこと ◆**

2023年度のマスタ情報を整備します。月次報告や年度・完了報告の申請に必要です。 「共同利用企業マスタ」「利用児童マスタ」「職員マスタ」を確認し、修正、補完、追加登録をします。

#### ①移行データ(10月月次報告分)を確認し、修正・補完する。

2023年度「月次報告」(現行システムでの申請)

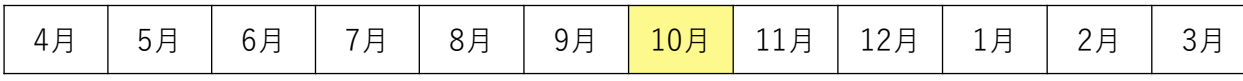

#### ②11月~3月の月次報告(実態)を入力する。

2023年度「月次報告」(現行システムでの申請)

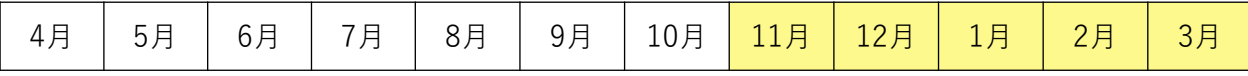

児童の入退所、職員の採用退職等の情報を入力してください。(月次報告・年度完了報告に必要です)

#### ③4月~9月の月次報告分を入力する。

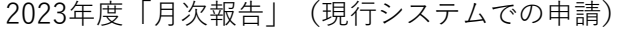

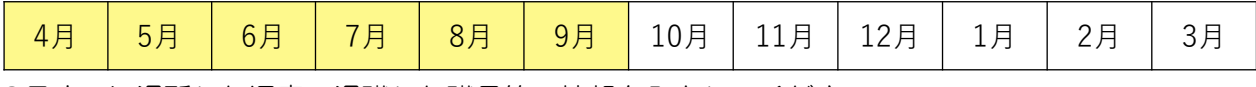

9月までに退所した児童、退職した職員等の情報を入力してください。(年度・完了報告に必要です)

### **◆ 確認手順 ◆**

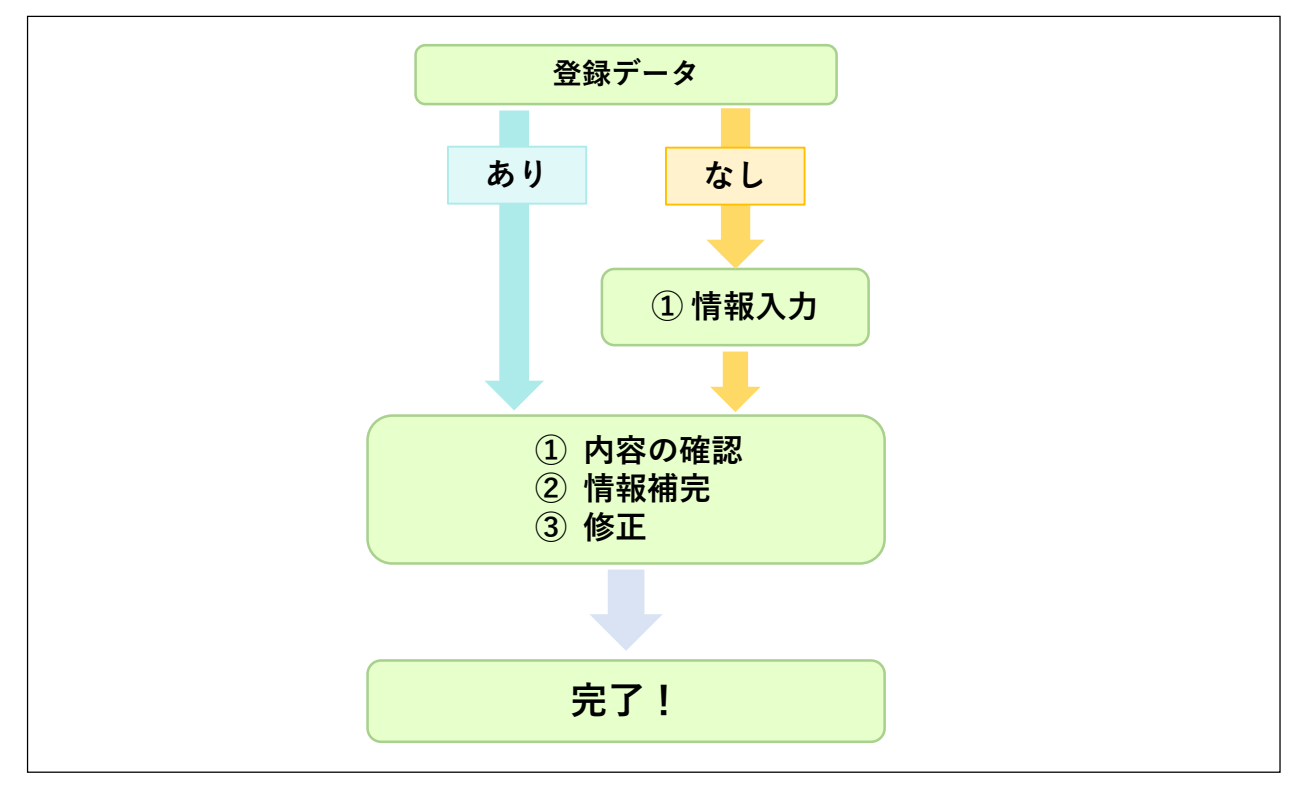

#### **◆ 確認・情報入力の順番 ◆**

- ① 共同利用企業マスタ
- ② 利用児童マスタ
- ③ 職員マスタ
- ※「共同利用企業」の登録マスタ情報が「利用児童マスタ」に連携されるので、 必ず上記の順番で入力してください

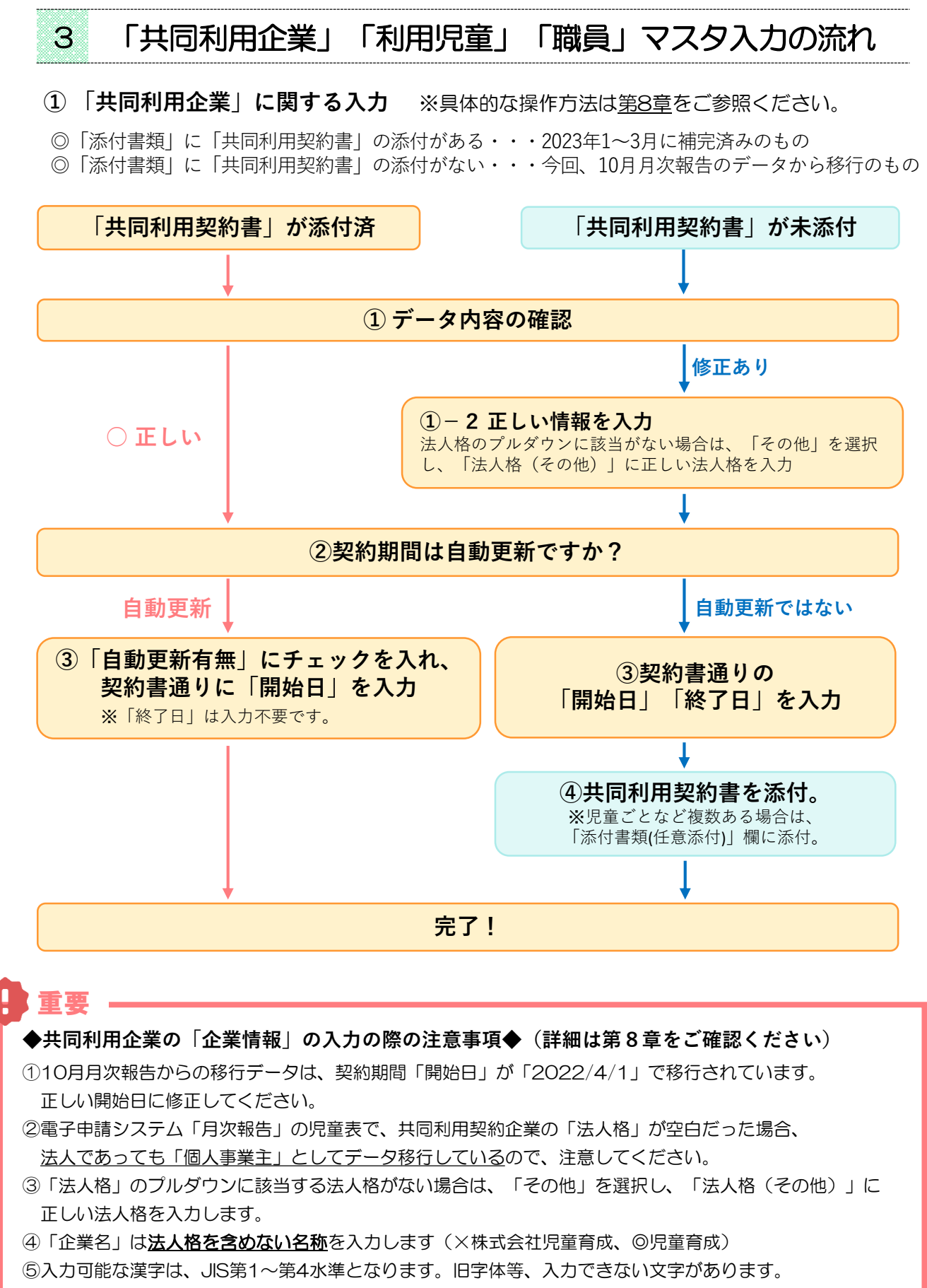

⑥不要な共同利用企業が移行されている場合は、「企業名」の先頭に「不要」を入力してください。

利用児童マスタ入力の際に、「不要」の共同利用企業を選択しないように注意してください。

「不要」がついたデータについては、2024年3月頃(予定)にシステムで一括削除をします。

章 ピ ム ス へ の デ  $\perp$ タ 移 行 / マ ス タ 入 力 の 流 れ  $\bullet$ 共 同 利 用 企 業

### ② 「**利用児童」に関する入力** ※具体的な操作方法は<u>第9章</u>をご参照ください。

◎「氏名(カナ)」に入力がある・・・2023年1~3月に補完済みのもの

◎「氏名(カナ)」に入力がない・・・今回、10月月次報告のデータから移行のもの

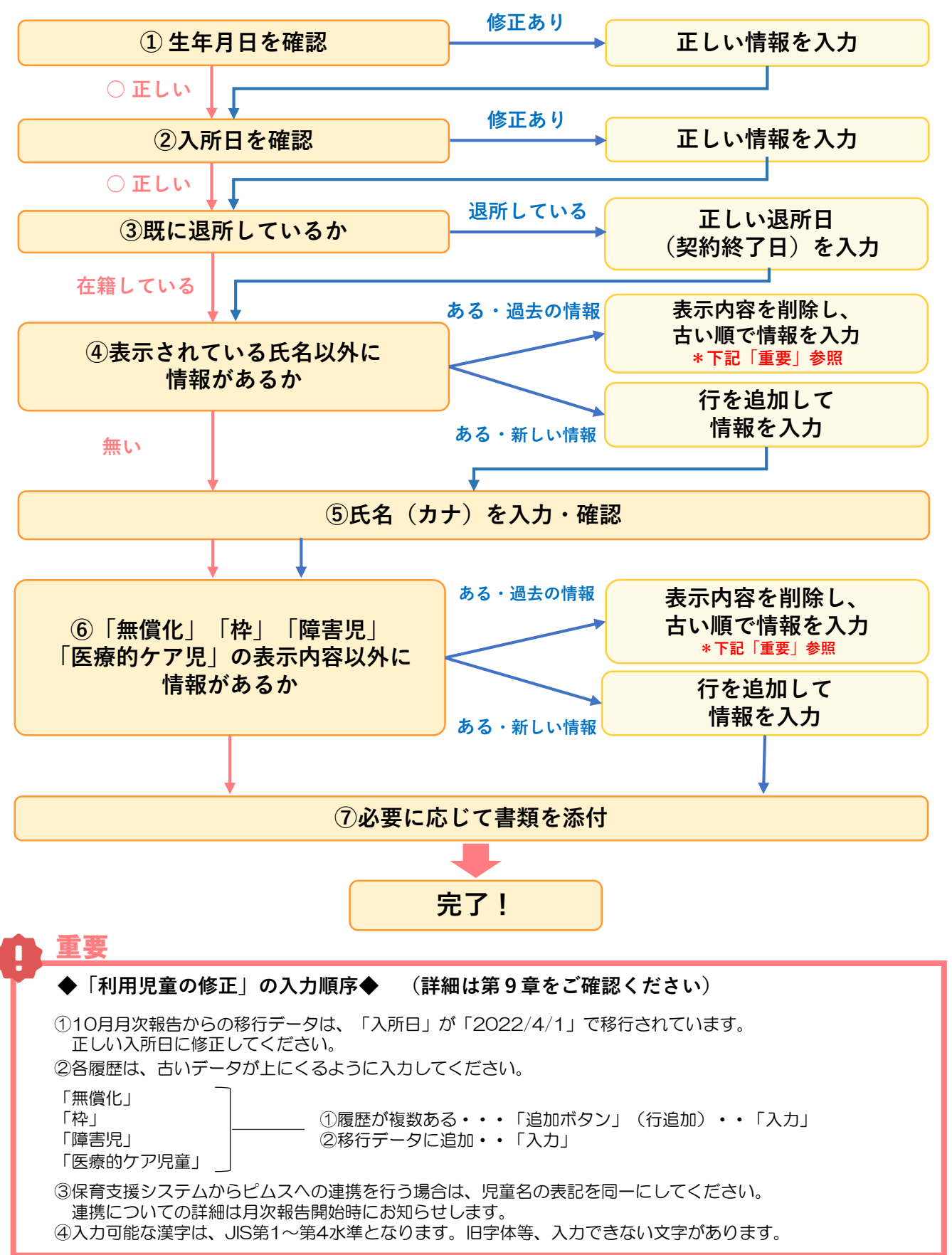

章 ピ ム ス へ の デ  $\perp$ タ 移 行 / マ ス タ 入 力 の 流 れ  $\bullet$ 利 用 児 童

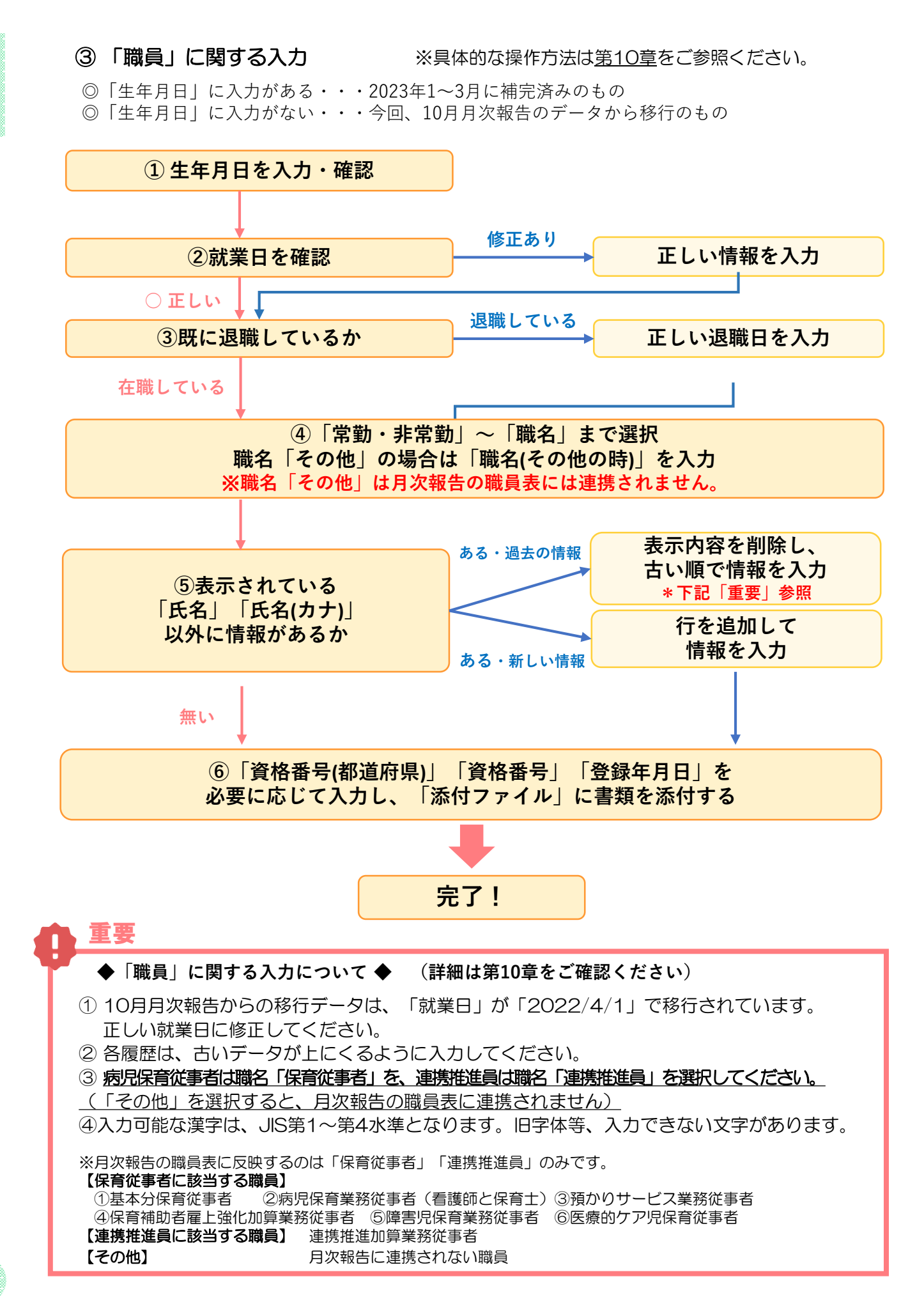

# MEMO

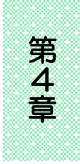

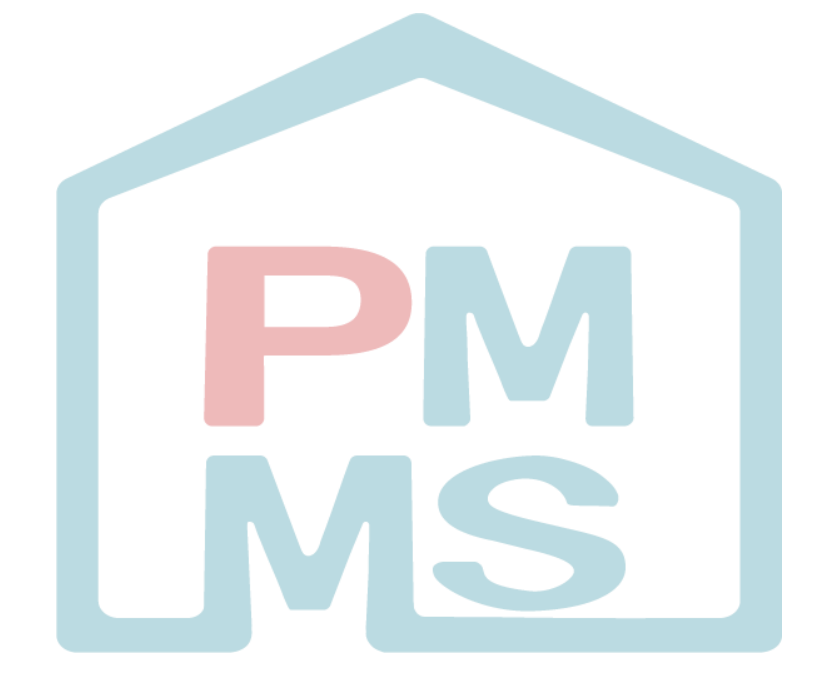

# 第5章 企業情報マスタ

企業情報の参照や変更を行う場合には「企業情報マスタ」使用します。 助成金の申請に連携されます。企業情報の内容はマスタでしか修正できません。 内容に変更がある場合は、すみやかに企業情報変更申請を行ってください。

# 1 企業情報を確認する

**企業 施設管理**

企業情報の現在の登録内容の確認や変更を行う場合は、メニューから、「マスタ]>[企業 情報]の順でクリックし、「企業情報参照」画面を表示します。 なお、事業譲渡など設置・運営法人自体の変更を行うことは、本手続ではできません。

## **【企業情報参照画面】**

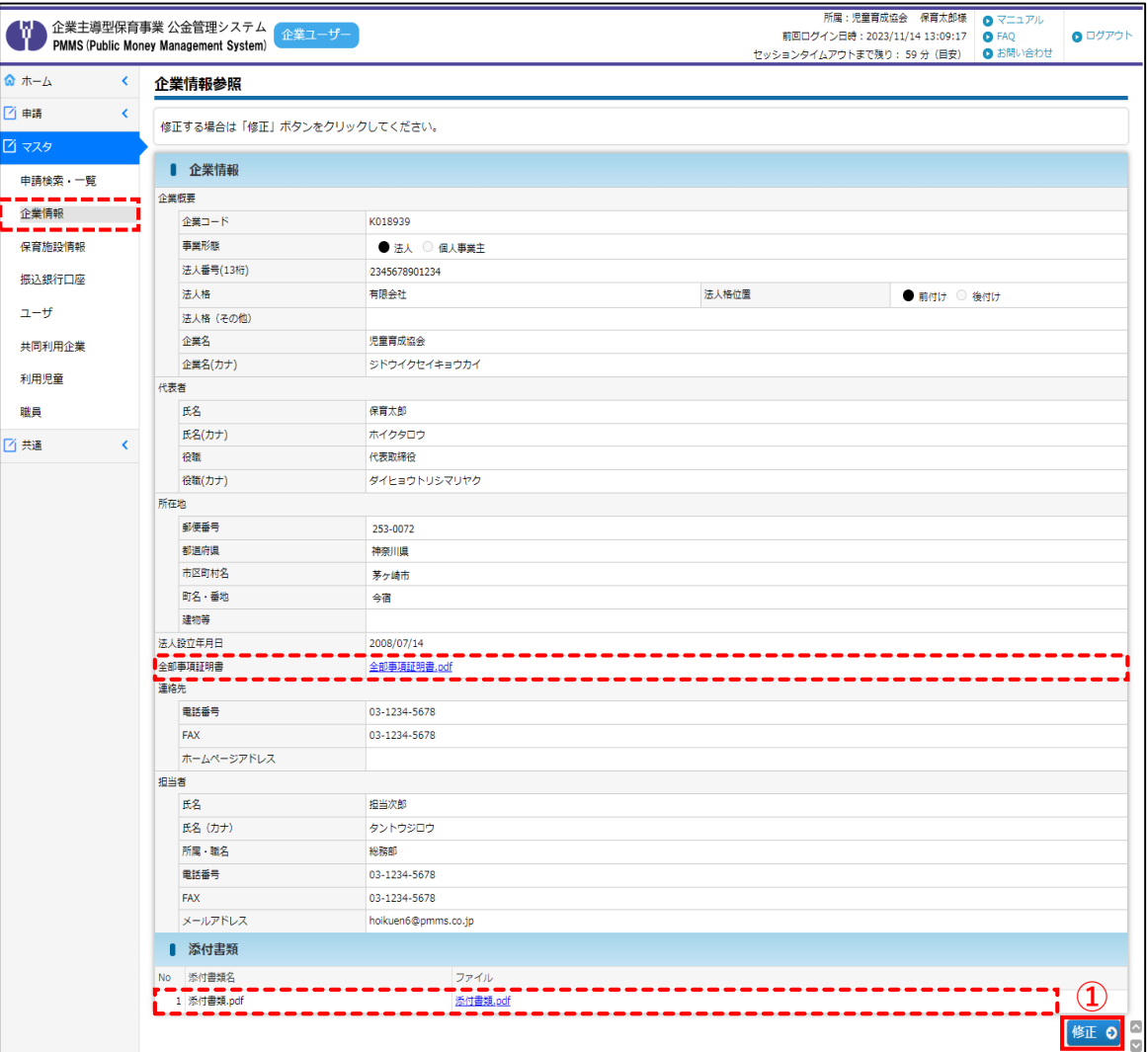

**①** [修正]ボタンをクリックすると「企業情報変更」画面に遷移します。

### **【企業情報参照画面:項目】**

名称 説明 **全部事項証明書** ファイル名をクリックすると、既に添付している全部事項証明書・添付書類が ダウンロードできます。 **添付書類**

第 5 章

# 2 企業情報を変更・修正する

登録された企業情報を変更・修正したい場合は、「企業情報変更」画面で入力・申請を行い ます。

## **【企業情報変更画面】**

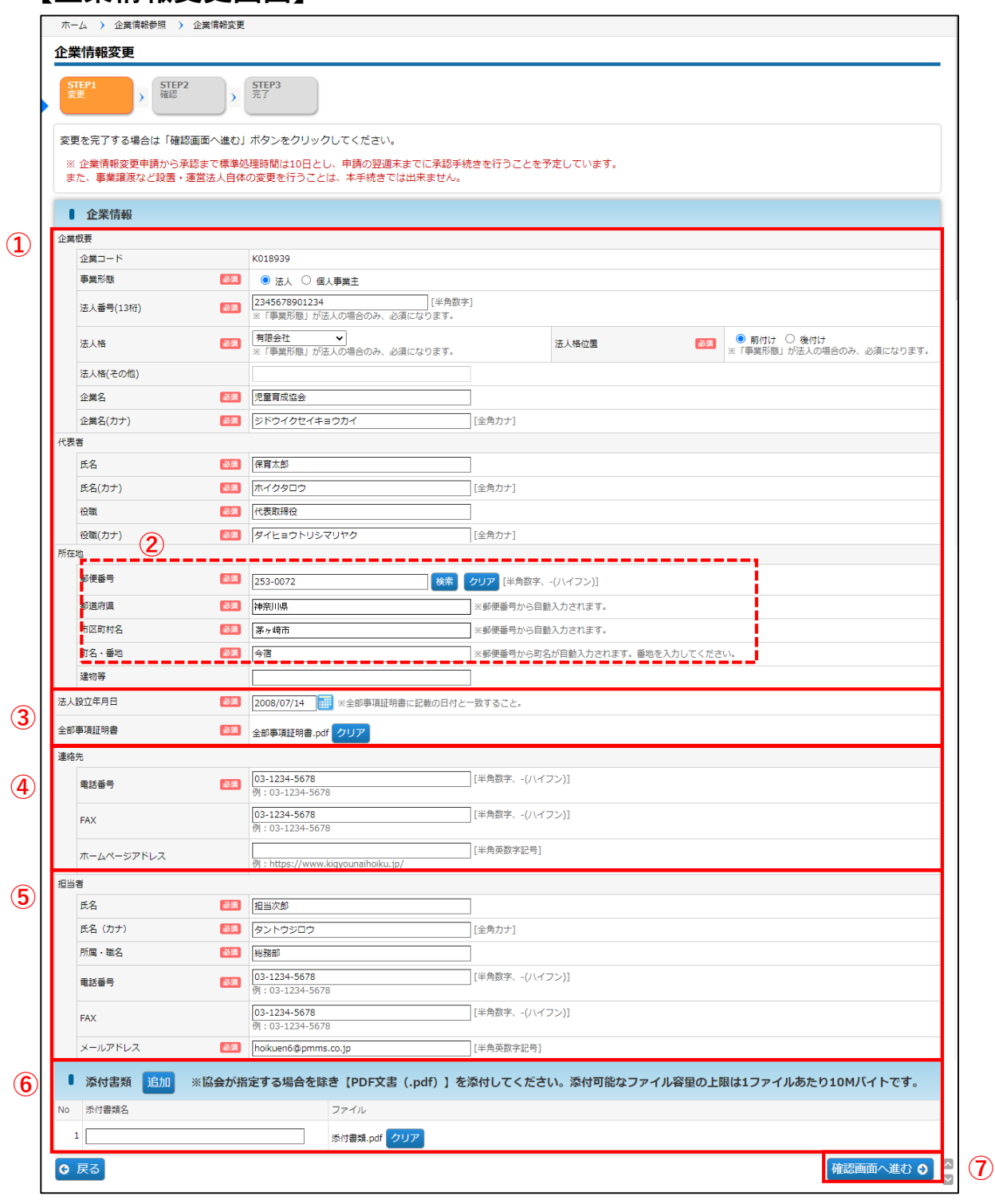

・確定後、協会が受理するまでは、修正を行うことができません。

・確定後の内容は、協会の受理後に反映されます。

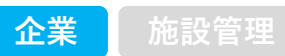

### **【企業情報変更画面】**

#### **① 「企業概要」「代表者」「所在地」 ※必須**

全部事項証明書に記載された内容と一致するようにしてください。 ※法人番号は13桁を入力 ※事業所や支社、支店ではなく、本社もしくは本店の情報を入力

また、以下の1)~3)の項目に変更がある場合には、全部事項証明書(発行日が変更申請日より 3か月以内のもの)の写しを添付してください。

- 1)事業形態・法人格・企業名の変更、また個人事業主から法人成りした場合
- 2)代表者の氏名·役職の変更
- 3)所在地で、全部事項証明書に記載がある内容の変更

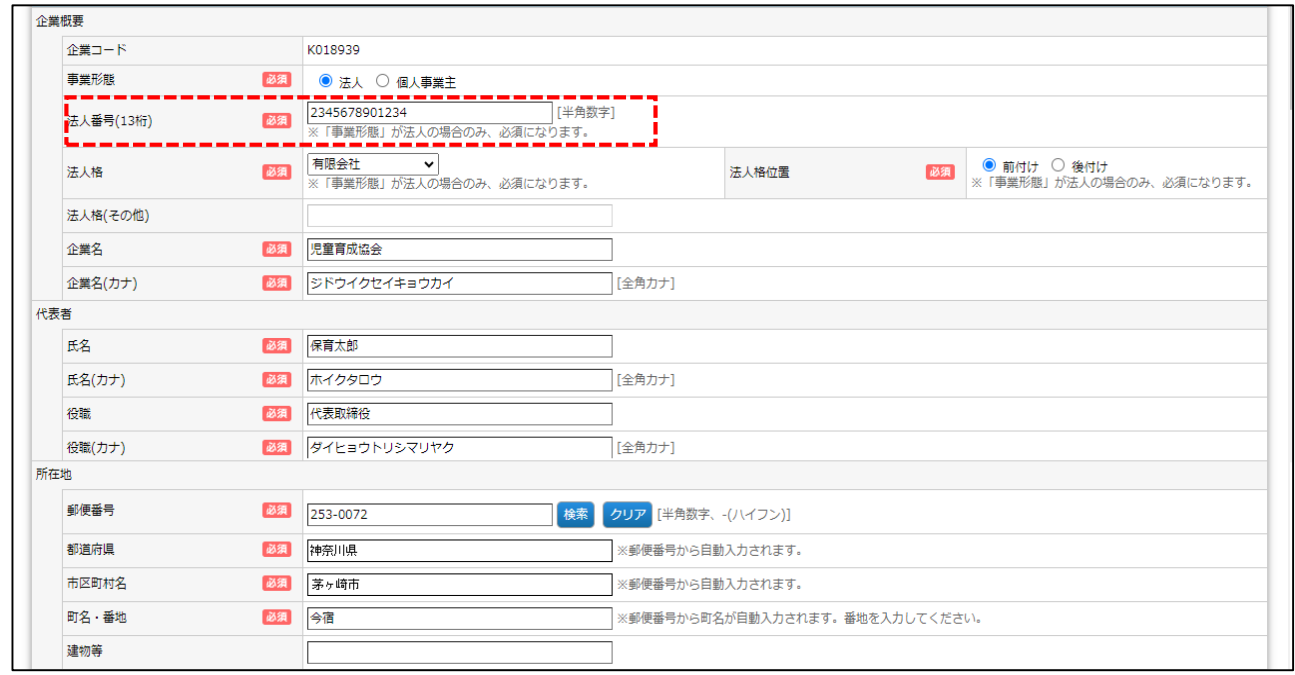

#### **② 郵便番号 ※必須 ※半角数字で入力、-(ハイフン)あり**

入力後、「検索」をクリックすると、都道府県·市区町村名·町名が自動で入力されます。 番地を忘れずに入力してください。

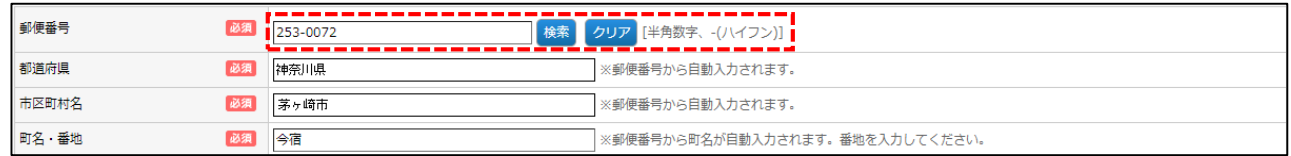

#### **③ 全部事項証明書 ※必須**

#### <書類を差し替えたい場合>

1.[クリア]をクリックします。

2. [ファイルの選択] ボタンが表示されます。クリックし、差し替えする書類を選択してください。

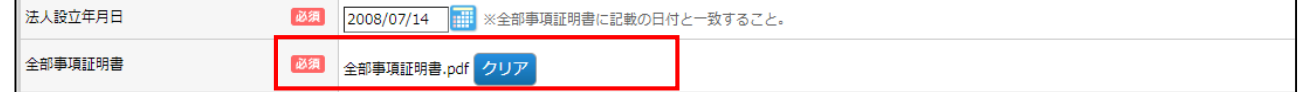

第 5 章

### **④ 連絡先 ※電話番号のみ必須 ※半角数字で入力、-(ハイフン)あり**

法人の電話番号を入力してください。

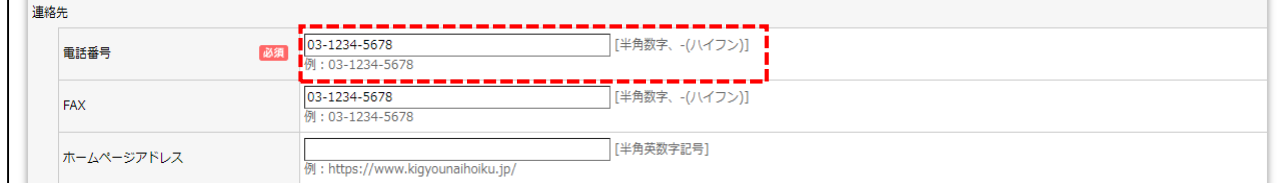

### **⑤ 担当者 ※必須**

設置・運営法人の運営責任者や担当者等を入力してください。 ※施設情報マスタの担当者と同一とすることも可能です。

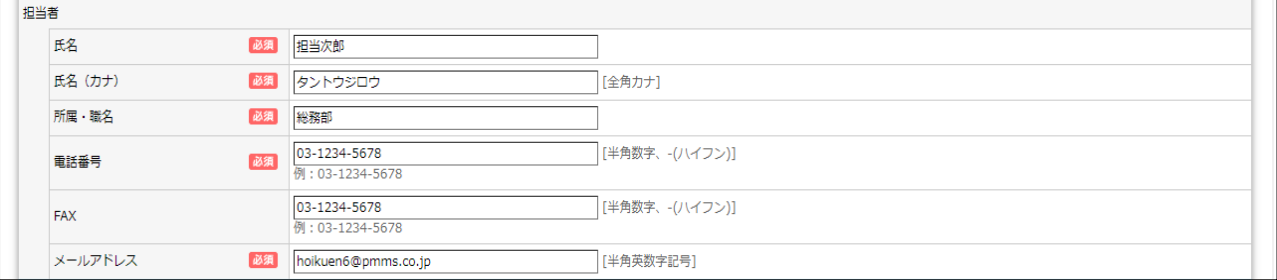

# 重要:担当者メールアドレスについて۹m 企業情報マスタのメールアドレス変更を行っても、「ログインID」は変更されません。 「ログインID」を変更する場合は、ユーザマスタ管理から行ってください。 ※メール通知は「ログインID」のメールアドレスに送信されます。 ログインIDの変更 **➡** ユーザマスタ管理(第3章参照)

### **⑥ 添付書類**

[追加]をクリックすると、行が追加されます。[ファイルの選択]ボタンをクリックし、書類を 添付してください。

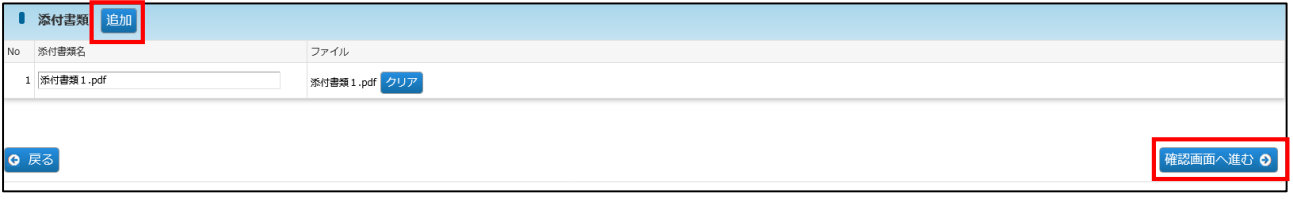

### **⑦ 確認画面へ進む**

修正・変更内容を入力後、クリックします。

**⑧**「企業情報変更確認」画面で修正した内容を確認し、[確定]ボタンをクリックします。 \*変更内容については、協会で審査を行います。協会での審査が完了するまで、再修正は行え ませんので、よく確認の上、確定をお願いいたします。

# **【企業情報変更 確認画面】**

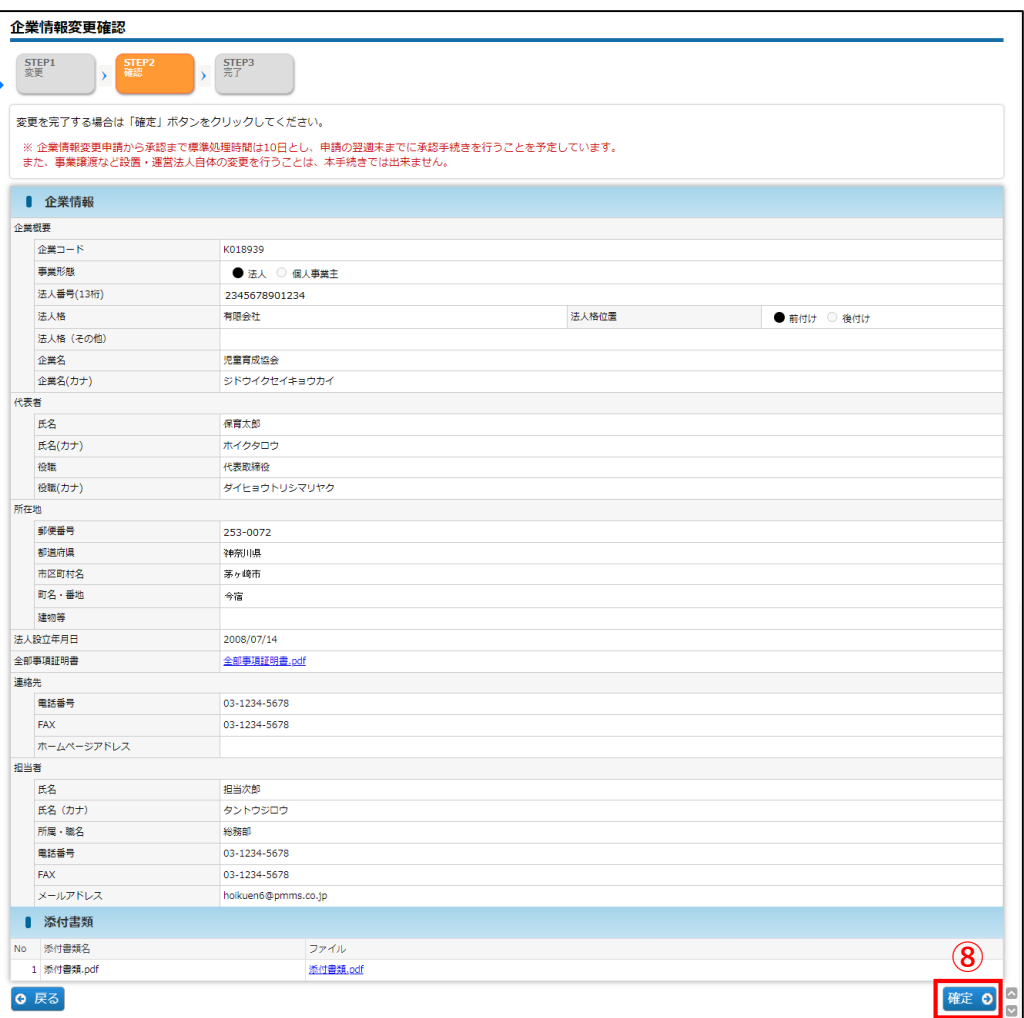

**⑨** 入力した内容が確定します。[ホームに戻る]ボタンをクリックすると、「ホーム画面」 (➡第2章の2「ピムスにログインする」④)に戻ります。

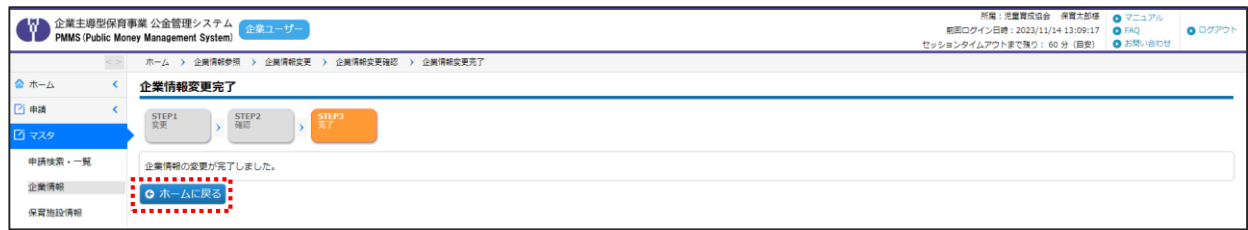

第 5 章

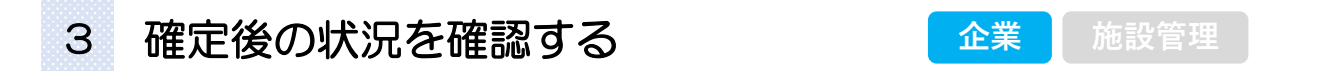

企業情報を修正し「確定」をした内容は、協会の受理後に反映されます。

確定後の状況を確認するには、メニューから [マスタ] > [申請検索·一覧] の順でクリッ クし、「申請検索・一覧」画面を表示します。

#### **【申請検索・一覧画面】** ホーム > 申請検索·一覧  $\hat{\mathbf{w}}$   $\hat{\pi}$   $\sim$   $\Delta$ 申請検索・一覧 ■画 →<br>■ 以下の条件で検索します。 ※条件を指定せずに「検索」ボタンをクリックすると、登録されている内容が全て表示されます。 ∄ বৰ □ 検索条件 ▁▅▗▄▗▖▄▗▃▗▗▗▗▄▄▄▄▄▄▄▄<br>▐▕<sub>▝▓▓▒</sub><br>▚▃▄▃▃▃▃▃▃▁<del>▚▄▄▄▄▄▄▃▃</del>▃▌ 申請検索·一覧 ■ **①** 中請番号 ...i Г ■■■■<br>企業情報 保育施設名 を含むもの 保育施設情報 ステータス  $\sqrt{2}$ 申請日  $\blacksquare$  $\overline{\phantom{a}}$  $\sqrt{ }$ 振込銀行口座 クリア 検索  $2 - f$ **①** <br>共同利用企業 利用児童 職員 2 共通

**①** 検索条件の「申請種別」で[企業情報変更申請]を選び、[検索]をクリックします。

### **②** 検索結果のステータス欄を確認します。

申請内容を確認、再申請する場合は、該当の「申請番号」をクリックします。「企業情報 変更申請参照」画面に遷移します。

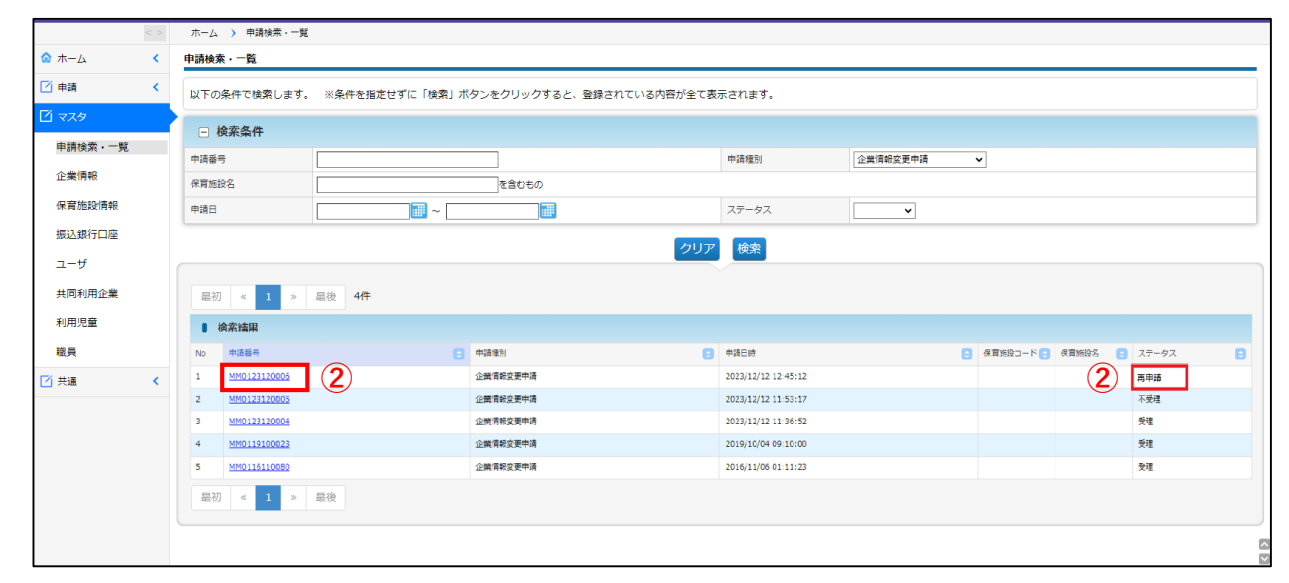

#### **【ステータスの内容】**\*ステータスが変更されると、企業ユーザにメールで通知されます。

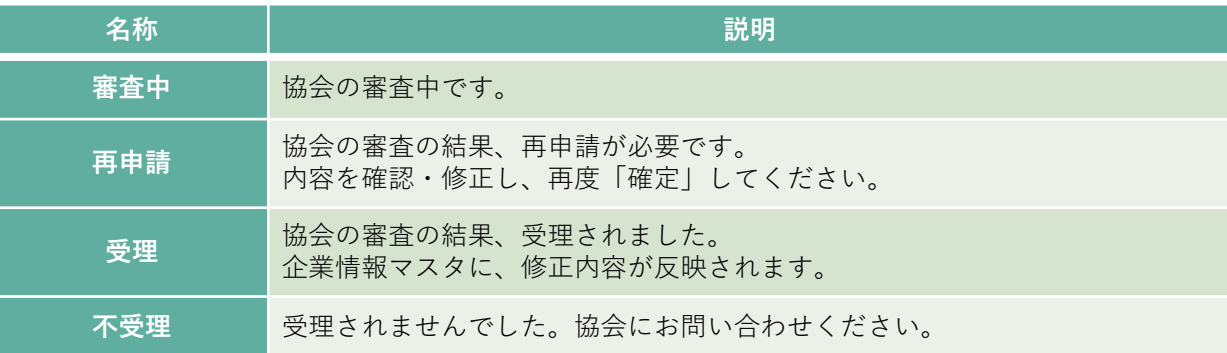

#### **③** 再申請する場合は、[再申請]ボタンをクリックします。審査結果理由や申請時の入力 内容を確認・修正し、再度「確定」をしてください。

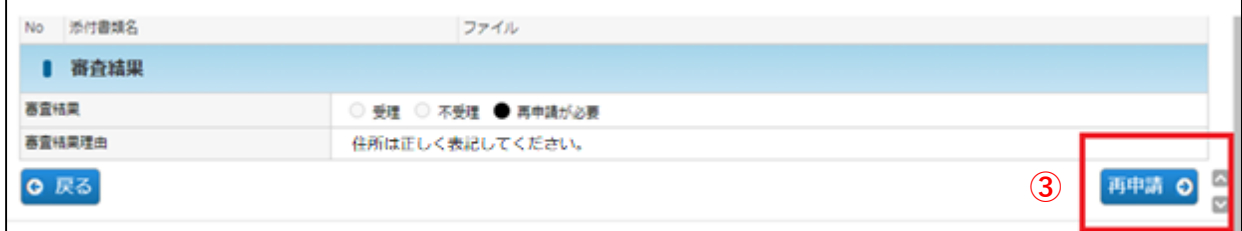

# MEMO

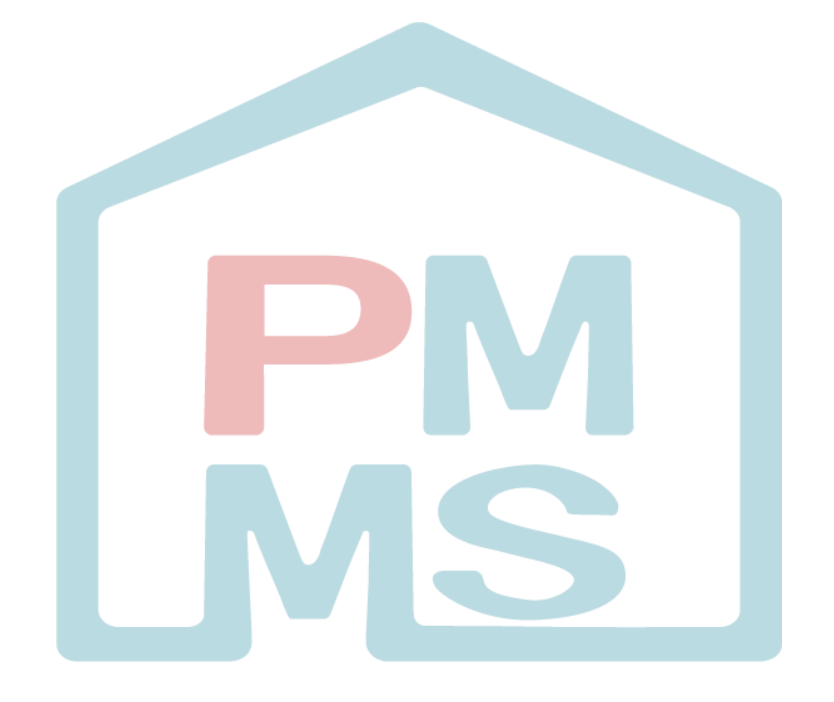

# 第6章 保育施設情報マスタ

保育施設情報の参照や変更を行う場合には「保育施設情報マスタ」を使用します。 助成金の申請に連携されます。保育施設の内容の確認・修正はマスタでしか行えません。内容 に変更がある場合は、すみやかに保育施設情報変更申請を行ってください。

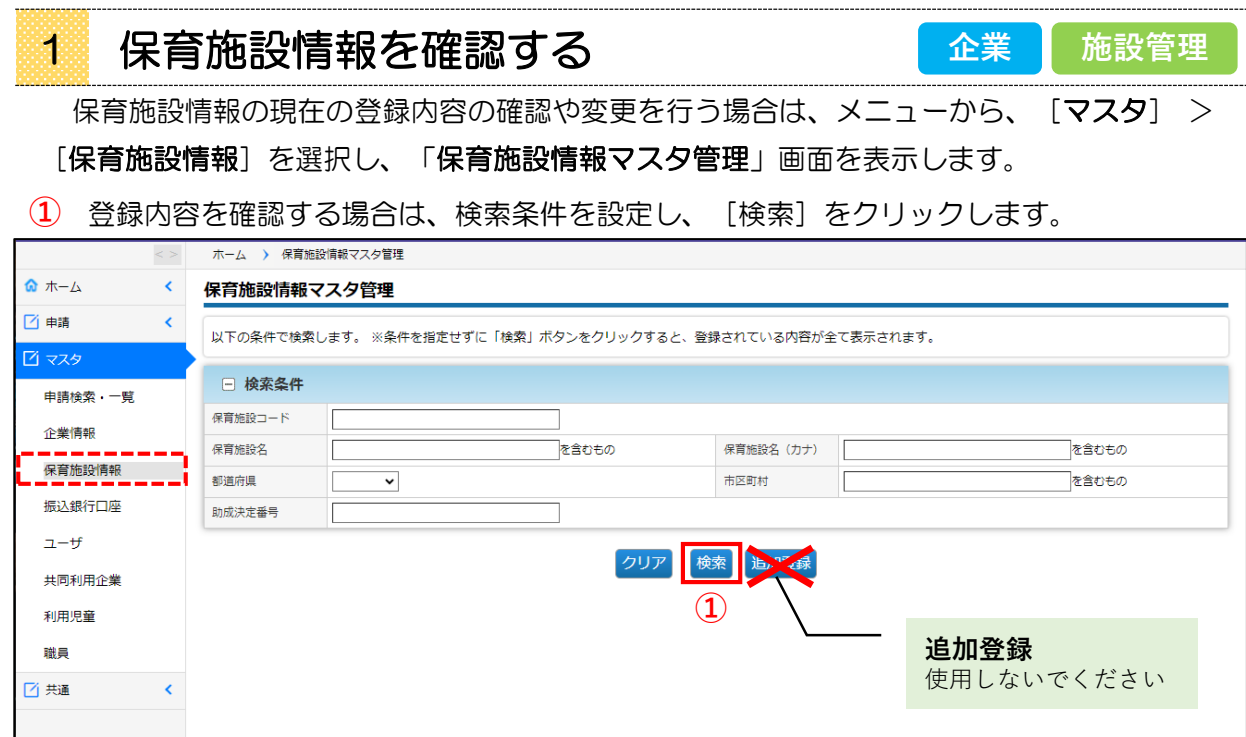

**②** 登録されたデータの一覧が表示されます。詳細を確認したい場合は、[保育施設コード] をクリックします。「保育施設情報参照」画面に進みます。

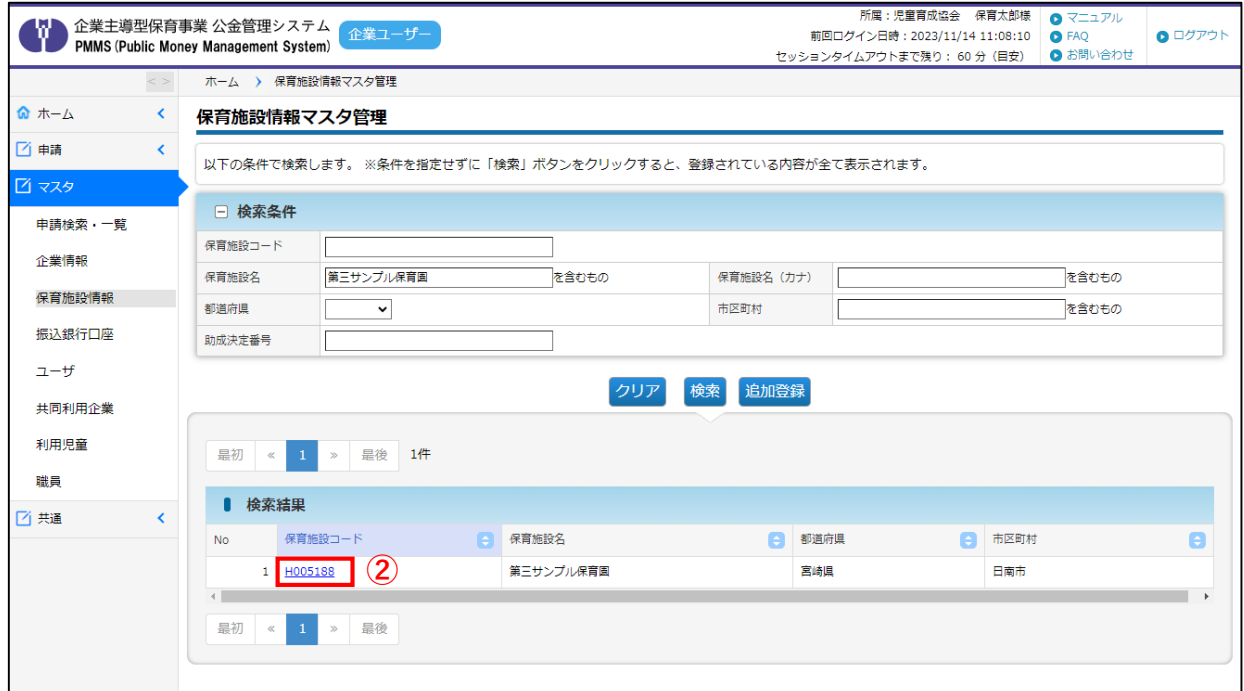

第 6 章

#### **③** 「保育施設情報参照画面」が表示されます。

**【保育施設情報参照画面】** 「管理情報」及び「タブ」の情報をご確認ください。「タブ」をクリックすると、切り替えします。

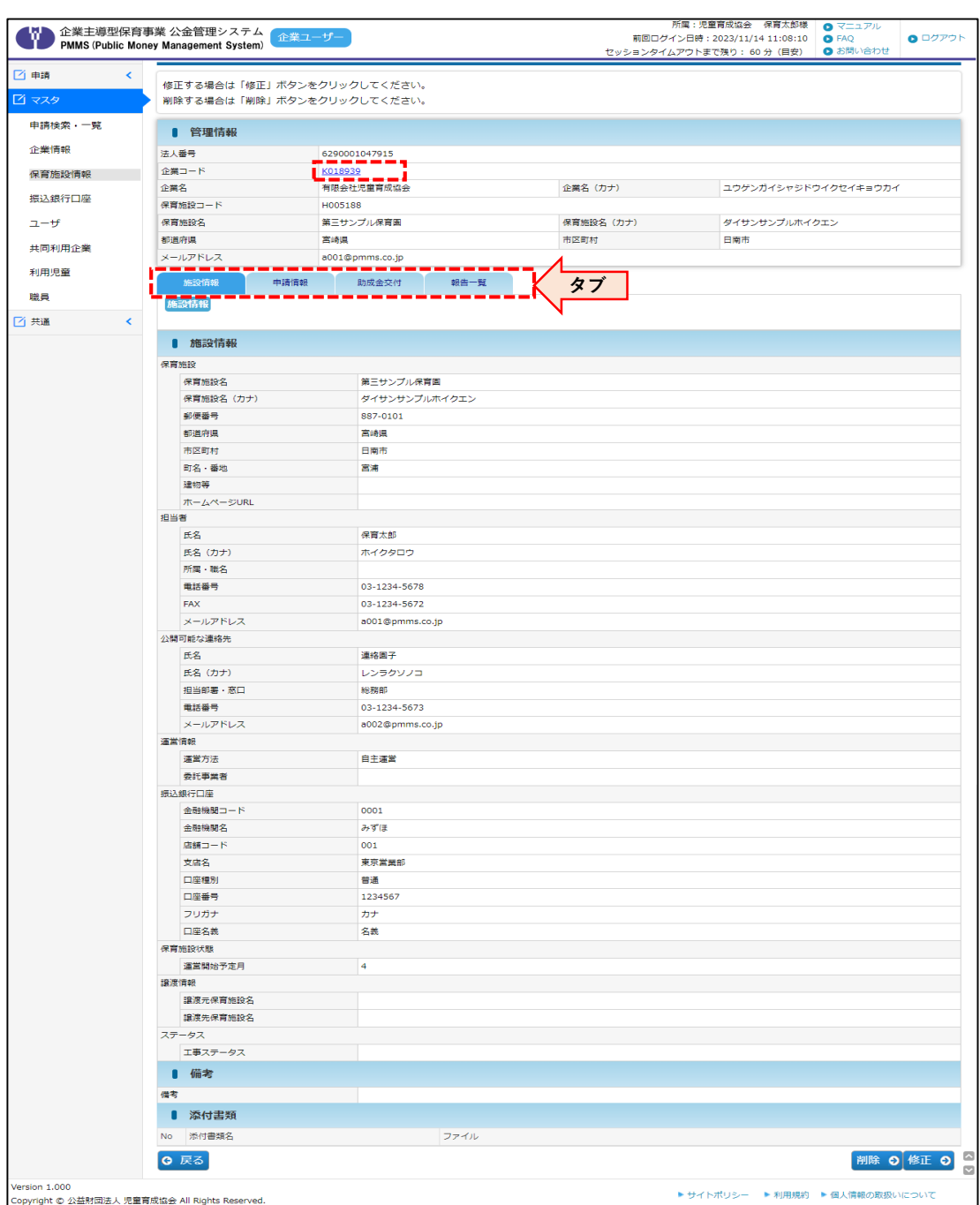

# **【保育施設情報参照画面:項目】**

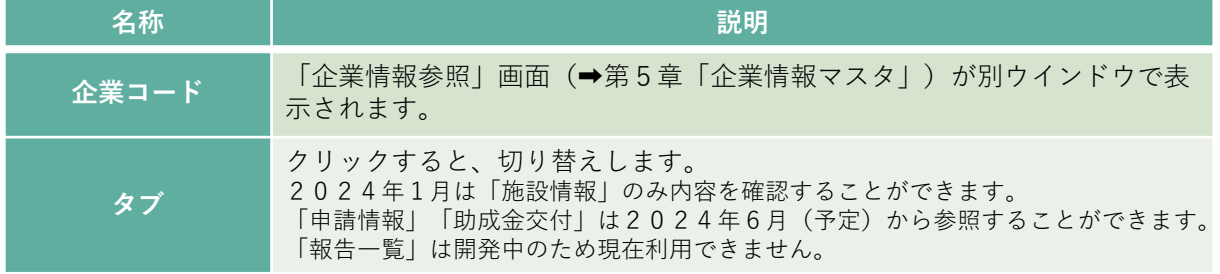

照

55

第 6 章 **④** [修正]ボタンをクリックすると、「保育施設情報変更」画面へ遷移します。 確認のみの場合は、[戻る]ボタンをクリックします。「保育施設情報マスタ管理」画 面(➡第6章の1「保育施設情報を確認する」)に戻ります。 ※確定後の内容は、協会の受理後に反映されます。

#### **【施設情報タブ画面】**

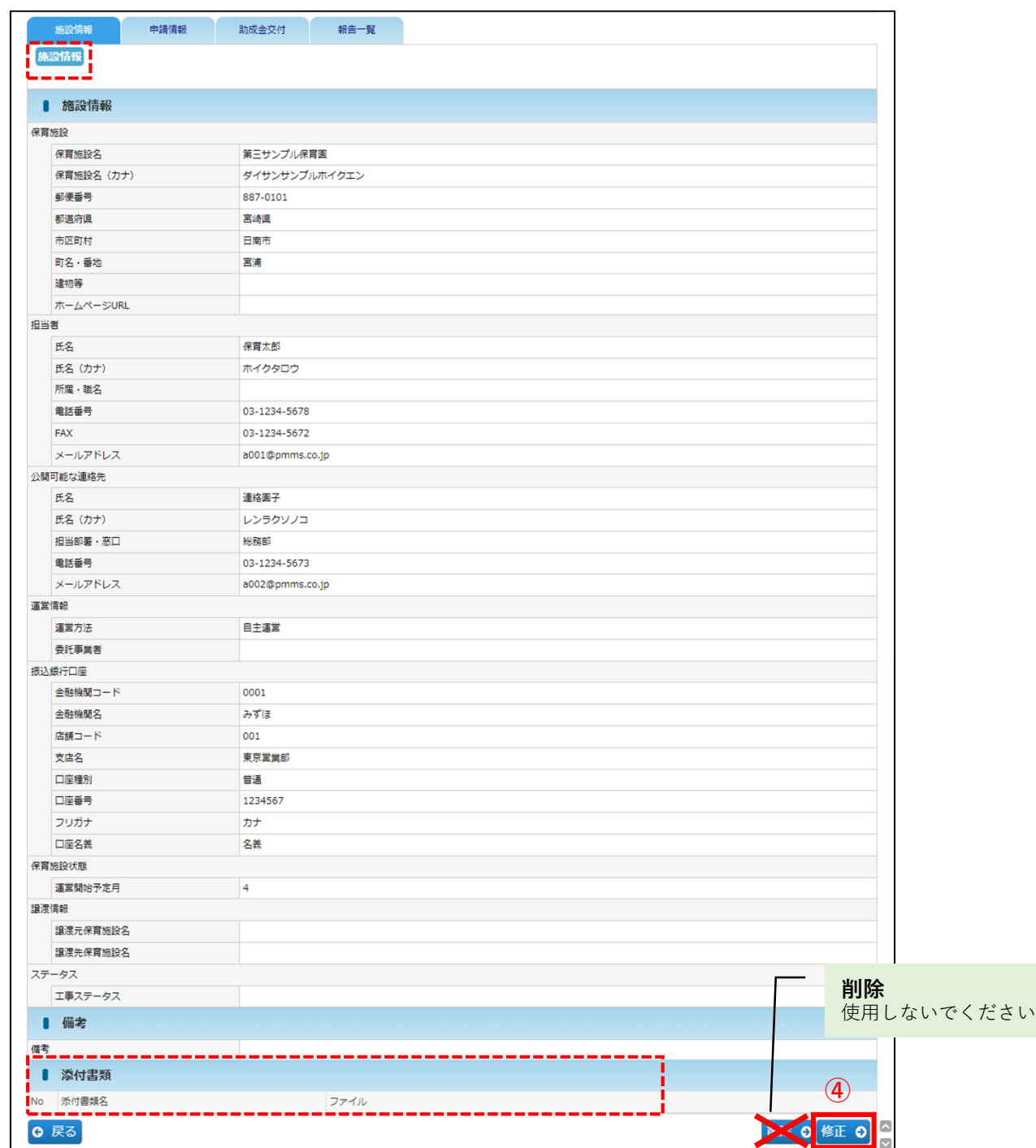

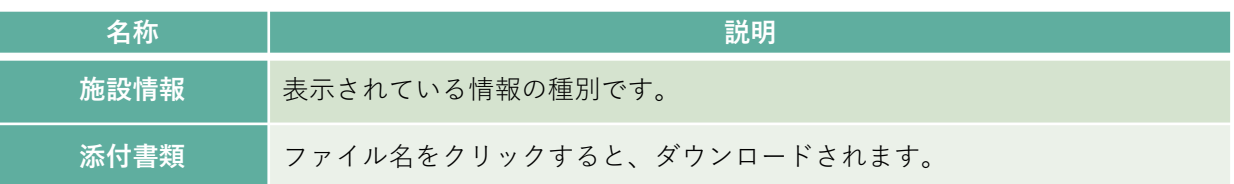

第 6 章

施 設 情 報 タ ブ

#### **【申請情報タブ画面】**

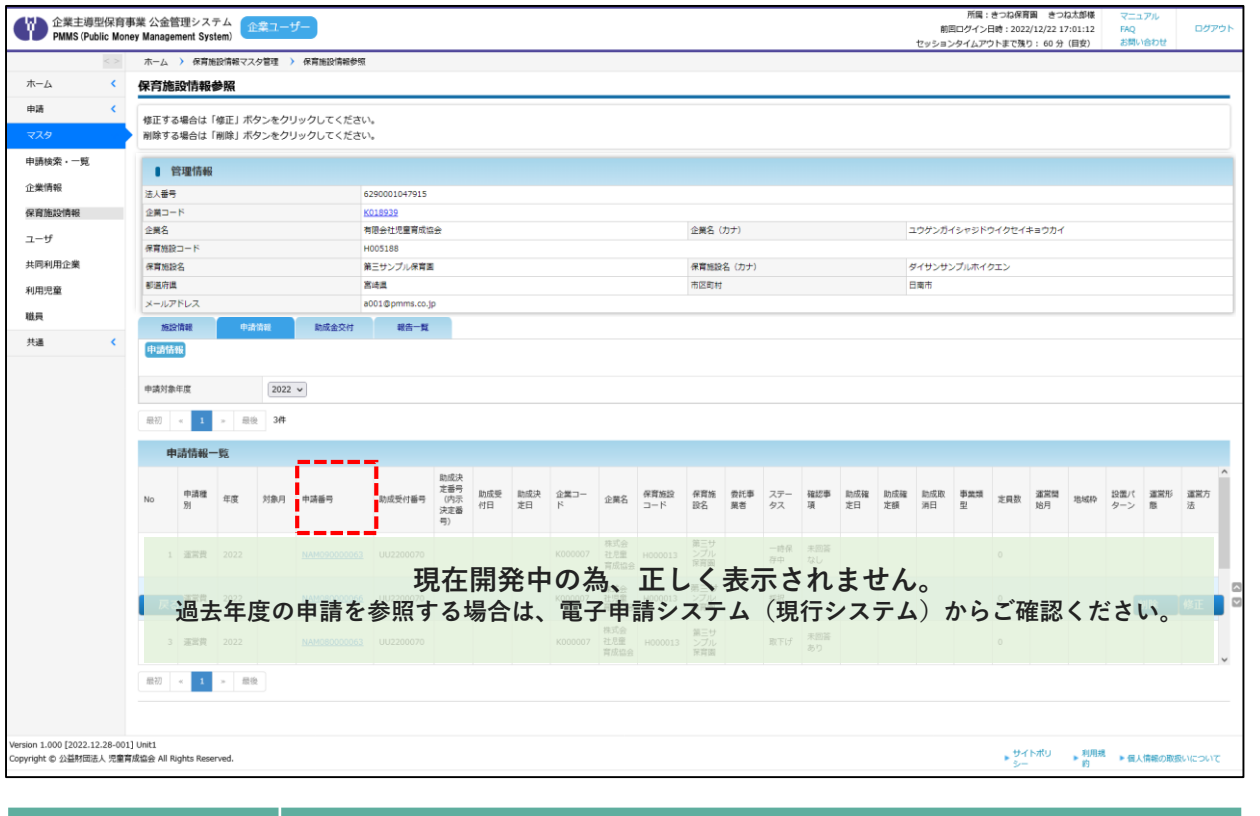

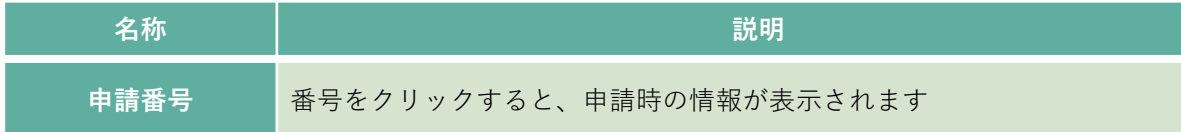

### **【助成金交付タブ画面】**

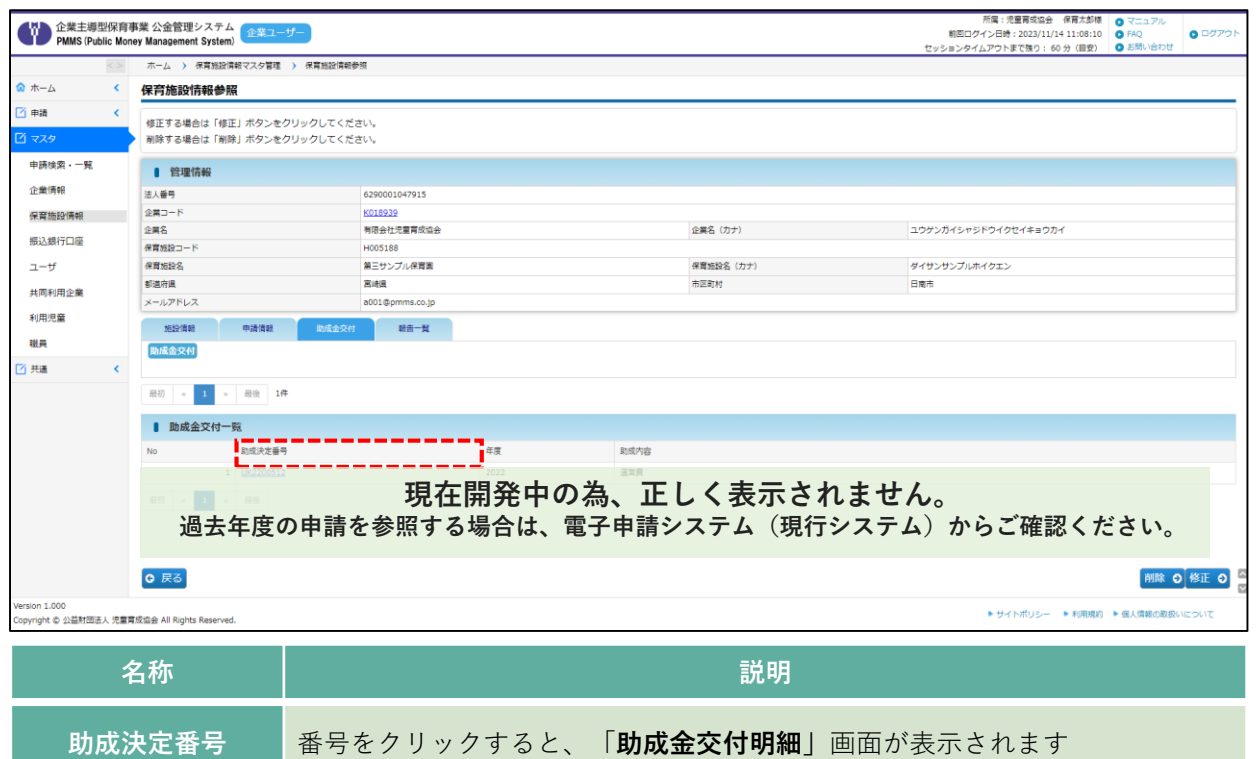

保 育 施 設 情 報 確 認  $\bullet$ 更 新 / 保 育 施 設 情 報 参 照

第 6 章

57

# 2 保育施設情報を変更·修正する

**企業 施設管理**

登録された保育施設情報を変更·修正したい場合は、「保育施設情報変更」画面で入力·申 請を行います。

# **【保育施設情報変更画面】**

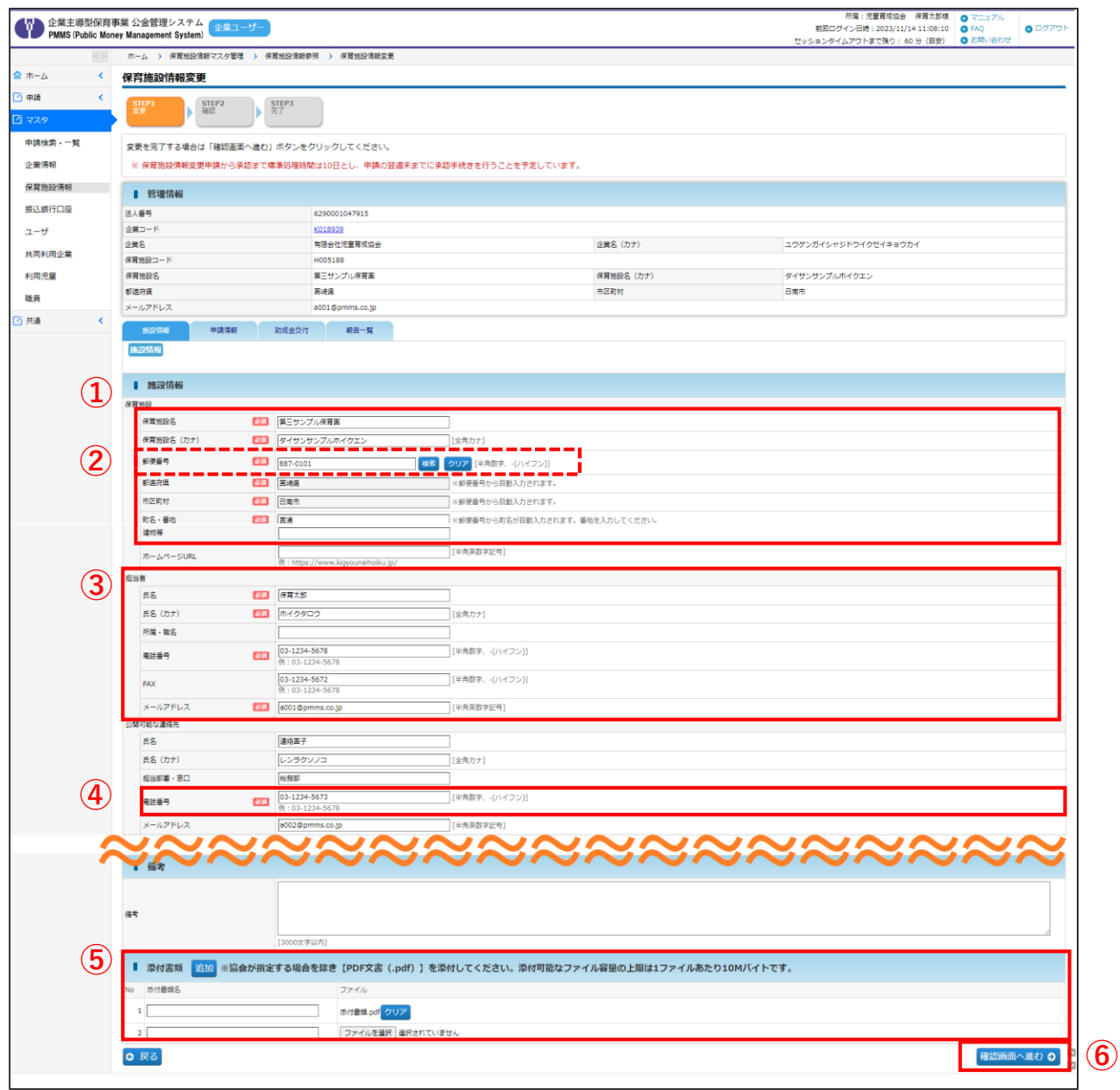

- ・確定後、協会が受理するまでは修正を行うことはできません。
- ・確定後の内容は、協会の受理後に反映されます。

第 6 章

# **【保育施設情報変更画面】**

### **① 保育施設 ※必須**

保育施設情報に変更がある場合は、自治体へ提出した変更届(自治体印のあるもの)の写しを添付 してください。

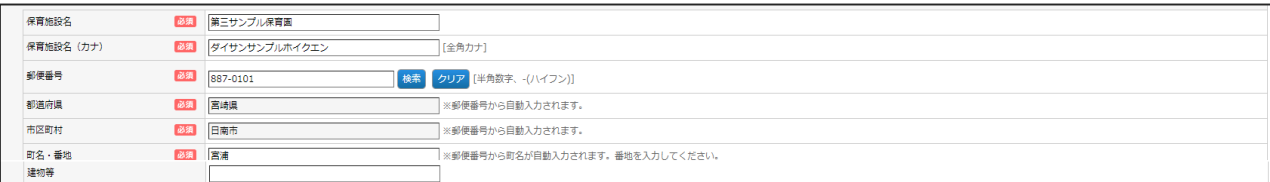

#### **② 郵便番号 ※必須 ※半角数字で入力、-(ハイフン)あり**

入力後、[検索]をクリックすると、都道府県·市区町村名·町名が自動で入力されます。 番地を忘れずに入力してください。

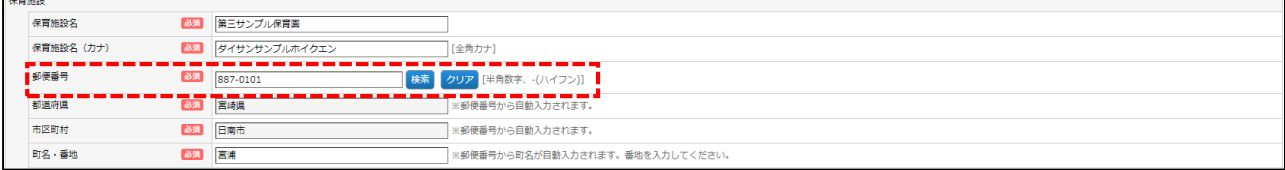

# **③ 担当者**

施設の担当者を入力してください。

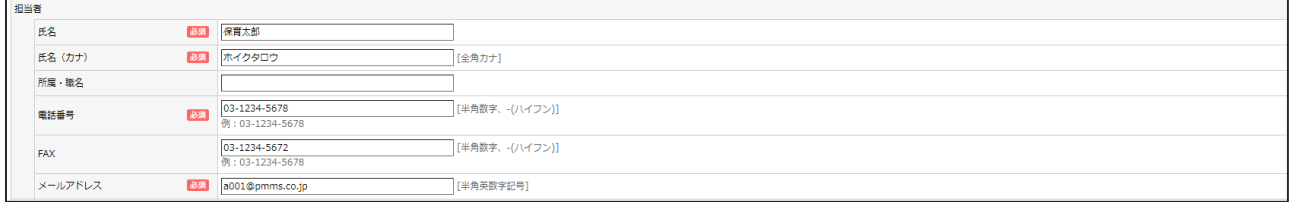

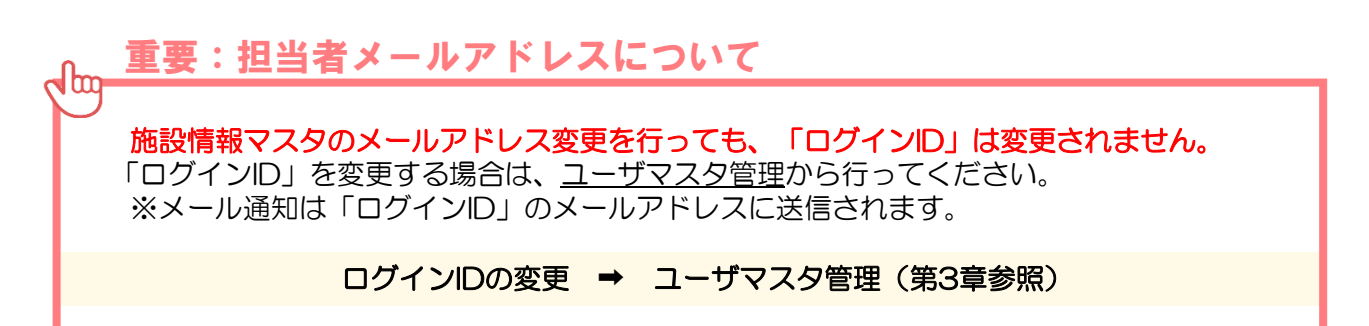

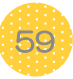

### **【保育施設情報変更画面】**

#### **④ 公開可能な連絡先 ※必須 ※半角数字で入力、-(ハイフン)あり**

企業主導型保育事業ポータルサイト(<https://www.kigyounaihoiku.jp/>)で公開される情報です。 「公開可能な連絡先」のみ変更をした場合は、申請後、すぐに情報確定となります。お間違えの無 いよう、よくご確認ください。

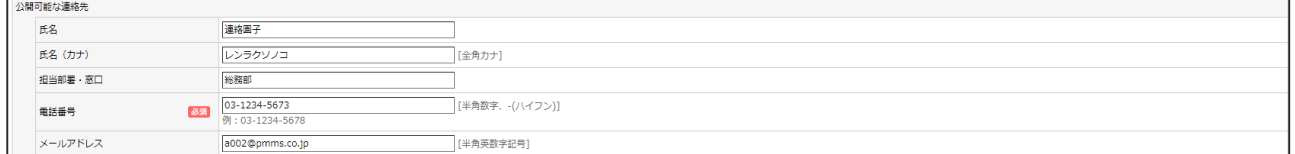

#### **⑤添付書類**

[追加]をクリックすると、行が追加されます。

[ファイルの選択]ボタンをクリックし、書類を添付してください。

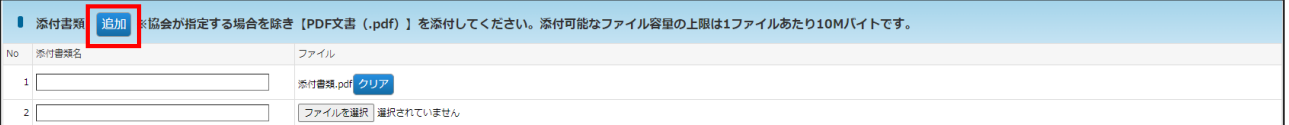

#### **⑥ 確認画面へ進む**

修正・変更内容を入力後、クリックします。

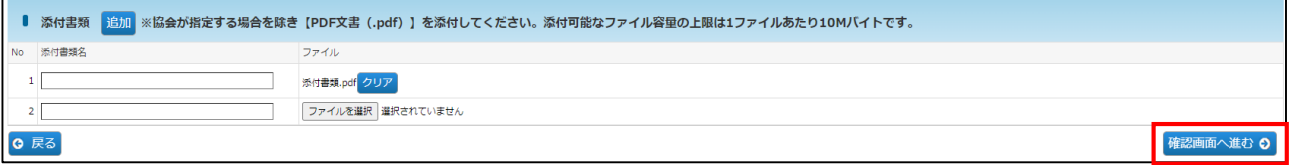

第 6 章 **⑦**「保育施設変更確認」画面で修正した内容を確認し、[確定]ボタンをクリックします。 \*変更内容については、協会で審査を行います。協会での審査が完了するまで、再修正は 行えませんので、よく確認の上、確定をお願いいたします。

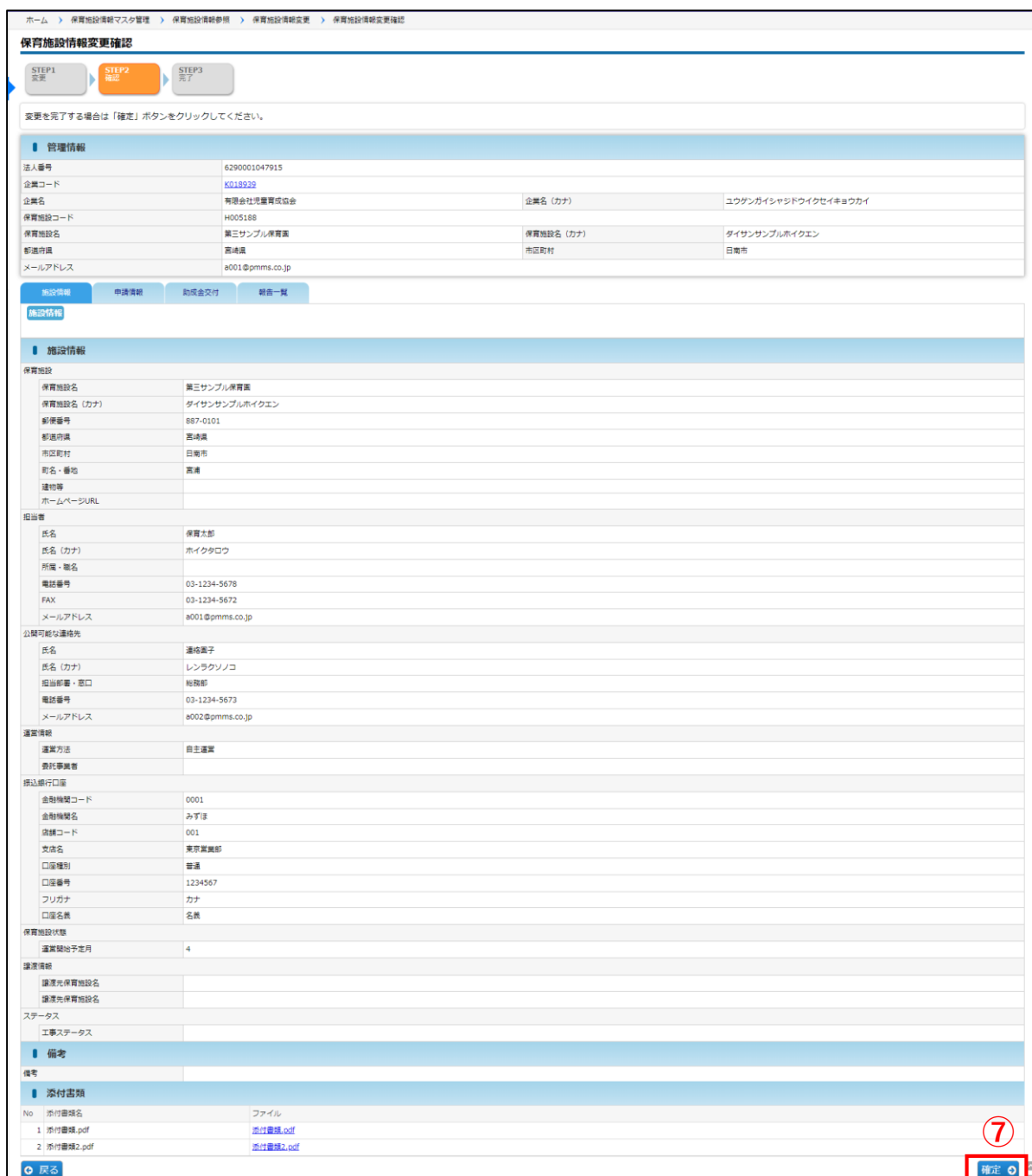

・「公開可能な連絡先」のみ変更した場合は、「確定」ボタンをクリック後、すぐに情報 確定となります。 注意

61

第 6 章 **⑧** 入力した内容が確定します。[管理画面へ戻る]ボタンをクリックすると、「保育施設情 報マスタ管理」画面(➡第6章の1「保育施設情報を確認する」①)に戻ります。

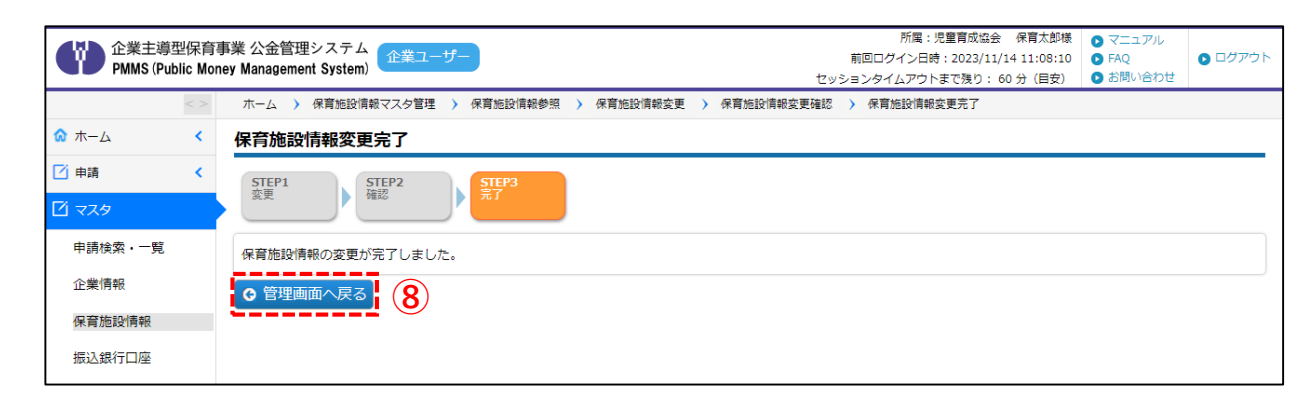

第 6

62

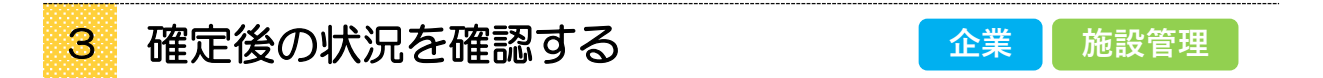

保育施設情報を修正し「確定」をした内容は、協会の受理後に反映されます。

確定後の状況を確認するには、メニューから[マスタ] > [申請検索・一覧] の順でクリッ クし、「申請検索・一覧」画面を表示します。

# **【申請検索・一覧画面】**

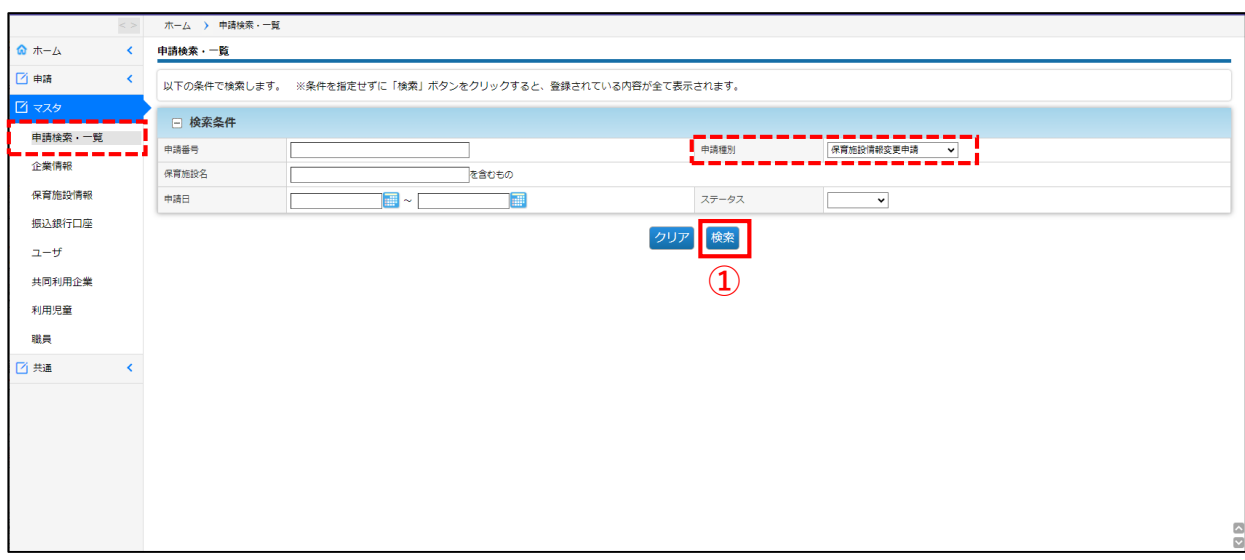

**①** 検索条件の「申請種別」で[保育施設情報変更申請]を選び、[検索]をクリックします。

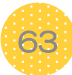

# **②** 検索結果のステータス欄を確認します。

申請内容を確認、再申請する場合は、該当の「申請番号」をクリックします。「保育施設 情報変更申請参照」画面に遷移します。

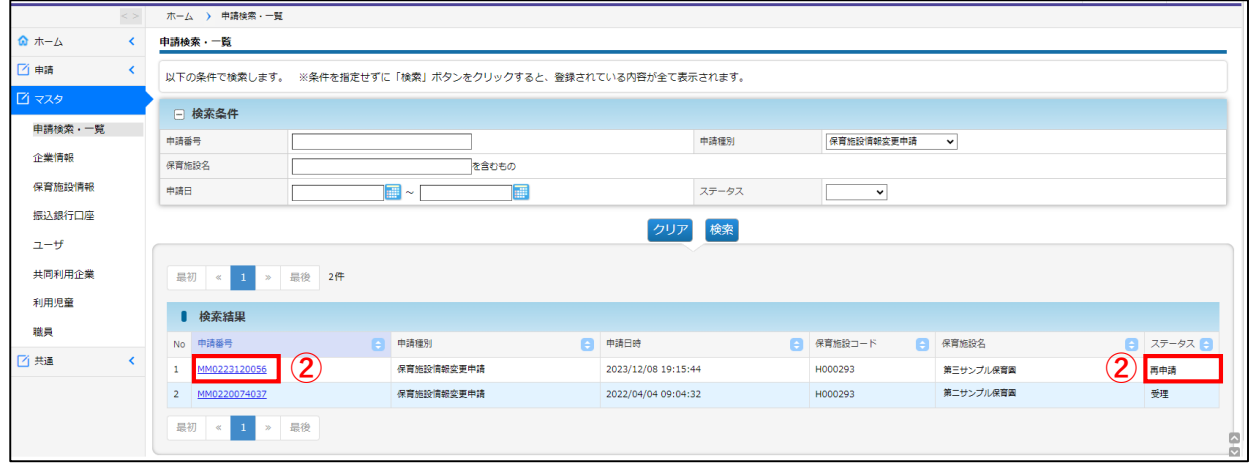

#### **【ステータスの内容】**\*ステータスが変更されると、企業ユーザにメールで通知されます。

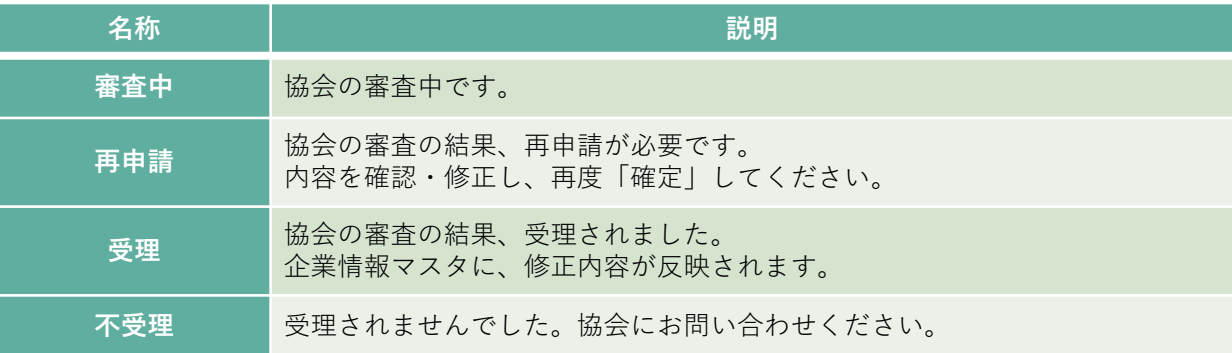

### **③** 再申請する場合は、[再申請]ボタンをクリックします。審査結果理由や申請時の入力 内容を確認・修正し、再度「確定」をしてください。

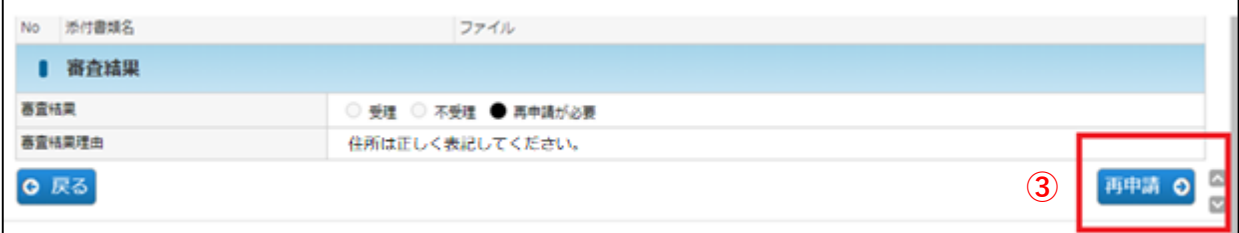

第 6 章

# MEMO

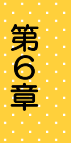

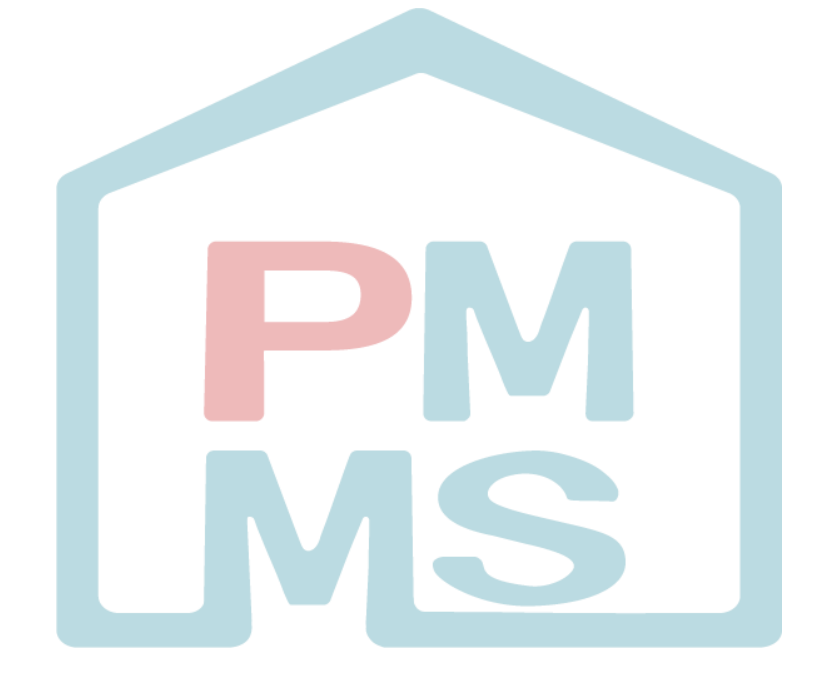

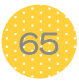

# 第8章 共同利用企業マスタ

共同利用企業情報の参照や変更、登録を行う場合には[共同利用企業マスタ]を使用します。

# 1 共同利用企業情報を確認する

共同利用企業情報の現在の登録内容の確認や登録、変更を行う場合は、メニューから、[マ スタ] > [共同利用企業]を選択し、「共同利用企業マスタ管理」画面を表示します。

**企業 施設管理**

**①** 登録内容を確認する場合は、検索条件を設定し、[検索]をクリックします。 一覧が表示されますので、確認・修正するデータの「No.」をクリックします。

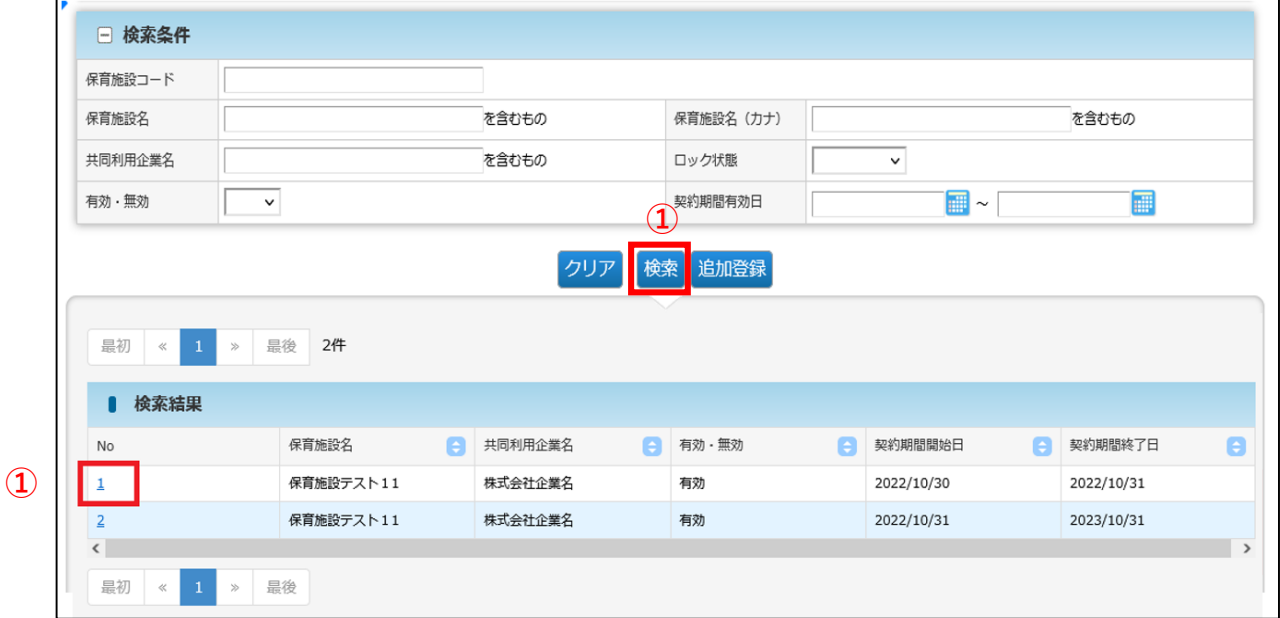

#### **②** 登録された(移行された)データが表示されます。「修正」をクリックすると、「共同 利用企業変更」画面に遷移します。

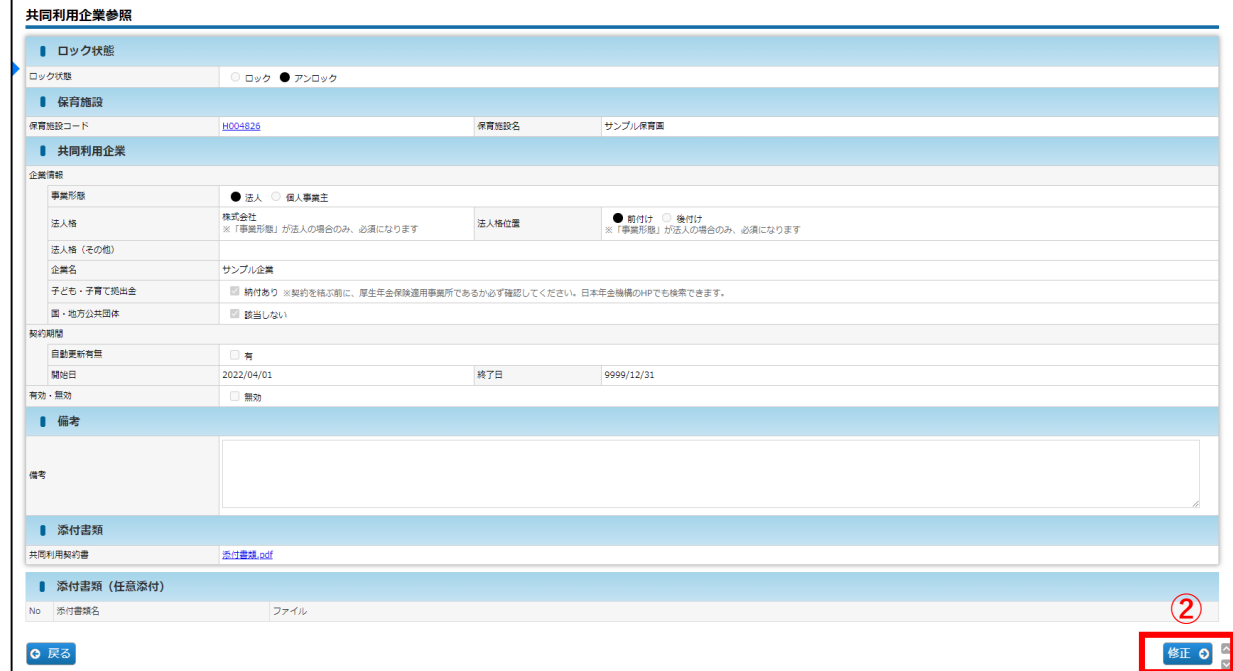

# 2 共同利用企業情報を変更・修正する

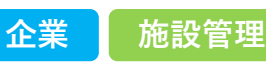

登録された保育施設情報を変更・修正したい場合は、「共同利用企業変更」画面で入力・申 請を行います。

# **【共同利用企業変更画面】**

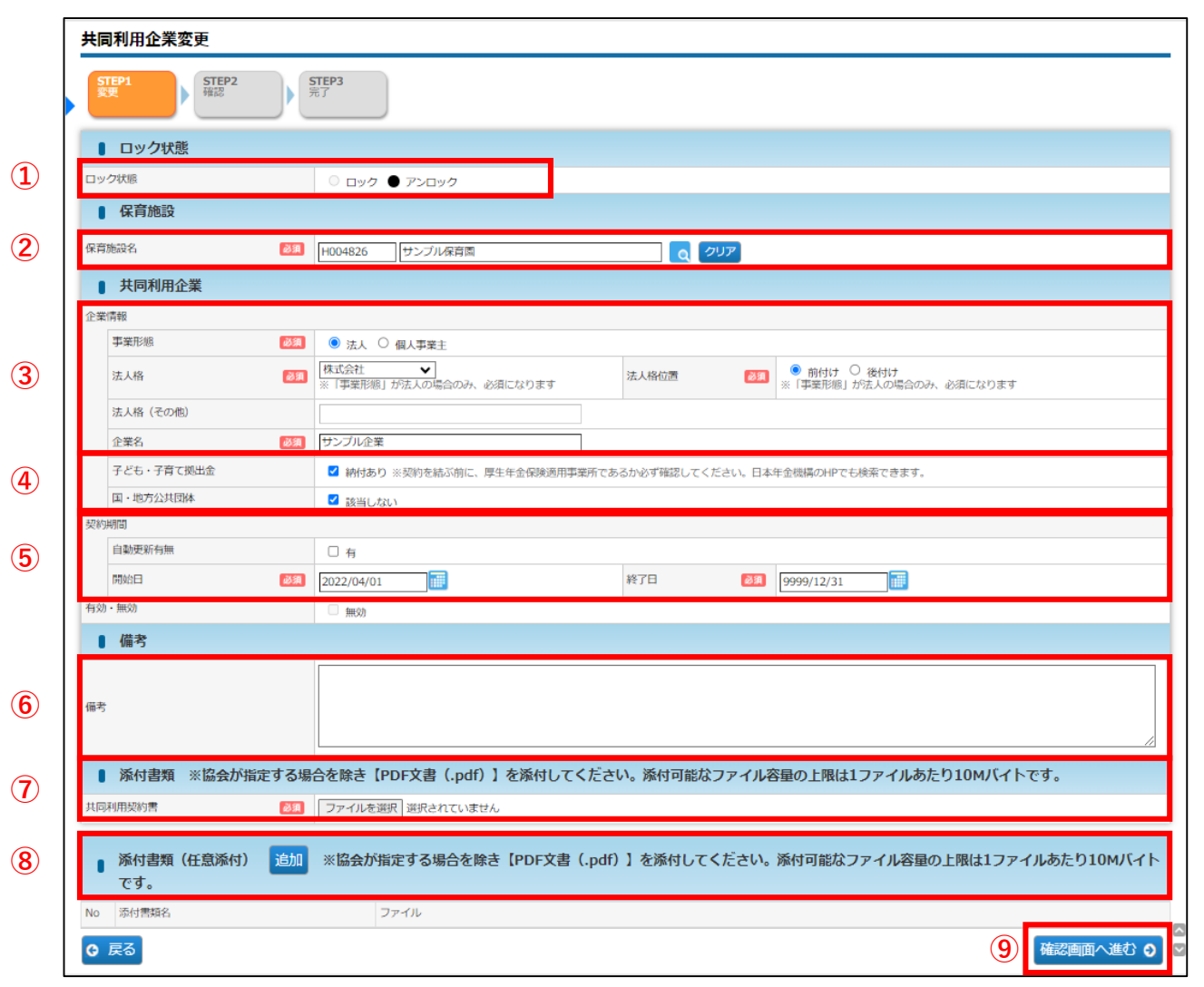

# **【共同利用企業変更画面】**

※「必須」項目が未入力の場合、登録できません。

#### **① ロック状態**

「アンロック」の場合に入力できます。

「ロック」………協会が承認したもの

「アンロック」…未承認のもの、または再申請が必要なもの

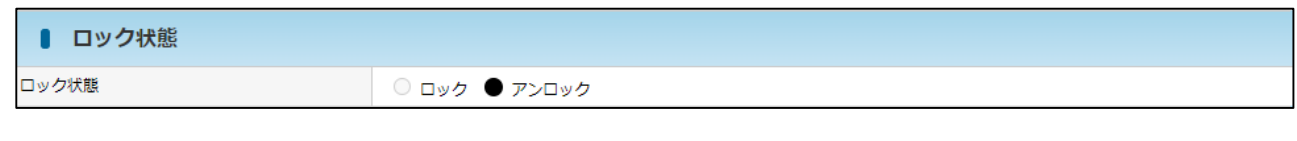

#### **② 保育施設名**

データがある場合は、自動表示されます。

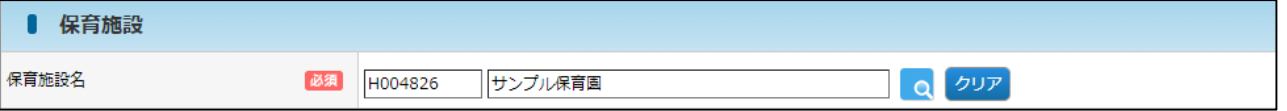

#### **③ 企業情報 ※適宜修正箇所**

1)電子申請システム「月次報告」の児童表における「共同利用契約企業の法人格」が空白の場合、 法人であっても個人事業主として移行しています。「法人格」を選択し、法人格を含めない 「企業名」を入力してください。

※入力可能な漢字は、JIS第1~第4水準となります。旧字体等、入力できない文字があります。

【例】電子申請システム……法人格:空白 / 企業名:株式会社児童育成 ピムスへの移行………事業形態:個人事業主 / 企業名:株式会社児童育成 ピムスでの修正………事業形態:法人 / 法人格:株式会社 / 法人格位置:前付け 企業名:児童育成

2)不要な共同利用企業が移行されている場合は「企業名」の先頭に「不要」を入力してください。

【例】不要児童育成

3)「法人格」のプルダウンに該当する法人格がない場合は「その他」を選択し、 「法人格(その他)」に正しい法人格を入力してください。

#### 【例】児童育成協同組合の場合

事業形態:法人 法人格:その他 法人格位置:後付け 法人格(その他):協同組合 企業名:児童育成

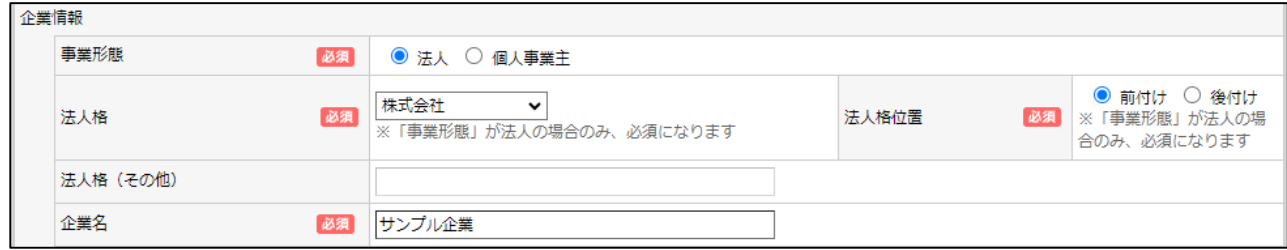

第

### **④ 子ども・子育て拠出金/国・地方公共団体**

移行時には「納付あり」「該当しない」に☑が入っています。確認をお願いいたします。

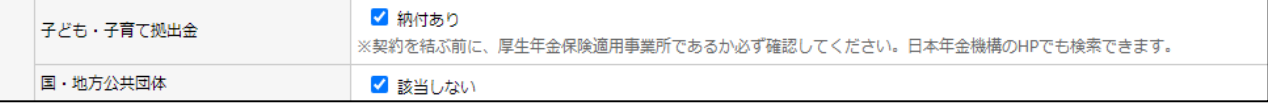

#### **⑤ 契約期間 ※適宜修正箇所**

- 1)「契約期間が1年を超える場合は自動継続とする」等の契約の場合、契約開始日のみ入力し、 [自動更新有無]に☑を入れます。☑を入れると、終了日に「2099/12/31」が自動入力 されます。
- 2) 移行時は「開始日:2022/04/01」「終了日:9999/12/31」が入力されています。 適宜正しい情報に修正してください。

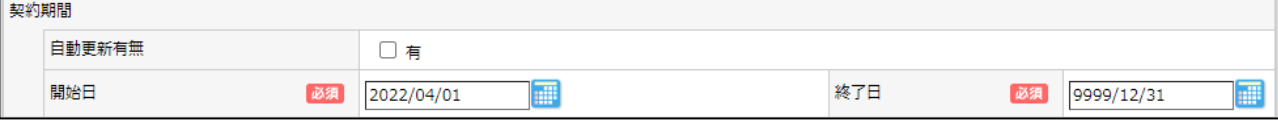

#### **⑥ 備考**

特記事項があれば記載してください。

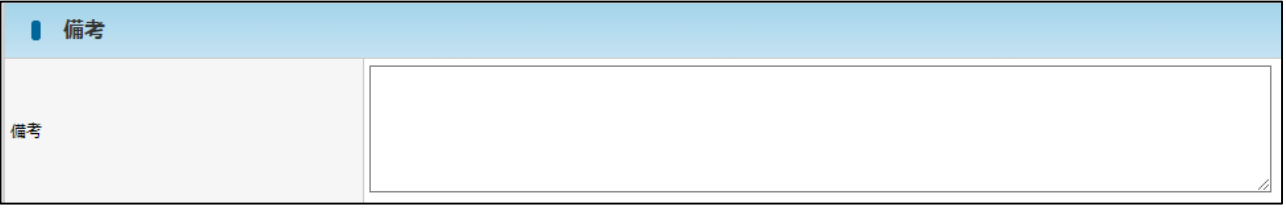

#### **⑦ 添付書類:共同利用契約書 ※添付必須**

[ファイルを選択]をクリックすると、ファイル選択画面が表示されます。共同利用契約書を必ず 添付してください。PDF形式での添付をお願いいたします。

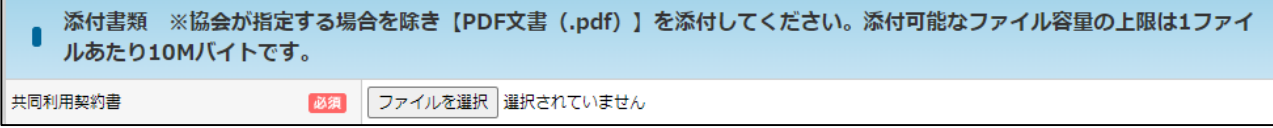

### **⑧ 添付書類(任意添付)**

共同利用契約書が複数ある場合、添付書類(任意添付)を「追加」し、添付してください。

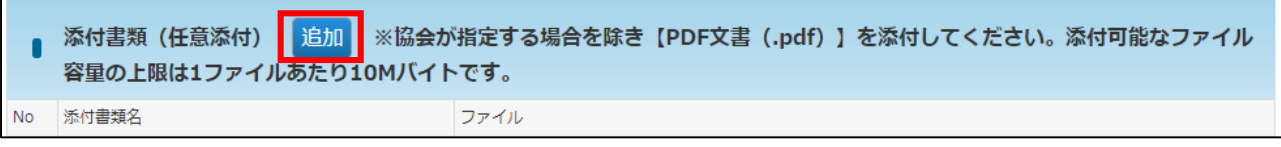

#### **⑨ 確認画面へ進む**

修正・変更内容を入力後、クリックします。

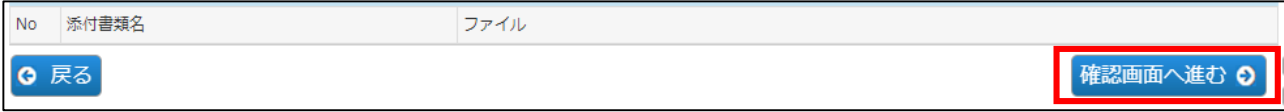

### **⑨**「共同利用企業変更確認」画面で修正した内容を確認し、[確定]ボタンをクリックし

ます。

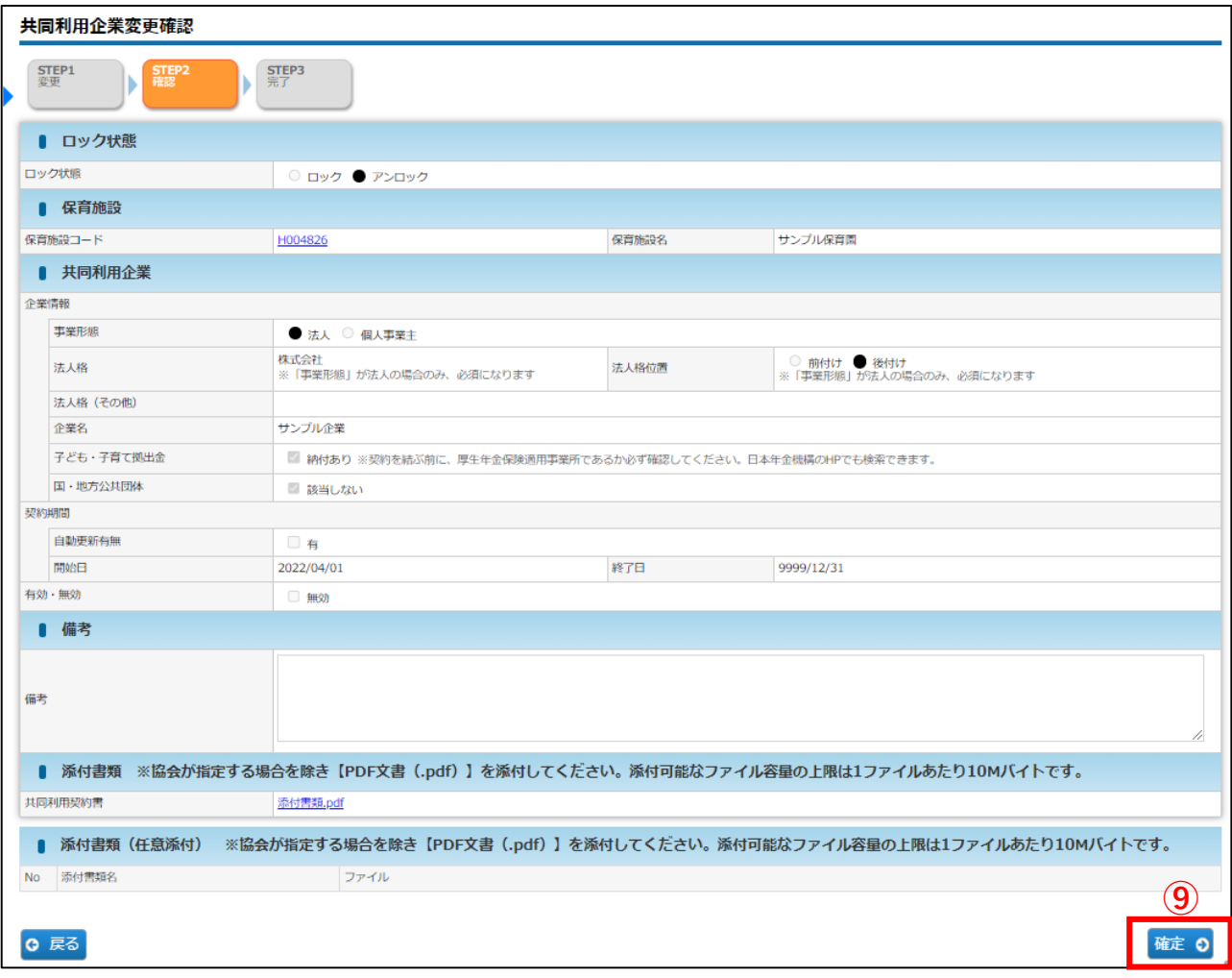

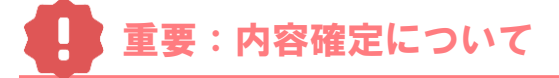

[確定] ボタンをクリックすると、入力内容が確定されます。

その後、協会側で「承認」作業を行います。「承認」状態になると、ロックがかかり、「事業 形態」「法人格」「法人格位置」「企業名」「子ども・子育て拠出金」「国・地方公共団体」 「添付書類」は修正できなくなるので、十分内容を確認してください。

ロック状態になった後に、修正がある場合は「追加登録」で新たに作成をお願いいたします。

**⑩** 入力した内容が確定します。[管理画面へ戻る]ボタンをクリックすると、「共同利用企 業マスタ管理」画面(➡第8章の1「共同利用企業情報を確認する」)に戻ります。

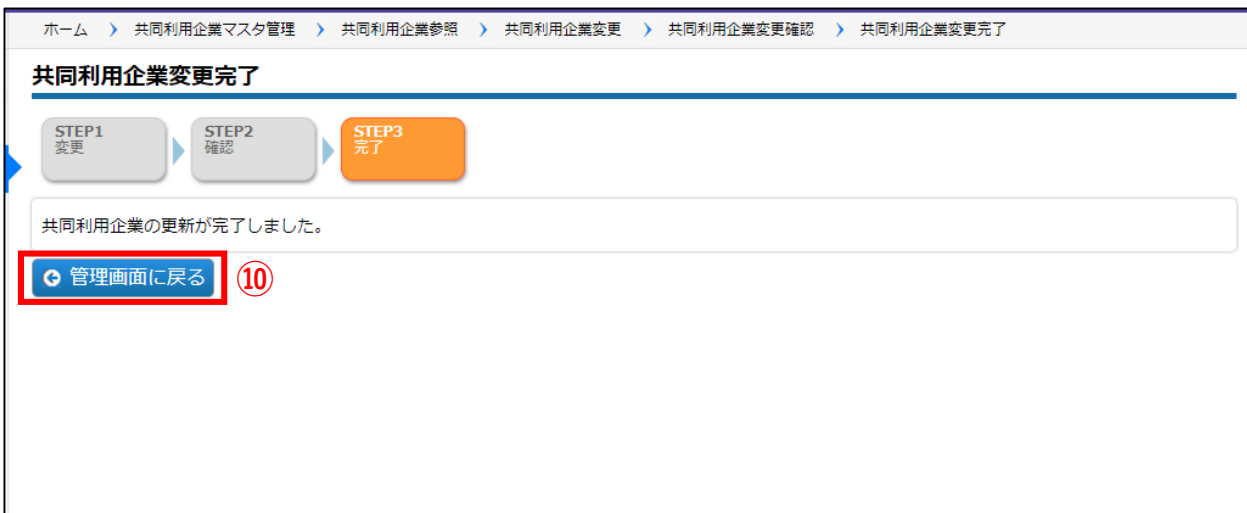

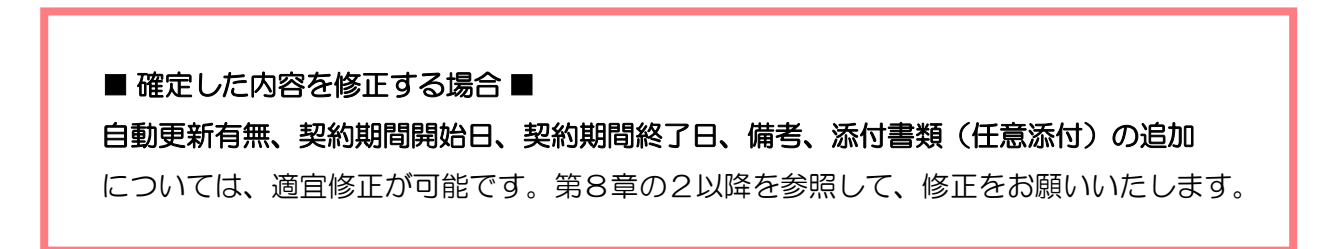

# 3 共同利用企業情報を追加登録する

**企業 施設管理**

**①** 「共同利用企業マスタ管理」 画面の[追加登録]をクリックします。「共同利用企業

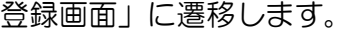

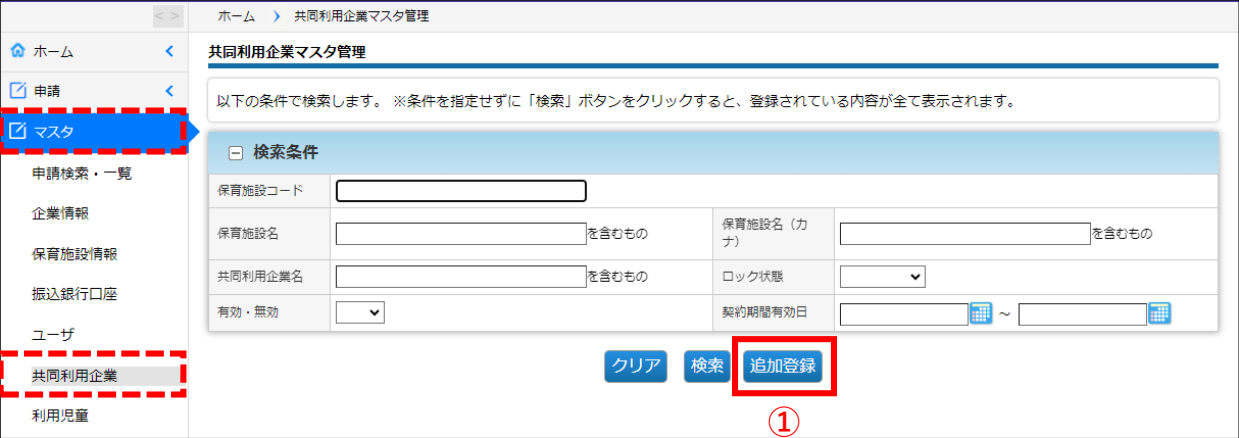

### **②** 情報を入力し、[確定]ボタンをクリックします。

入力方法については、第8章の2「共同利用企業情報を変更・修正する」をご確認ください。

### 保育施設の新規選択について

保育施設名欄横の Qマークをクリックすると、保育施設の検索画面(「保育施設選択」 画面)が別ウインドウで開きます。

**Q** クリア

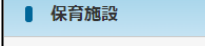

保育施設名

条件を指定し、[検索]ボタンをクリックします。

必須

。<br>検索結果が一覧で表示されますので、登録する保育施設の [**選択**] をクリックします。 (ウィンドウが閉じ、元の画面に戻ります)

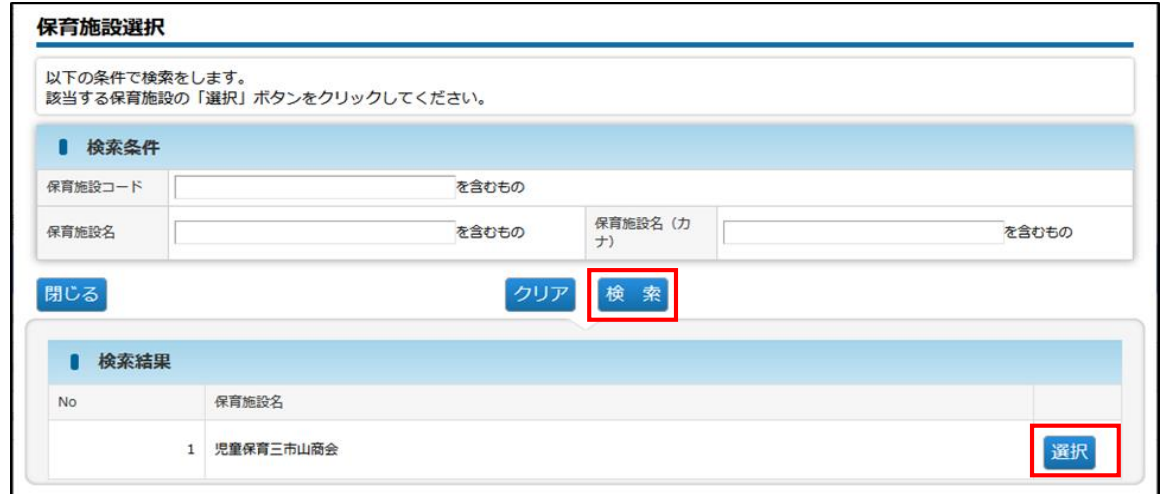

※企業ユーザの方は、管理する保育施設の中から選択できます。 ※施設管理ユーザの方は、担当の保育施設のみ表示・選択できます。
# 4 確定後の状況を確認する **企業 施設管理**

企業情報を修正・登録し「確定」をした内容は、協会の受理後に反映されます。 確定後の状況は、[共同利用企業マスタ管理]画面で確認できます。

#### **【共同利用企業マスタ管理画面】**

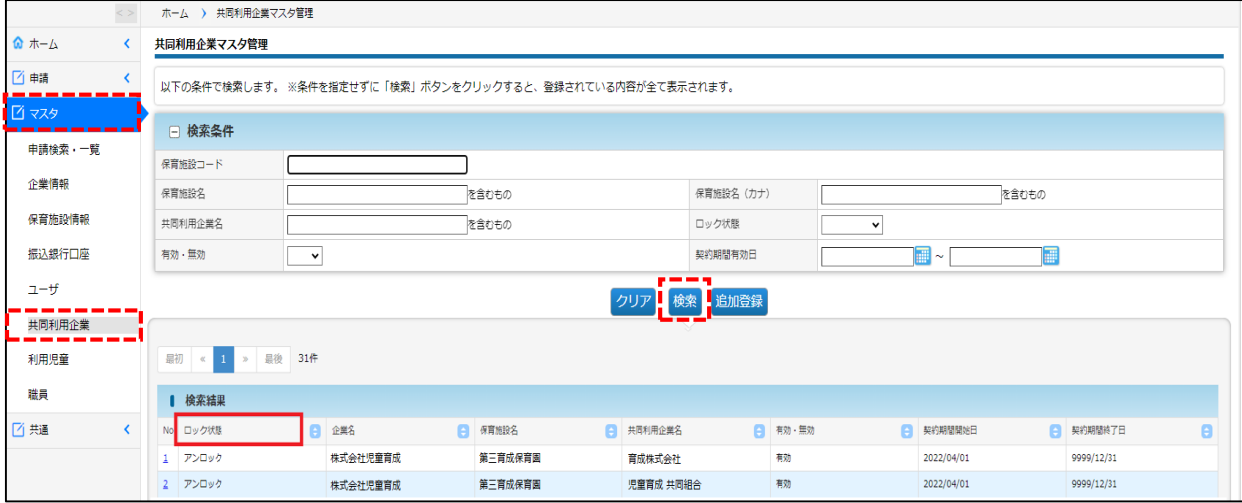

・協会で承認すると、ロック状態が「ロック」になります。

・初回の「ロック」後、「アンロック」状態にしても、修正可能な箇所は「契約期間」 「備考」「添付書類(任意添付)」のみとなります。

・「ロック」後に修正がある場合は、「追加登録」で新たに作成し、備考欄にその旨を 記載してください。

第 8 章

第9章 利用児童マスタ

利用児童情報の参照や変更を行う場合には「利用児童マスタ」を使用します。

1 利用児童の情報を確認する **企業 施設管理**

利用児童情報の現在の登録内容の確認や登録、変更、削除を行う場合は、メニューから、 [マスタ] > [利用児童]を選択し、「利用児童マスタ管理」画面を表示します。

**①** 登録内容を確認する場合は、検索条件を設定し、[検索]をクリックします。 一覧が表示されますので、確認・修正するデータの「氏名」をクリックします。

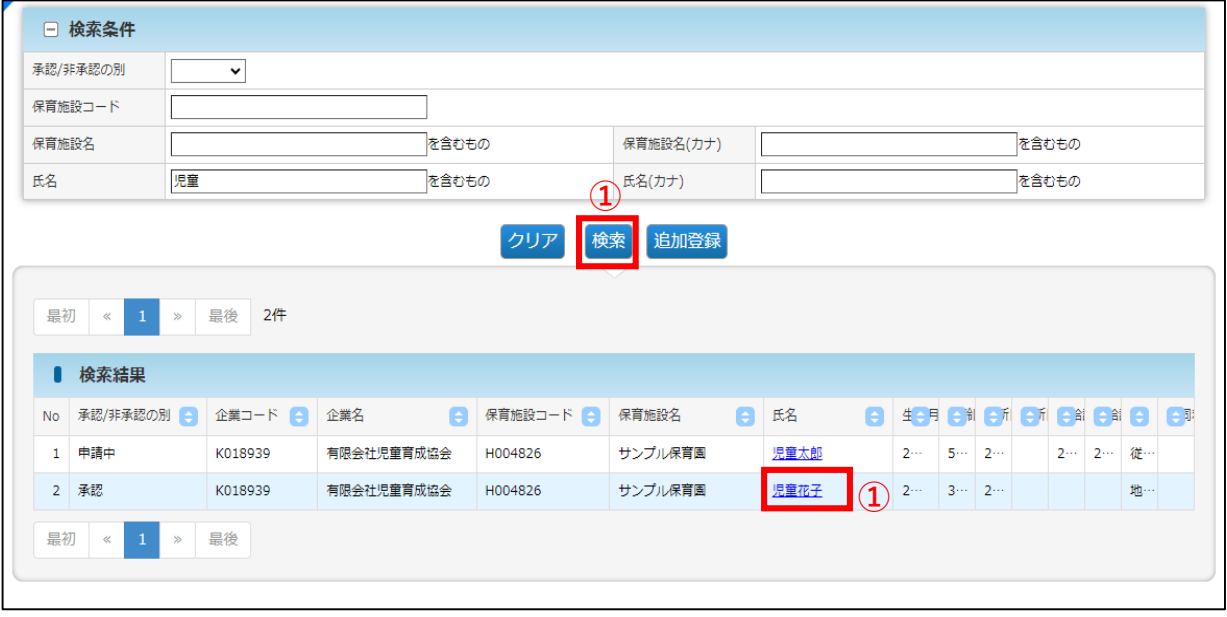

#### **②** 登録された(移行された)データが表示されます。修正がある場合は、「修正」を クリックします。

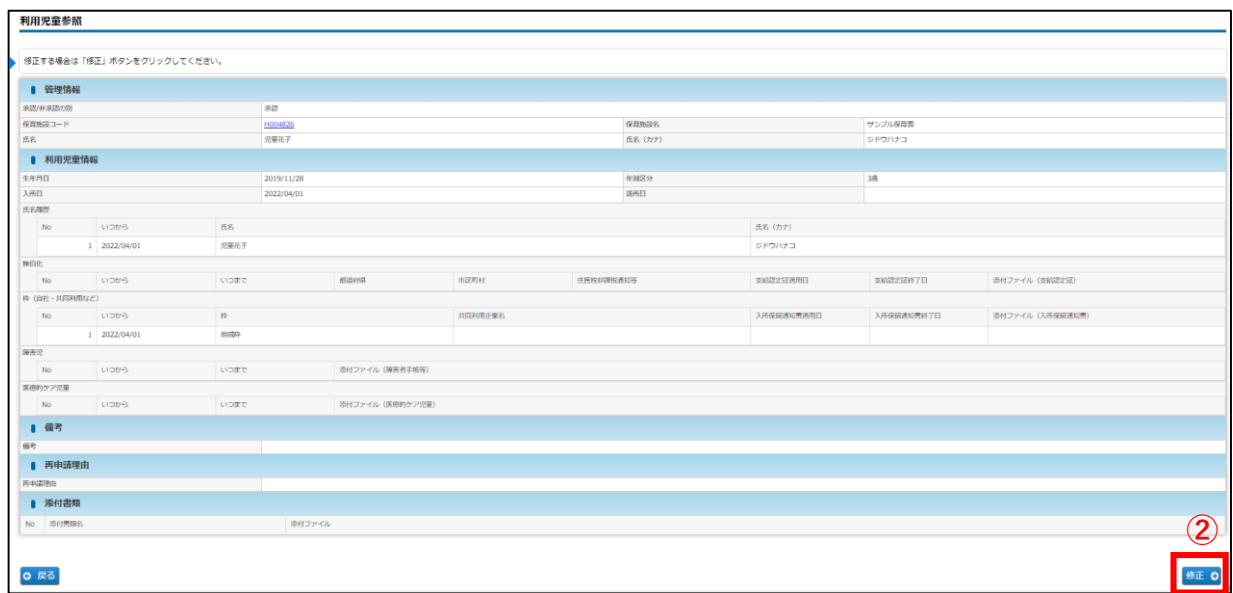

# 2 利用児童情報を変更・修正する

登録された利用児童情報を変更・修正したい場合は、「利用児童変更」画面で入力・申請を 行います。「承認/非承認」の別が「承認」「要再申請」の場合は、修正可能です。「申請中 」の場合は修正できません。

※「承認/非承認の別」が「承認」「要再申請」に変わっても、自動通知メールの送信は行わ れません。お手数ですが、 「承認/非承認の別」を都度ご確認ください。

利用児童変更  $\begin{array}{c}\n\text{STEP2} \\
\hline\n\text{Hilb}\n\end{array}$ **STEP3** 登録を完了する場合は「確認画面へ進む」ボタンをクリックしてください。 ■ 管理情報 承認/非承認の算 中語中 サンプル保育園 保育施設コード B38 H004826 Q. クリア 保育族設名 シドウハナコ 压条 氏名 (カナ) 原商花子 ■ 利用児童情報 生年月日 **必須** 2019/11/28 年齢区分 1歳 **①** 崩日 8編 2022/04/01 。<br>图所日 画 Г 氏名履歴 追加 图书名 8篇 氏名 (カナ) **②**  $1\overline{2022/04/01}$ 児童花子 ジドウハナコ 無償化 追加 **③**  $\mathbf{No}$ 都道府県 市区町村 住民税非課税通知等 支給認定証適用日 支給認定証終了日 添付ファイル (支給認定証) いつから 枠 (自社・共同利用など) 追加 **④** 入所保留通知書適用 入所保留通知書終了 添付ファイル (入所保留通知書)<br>日 <mark>の知</mark> 日 <mark>あ知</mark> いつから 281 共同利用企業名 No 成年 地域枠 (弾力措置)  $\blacktriangledown$ 2022/11/01 | 2022/11/11 | ファイルを選択 選択されていません 2022/04/01 <mark>源書児 【追加</mark>】 No Lyothe いつまで 添付ファイル (障害者手帳等) **⑤** E療的ケア児童 <mark>追加</mark> tvoate 添付ファイル (医療的ケア児童) No ■備考 **⑥** ■ 再申請理由 **⑦**-<br>再申請理由 ■ ※付書類 28m ※協会が指定する場合を除き【PDF文書 (.pdf) 】を※付してください。※付可能なファイル容量の上限は1ファイルあたり10Mバイトです。 **⑧** o 添付書類名 確認画面へ進む ? E **0 戻る ⑨**

### **【利用児童変更画面:例/児童花子さん分】**

**企業 施設管理**

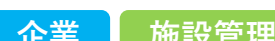

#### **【利用児童変更画面】**

※「必須」項目が未入力の場合、登録できません。

#### **① 利用児童情報 ※適宜修正箇所**

- 1)生年月日:実際の内容と相違ないか確認してください。
- 2)入所日 :全て2022/04/01で移行されています。適宜修正してください。
- 3)退所日 :退所した(する)児童は退所日を入力してください。

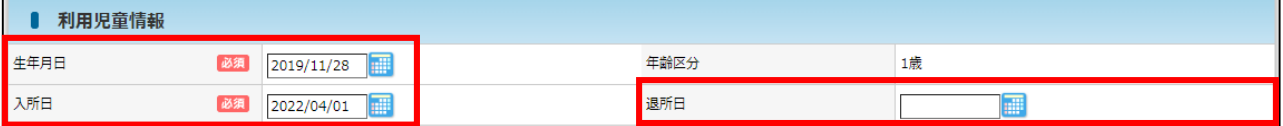

#### **② 氏名履歴 ※適宜修正箇所**

- 1)いつから :全て2022/04/01で移行されています。入所日と同じ日付が入ります。
- 2)氏名(カナ):入力が必要です。※姓名の間にスペースなし。
- ※ 姓が変わったなどの場合は、[追加]ボタンをクリックすると、行が追加されます。 上から古い日付の順番になるように、入力してください。
- ※ 保育支援システムからピムスへの連携を行う場合は、児童名の表記を同一にしてください。 連携についての詳細は月次報告開始時にお知らせします。

#### ※ 入力可能な漢字は、JIS第1~第4水準となります。旧字体等、入力できない文字があります。

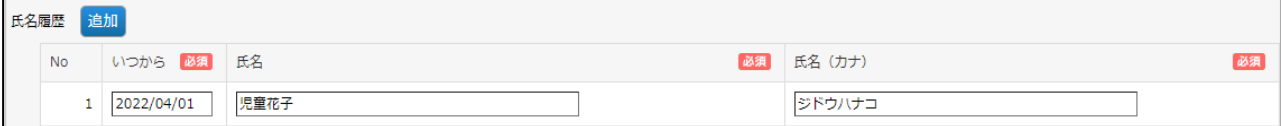

#### **③ 無償化 ※適宜修正箇所**

- 1)いつから:全て2022/04/01で移行されています。適宜修正してください。
- 2)地域枠の場合は「支給認定証適用日」「支給認定証終了日」「添付ファイル(支給認定証)を 入力してください。
- ※[追加]ボタンをクリックすると、行が追加されます。上から古い日付の順番になるように、 入力してください。
- ※ 3~5歳で無償化対象外の場合は、「備考」欄(➡⑥)に理由を記載してください。

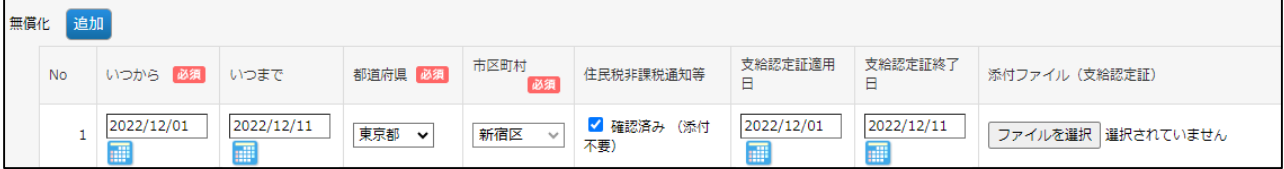

#### **④ 枠(自社・共同利用など) ※適宜修正箇所**

- 1)いつから: 全て2022/04/01で移行されています。適宜修正してください。
- 2)従業員枠(共同利用企業)の場合は「共同利用企業名」を選択してください。
- 3)地域枠(弾力措置)の場合は「入所保留通知書適用日」「入所保留通知書終了日」 「添付ファイル(入所保留通知書)」を入力してください。
- ※[追加]ボタンをクリックすると、行が追加されます。上から古い日付の順番になるように、 入力してください。

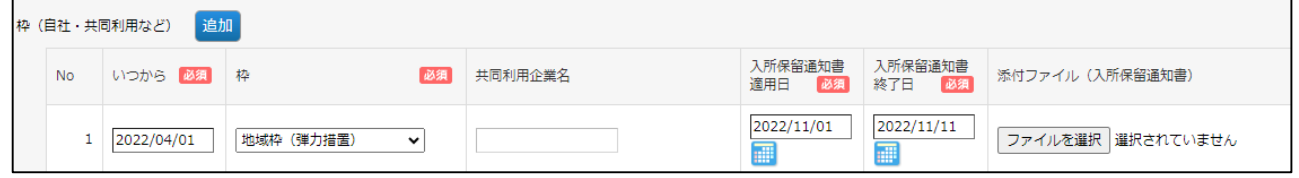

第 9

#### **⑤ 障害児・医療的ケア児 ※適宜修正箇所**

1)「いつから」「いつまで」:該当する児童がいる場合、入力してください。 2)該当する場合、添付ファイルに確認書類を必ず添付してください。

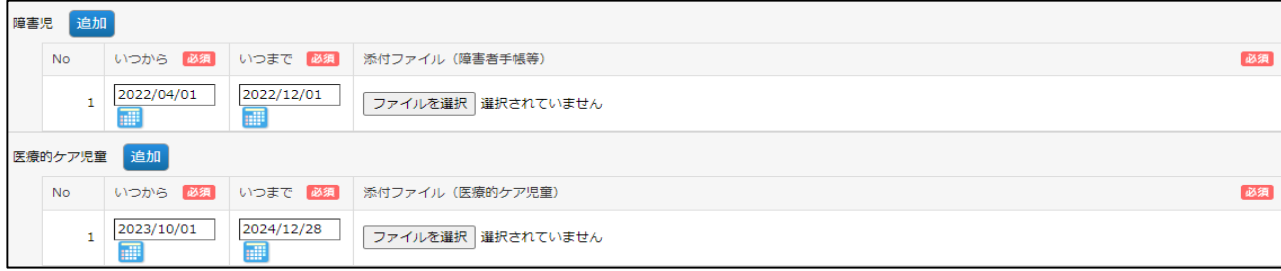

#### **⑥ 備考**

#### 特記事項があれば記載してください。

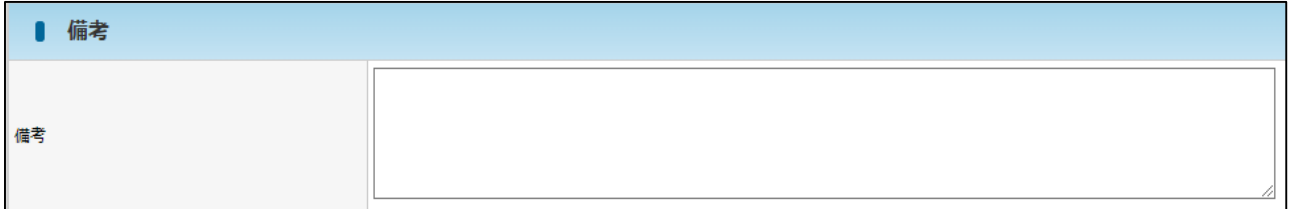

#### **⑦ 再申請理由**

入力できません。協会の審査において再申請が必要な場合、再申請の理由が表示されます。

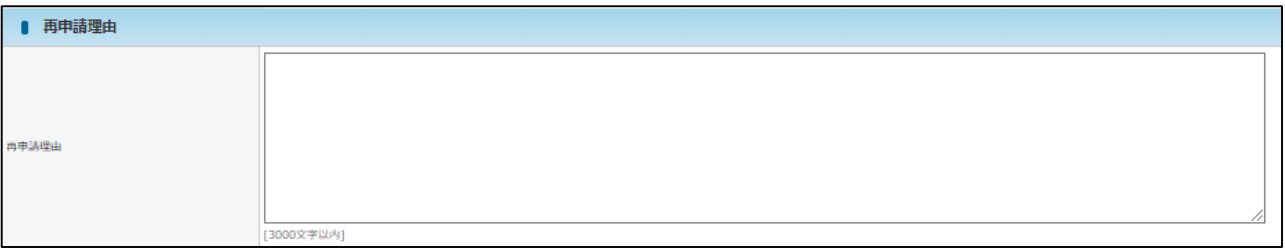

#### **⑧ 添付書類(任意添付)**

その他添付書類があれば添付してください。添付書類名を入力し、参照をクリックしてファイルを 添付します。(ファイルサイズは1ファイルあたり10MBまでです)

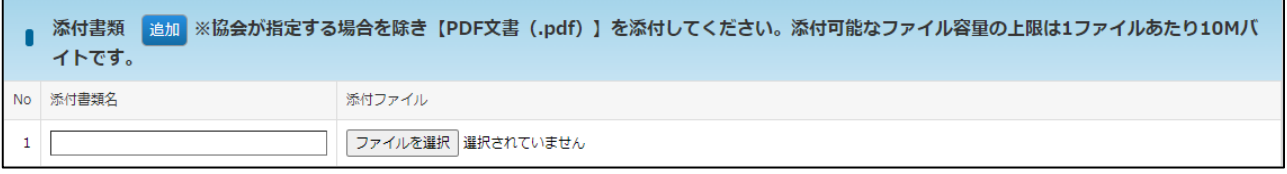

#### **⑨ 確認画面へ進む**

修正・変更内容を入力後、クリックします。

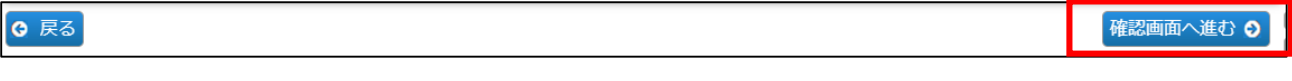

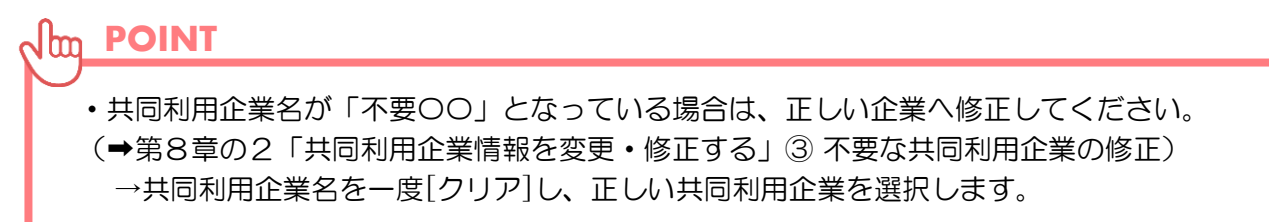

**⑨**「利用児童変更確認」画面で修正した内容を確認し、[確定]ボタンをクリックします。 ※「確定」後は、協会の「承認」まで情報の再修正ができません。承認までに時間が かかりますので、十分内容を確認してから、確定してください。

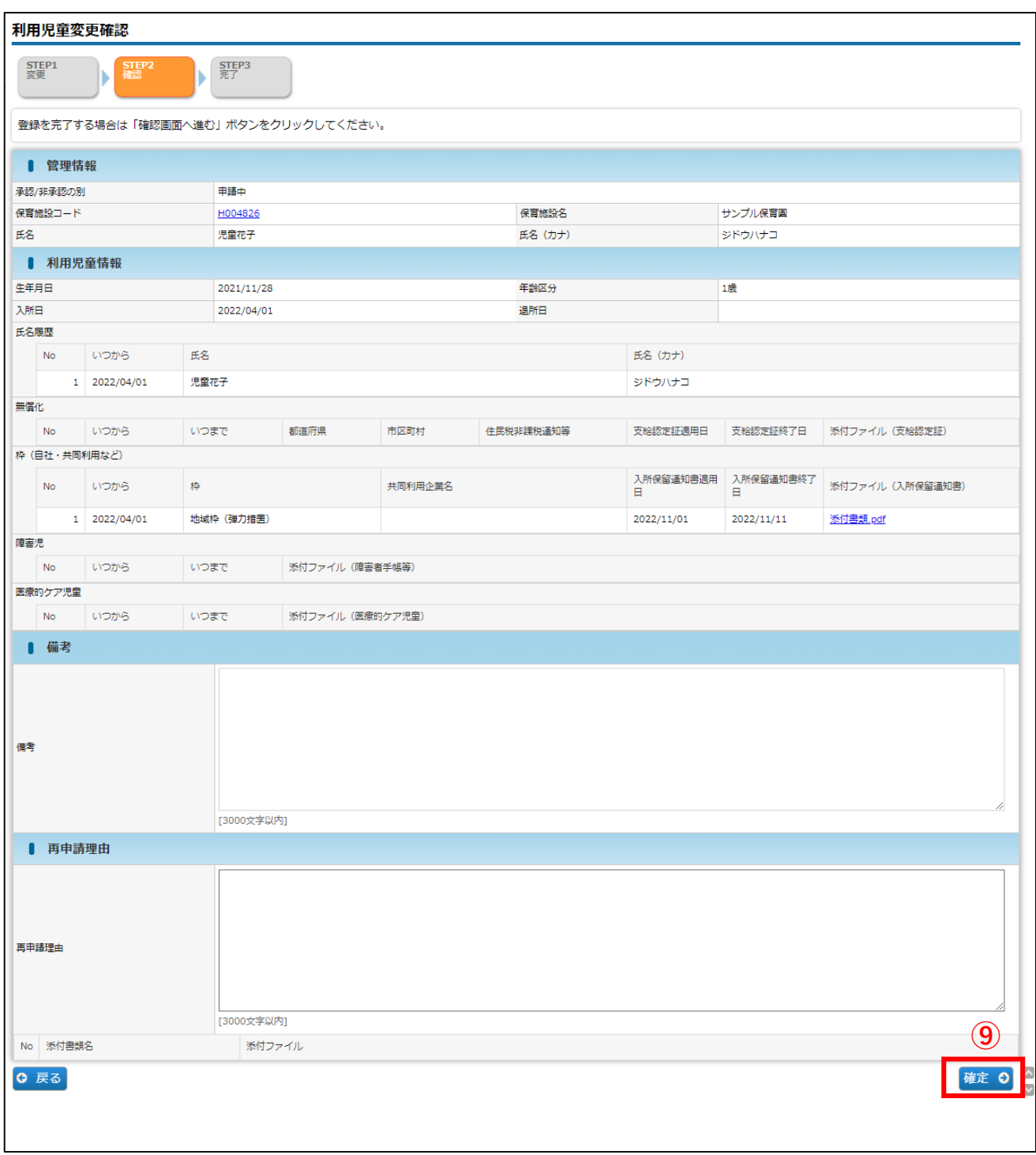

**⑩** 入力した内容が確定します。[管理画面へ戻る]ボタンをクリックすると、「利用児童マ スタ管理」画面(→第9章の1「利用児童情報を確認する」①)に戻ります。

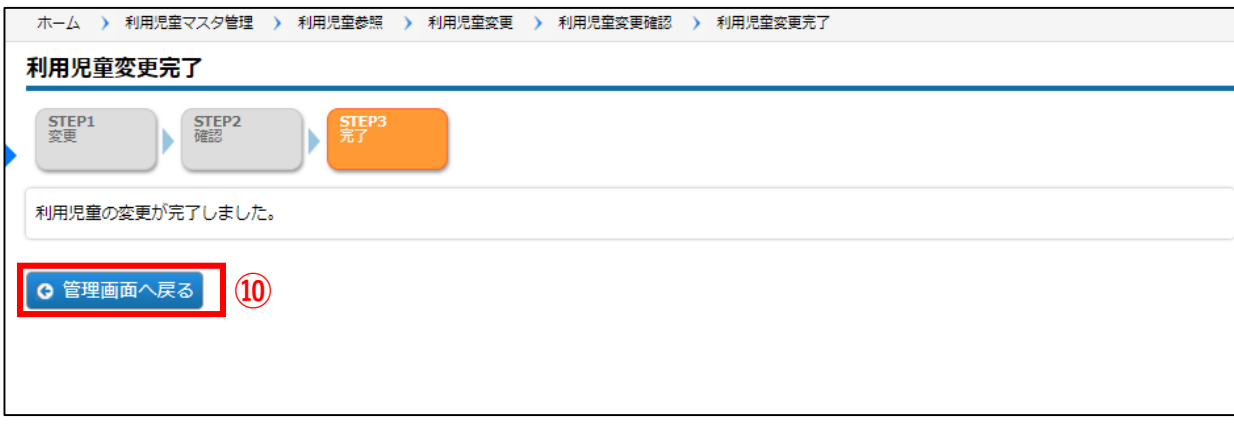

### 3 確定後の状況を確認する

**企業 施設管理**

利用児童情報を修正・登録し「確定」をした内容は、協会の受理後に反映されます。 確定後の状況は、[利用児童マスタ管理]画面の、検索結果「承認/非承認の別」の項目で 確認できます。\*検索条件で「承認/非承認の別」を選択することもできます。

### **【利用児童マスタ管理画面】**

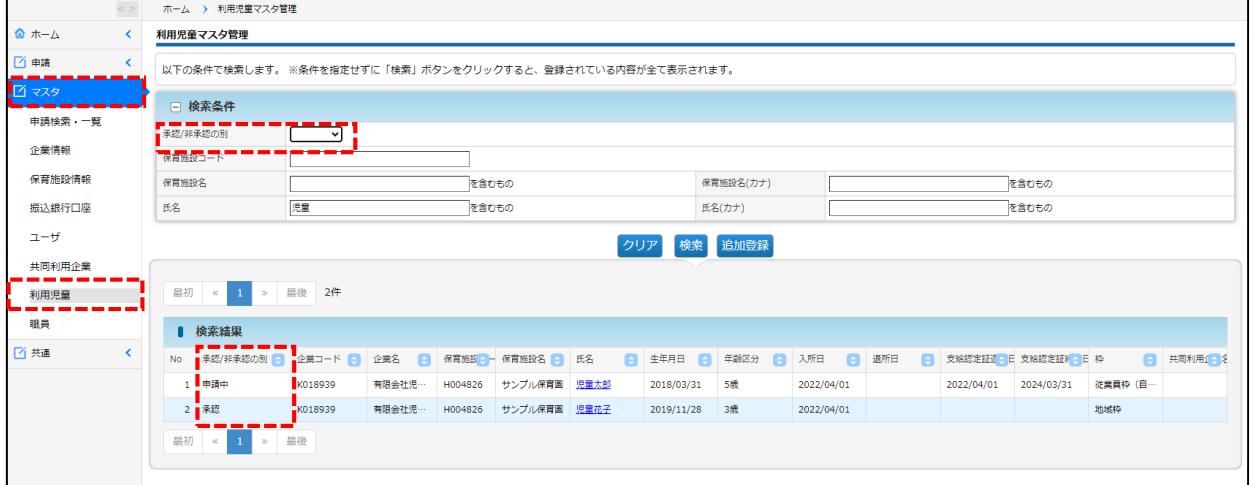

### **【承認/非承認の別:内容】**

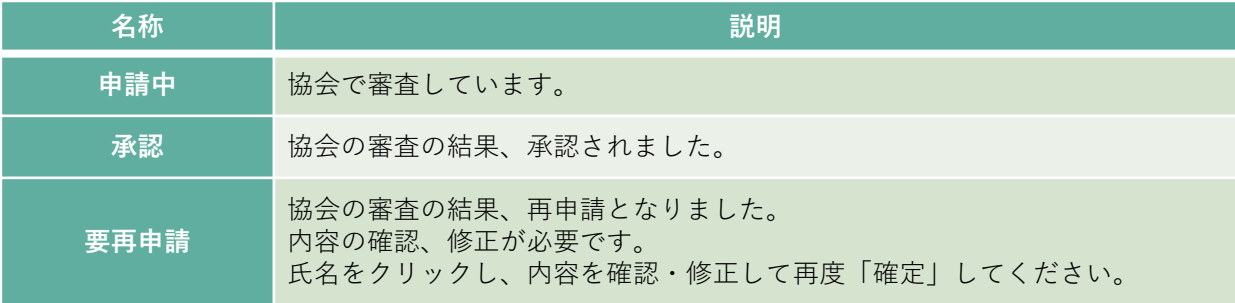

# 第10章 職員マスタ

職員情報の参照や変更を行う場合には[職員マスタ]を使用します。

### 1 職員の情報を確認する

**企業 施設管理**

職員情報の現在の登録内容の確認や登録、変更を行う場合は、メニューから [マスタ] > [職員]を選択し、「職員マスタ管理」画面を表示します。

**①** 登録内容を確認する場合は、検索条件を設定し、[検索]をクリックします。 一覧が表示されますので、確認・修正するデータの「氏名」をクリックします。

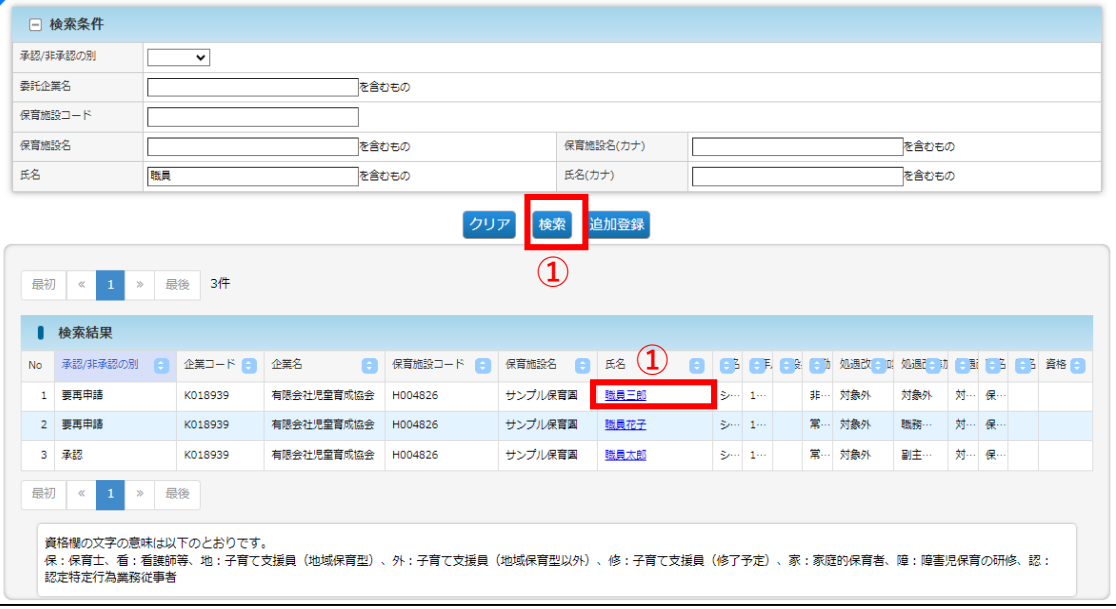

#### **②** 登録された(移行された)データが表示されます。修正がある場合は、「修正」を クリックします。

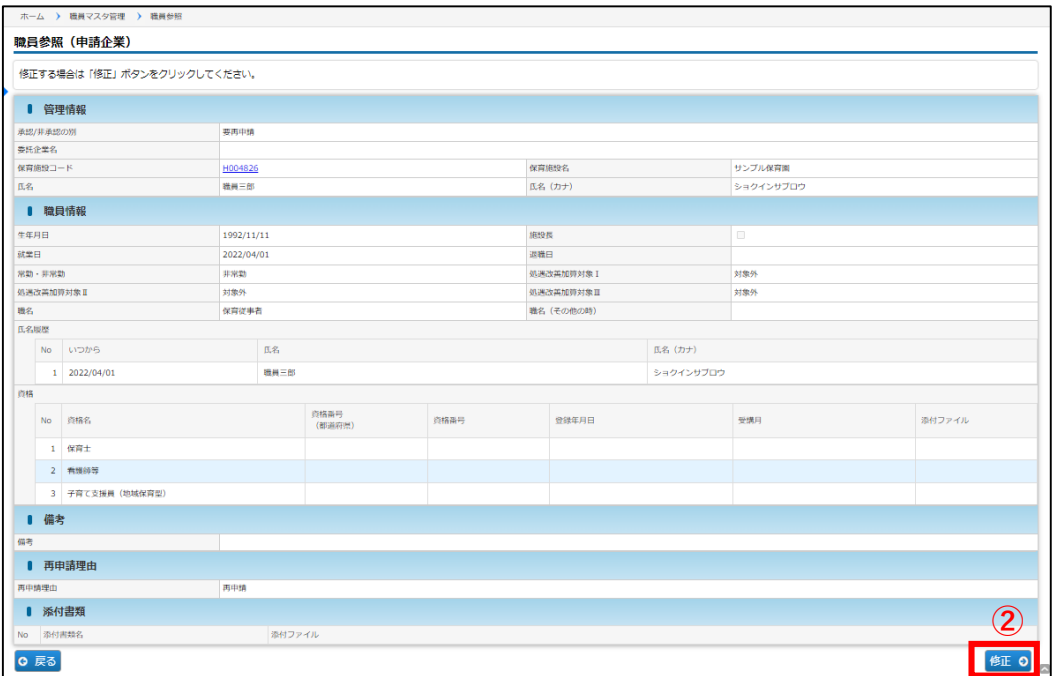

第 10 章

#### 2 職員情報を変更・修正する **企業 施設管理**

登録された職員情報を変更・修正したい場合は、「職員変更」画面で入力・申請を行います。 承認/非承認の別が「承認」「要再申請」の場合は修正可能です。「申請中」の場合は修正

できません。

※「承認/非承認の別」が「承認」「要再申請」に変わっても、自動通知メールの送信は行わ れません。お手数ですが、 「承認/非承認の別」を都度ご確認ください。

#### **【職員変更画面:例/職員三郎さん分】**

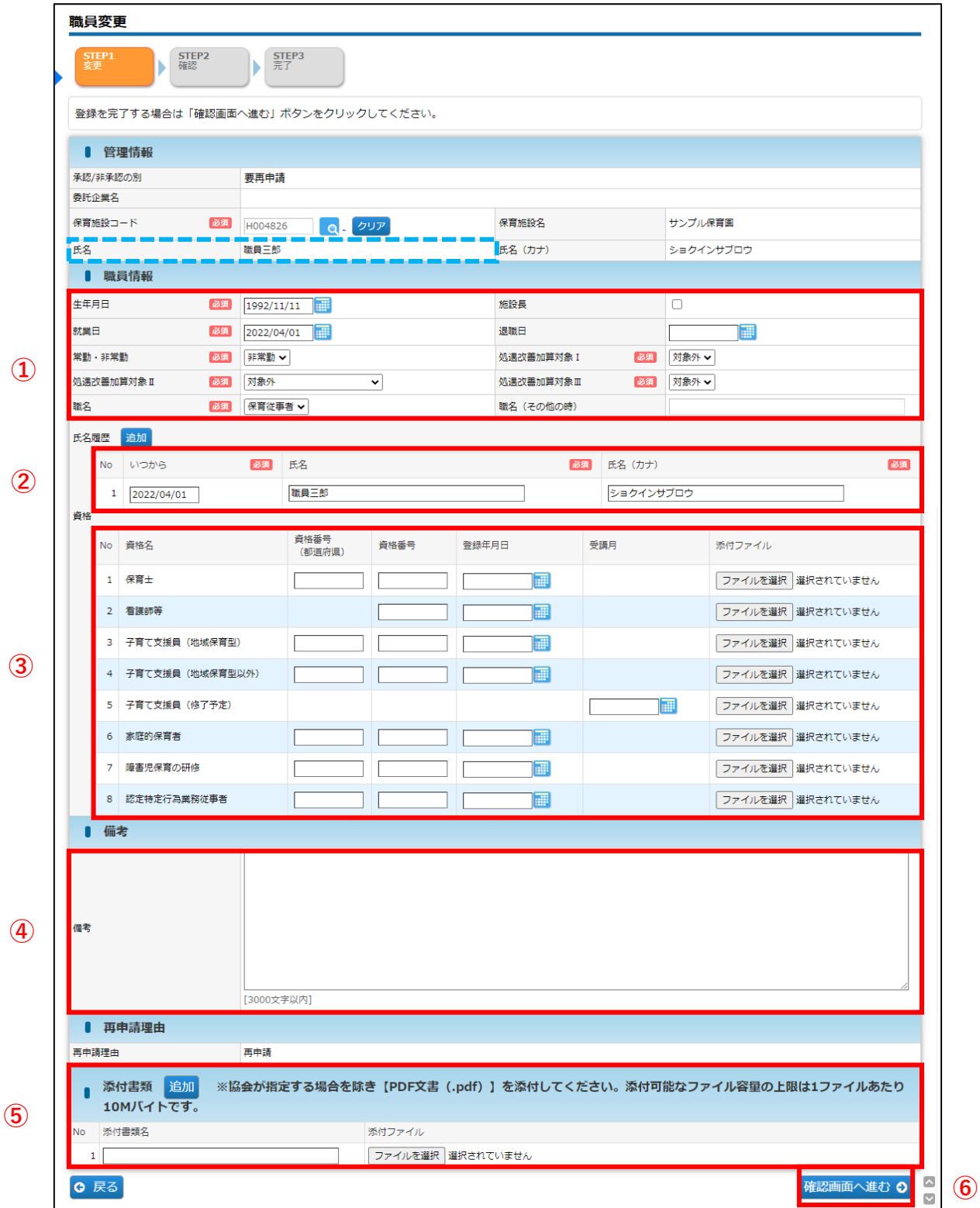

第 10 章

#### **【職員変更画面】**

※「必須」項目が未入力の場合、登録できません。

#### **① 職員情報 ※適宜修正箇所**

- 1)施設長:当該職員が施設長の場合、√を入れます。
- 2) 就業日:全て2022/4/1でデータ移行されています。適宜修正してください。
- 3)施設内で同一の職員が複数登録されている場合、情報が不要な方の修正をお願いいたします。
	- ・「退職日」に「2023/10/31」を入力
	- ・「職名」で「その他」を選択、「職名(その他の時)」に「不要」と入力

#### **※月次報告の職員表に反映するのは「保育従事者」「連携推進員」のみです。**

【保育従事者に該当する職員】

①基本分保育従事者 ②病児保育業務従事者(看護師と保育士)③預かりサービス業務従事者 ④保育補助者雇上強化加算業務従事者 ⑤障害児保育業務従事者 ⑥医療的ケア児保育従事者

【連携推進員に該当する職員】 連携推進加算業務従事者

【その他】

月次報告に連携されない職員

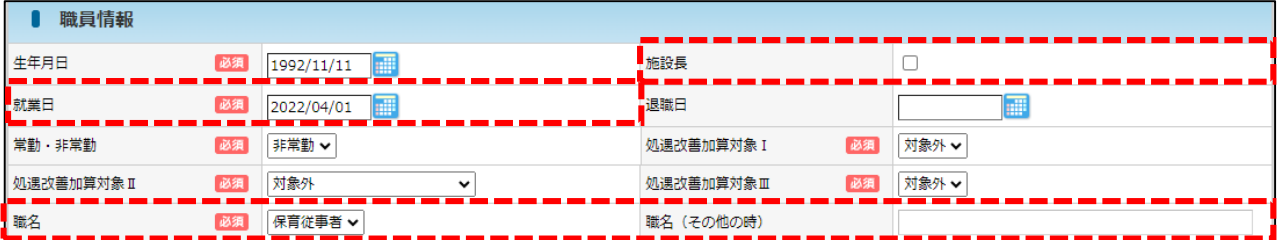

※移行データは「生年月日」が空白になっていますので入力してください。 ※退職した(する)場合は、退職日を入力してください。 ※「処遇改善等加算Ⅰ・Ⅱ・Ⅲ」は、支給対象の職員の場合はプルダウンから選択してください。 ※兼務している場合は、「保育従事者」「連携推進員」の方を優先してください。

#### **② 氏名履歴 ※適宜修正箇所**

いつから :全て2022/04/01で移行されています。適宜修正してください。

- ※ 姓が変わったなどの場合は、[追加]ボタンをクリックすると、行が追加されます。 上から古い日付の順番になるように、入力してください。
- ※ 入力可能な漢字は、JIS第1~第4水準となります。旧字体等、入力できない文字があります。

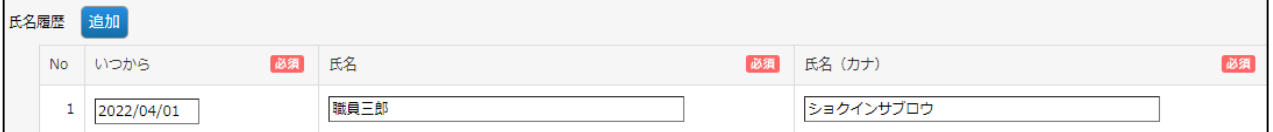

第 10

#### **③ 資格 ※適宜修正箇所**

資格番号:電子申請システムよりデータ移行されています。 適宜修正し、資格証を添付してください。

#### ※移行されたデータは「資格番号」に表示されています。必要に応じて修正してください。

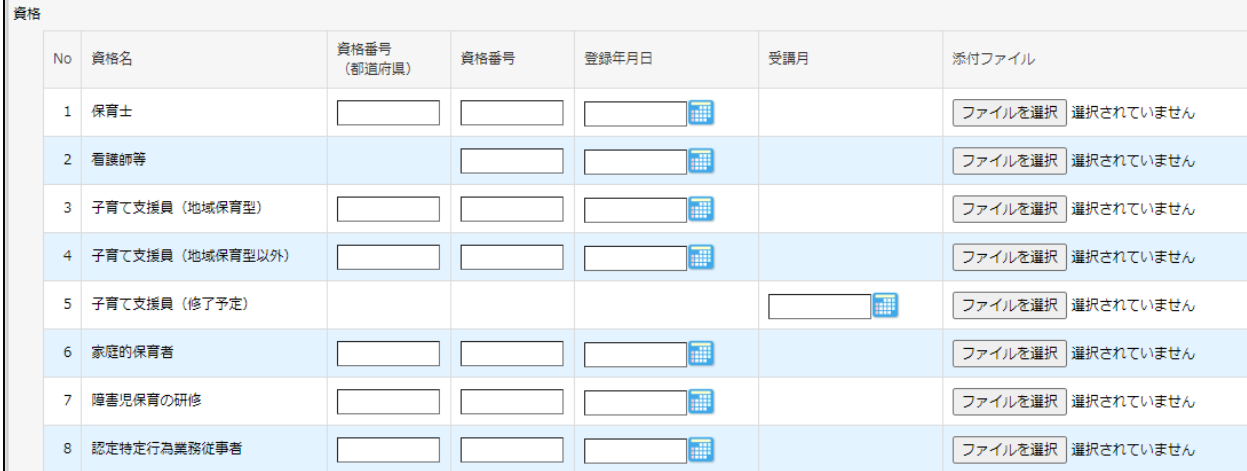

#### **④ 備考**

特記事項があれば記載してください。

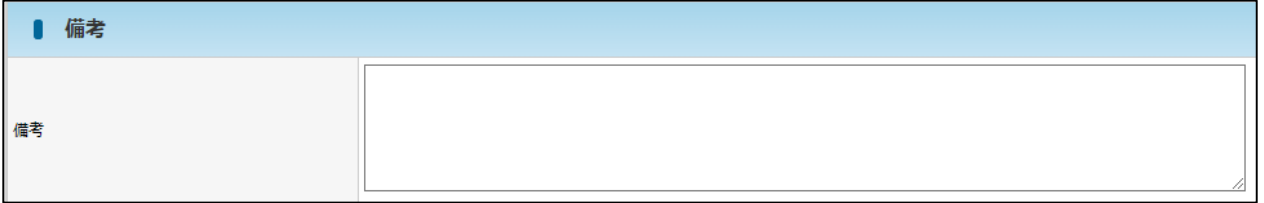

#### **⑤ 添付書類(任意添付)**

その他添付書類があれば添付してください。添付書類名を入力し、参照をクリックしてファイルを 添付します。(ファイルサイズは1ファイルあたり10MBまでです) ※キャリアアップ研修修了証など

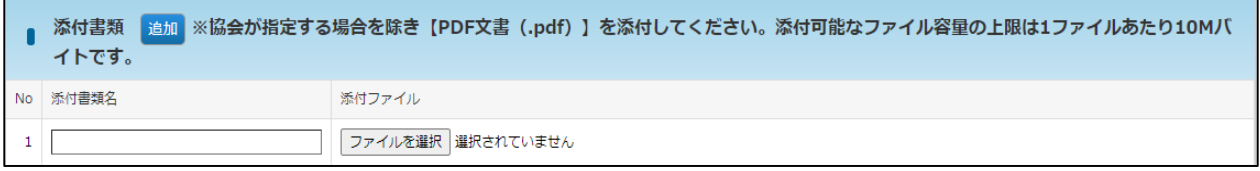

#### **⑥ 確認画面へ進む**

修正・変更内容を入力後、クリックします。

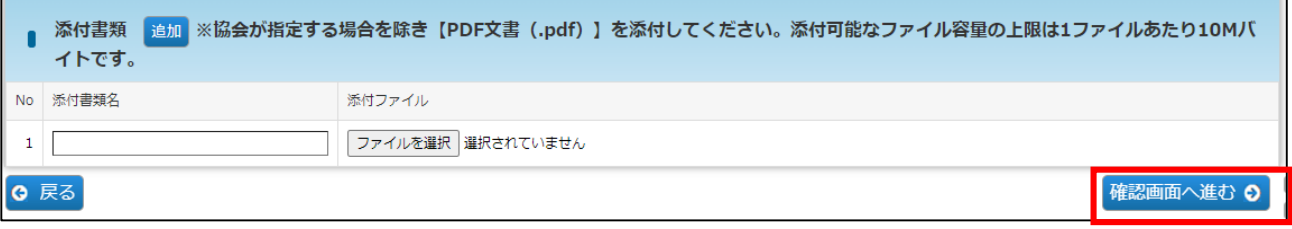

第 10 章

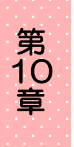

**⑦**[職員変更確認]画面で修正した内容を確認し、[確定]ボタンをクリックします。 ※「確定」後は、協会の「承認」まで情報の再修正ができません。承認までに時間が かかりますので、十分内容を確認してから、確定してください。

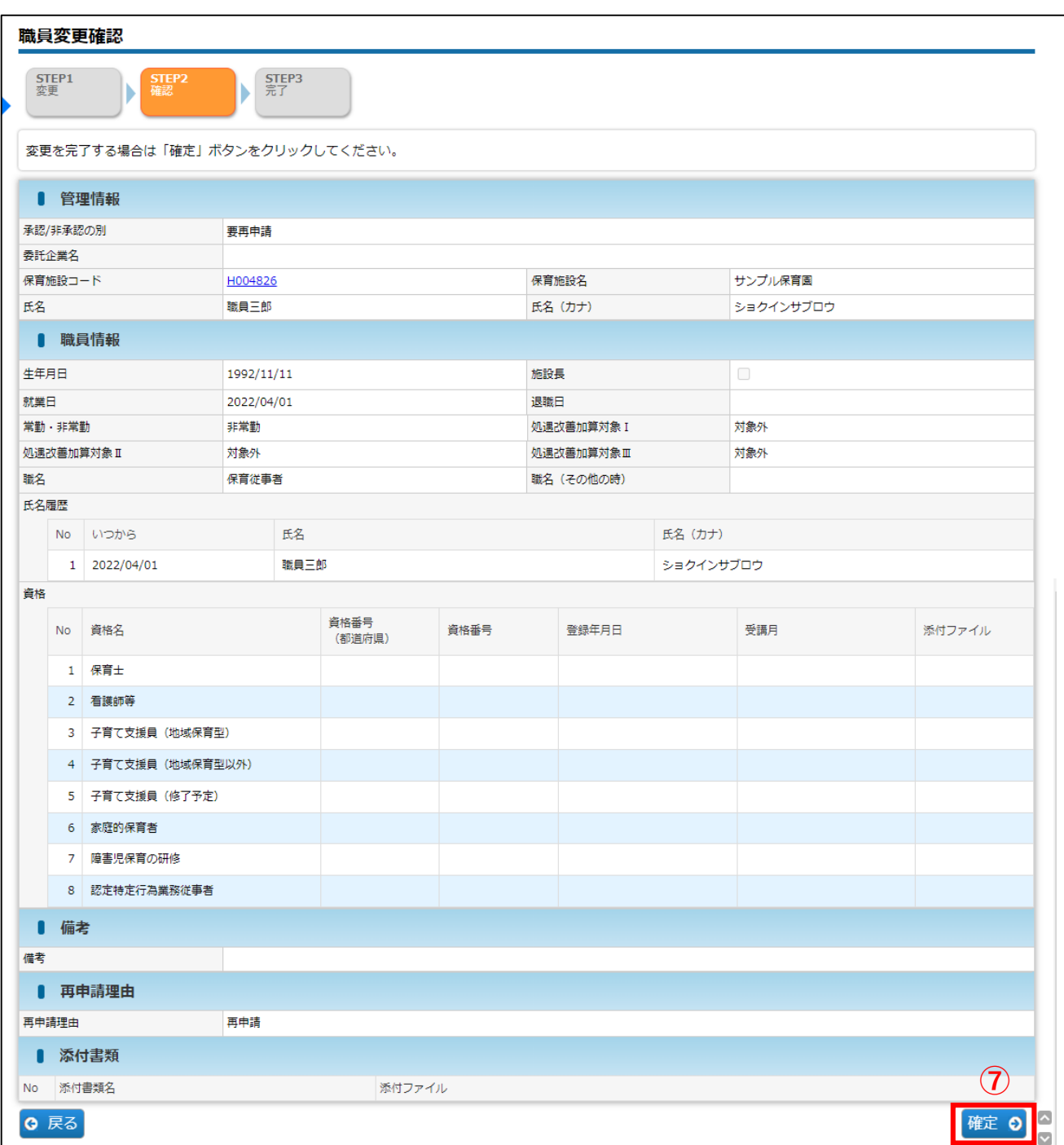

**⑧** 入力した内容が確定します。[管理画面へ戻る]ボタンをクリックすると、「職員マスタ 管理」画面(➡第10章の1「職員の情報を確認する」①)に戻ります。

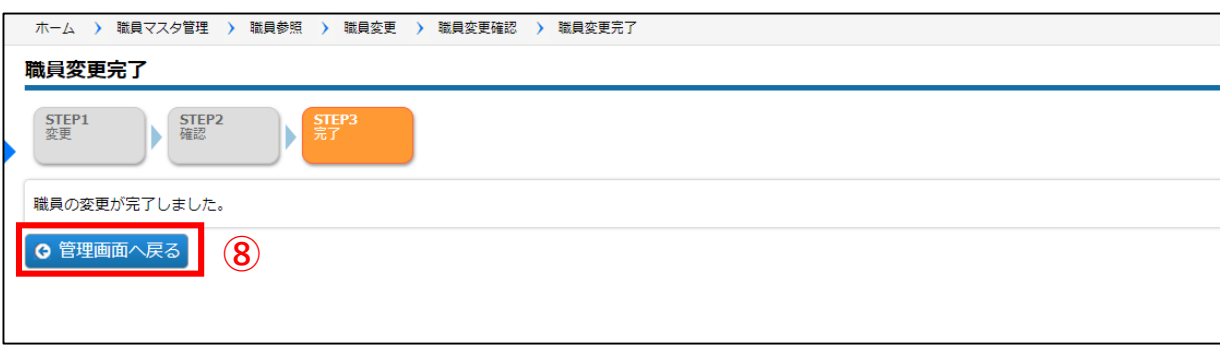

# 3 確定後の状況を確認する

職員情報を修正・登録し「確定」をした内容は、協会の受理後に反映されます。 確定後の状況は、[職員マスタ管理]画面の、検索結果「承認/非承認の別」の項目で 確認できます。\*検索条件で「承認/非承認の別」を選択することもできます。

### **【職員マスタ管理画面】**

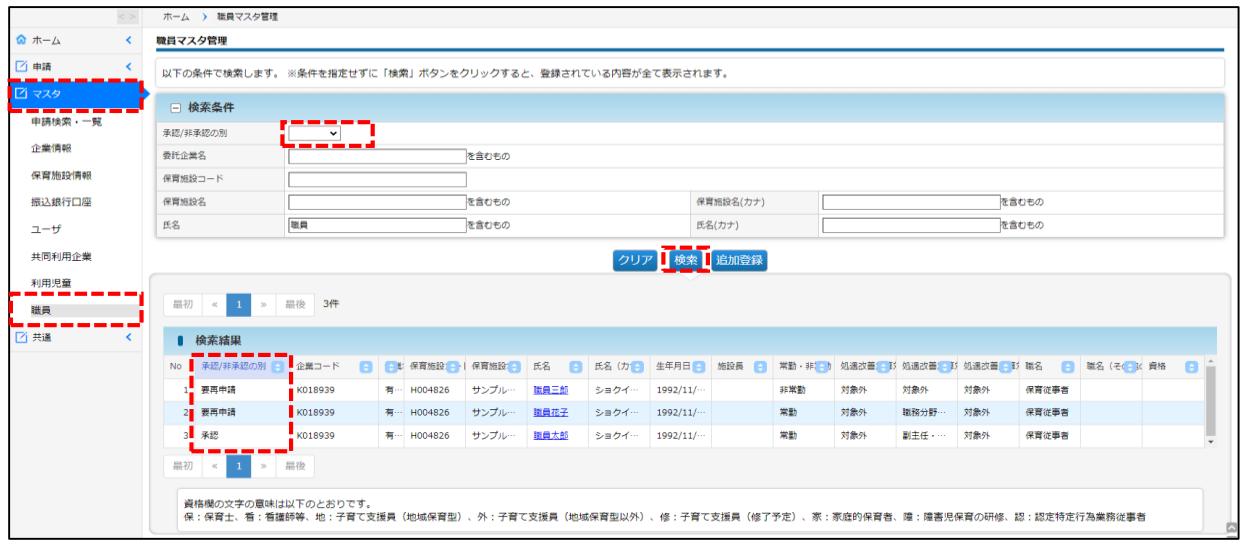

#### **【承認/非承認の別:内容】**

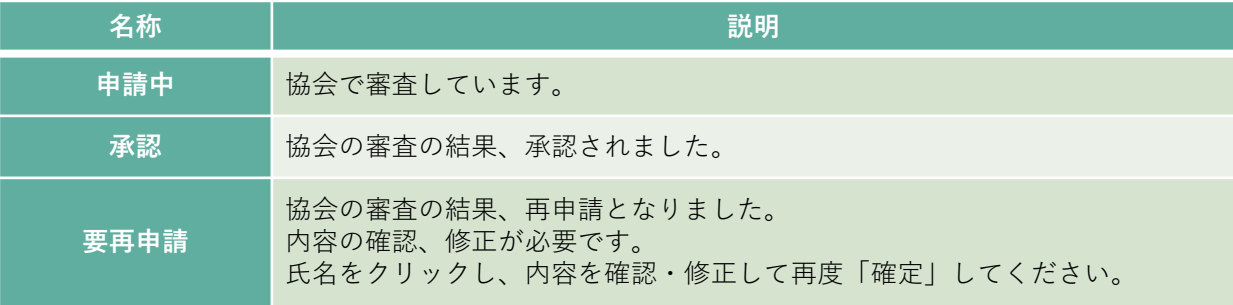

85

第 10 章

# 第11章 エラーメッセージ

各種画面の操作をする中で、エラーメッセージが表示された場合は、以下をご確認ください。

1 ログイン機能(第2章)

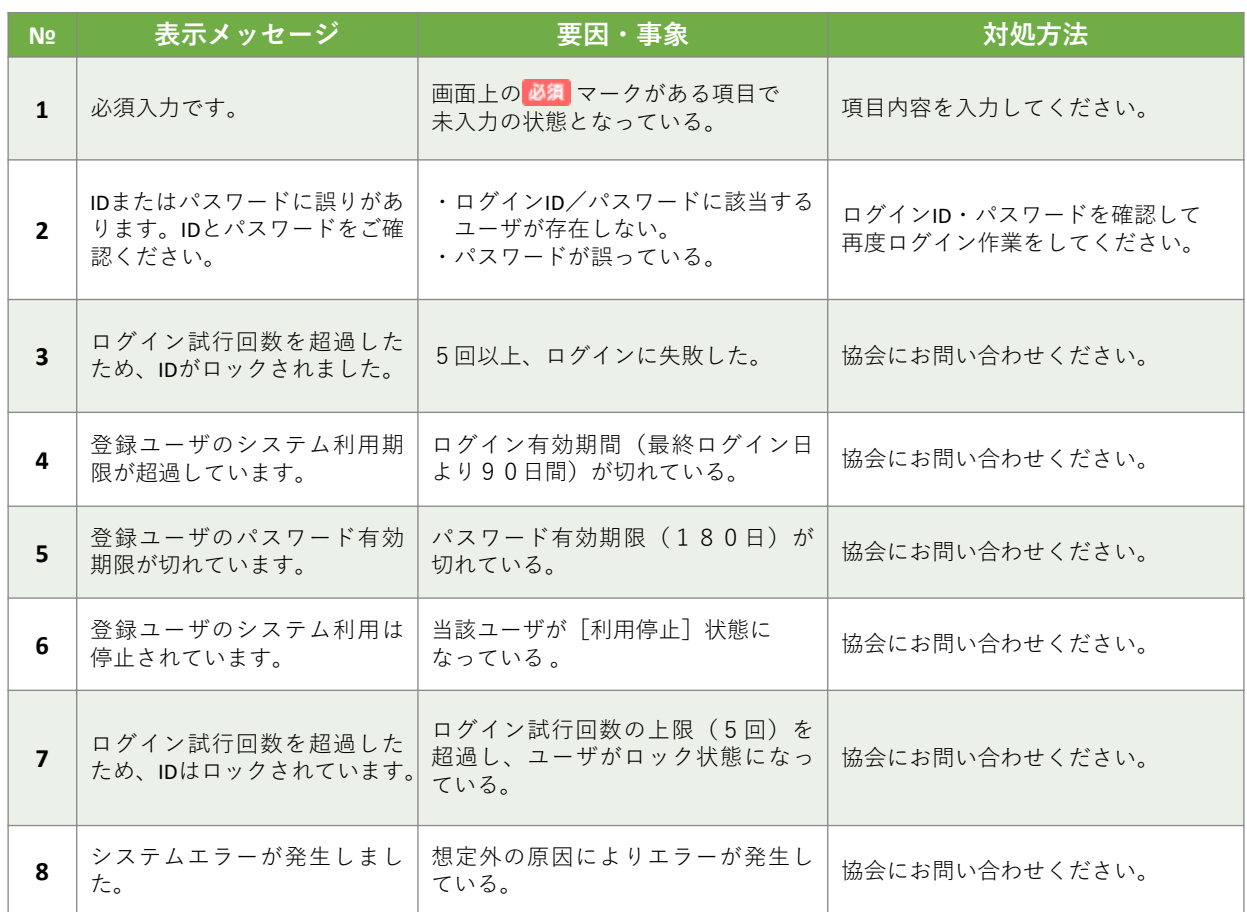

第 11

# 2 パスワード変更機能(第2章)

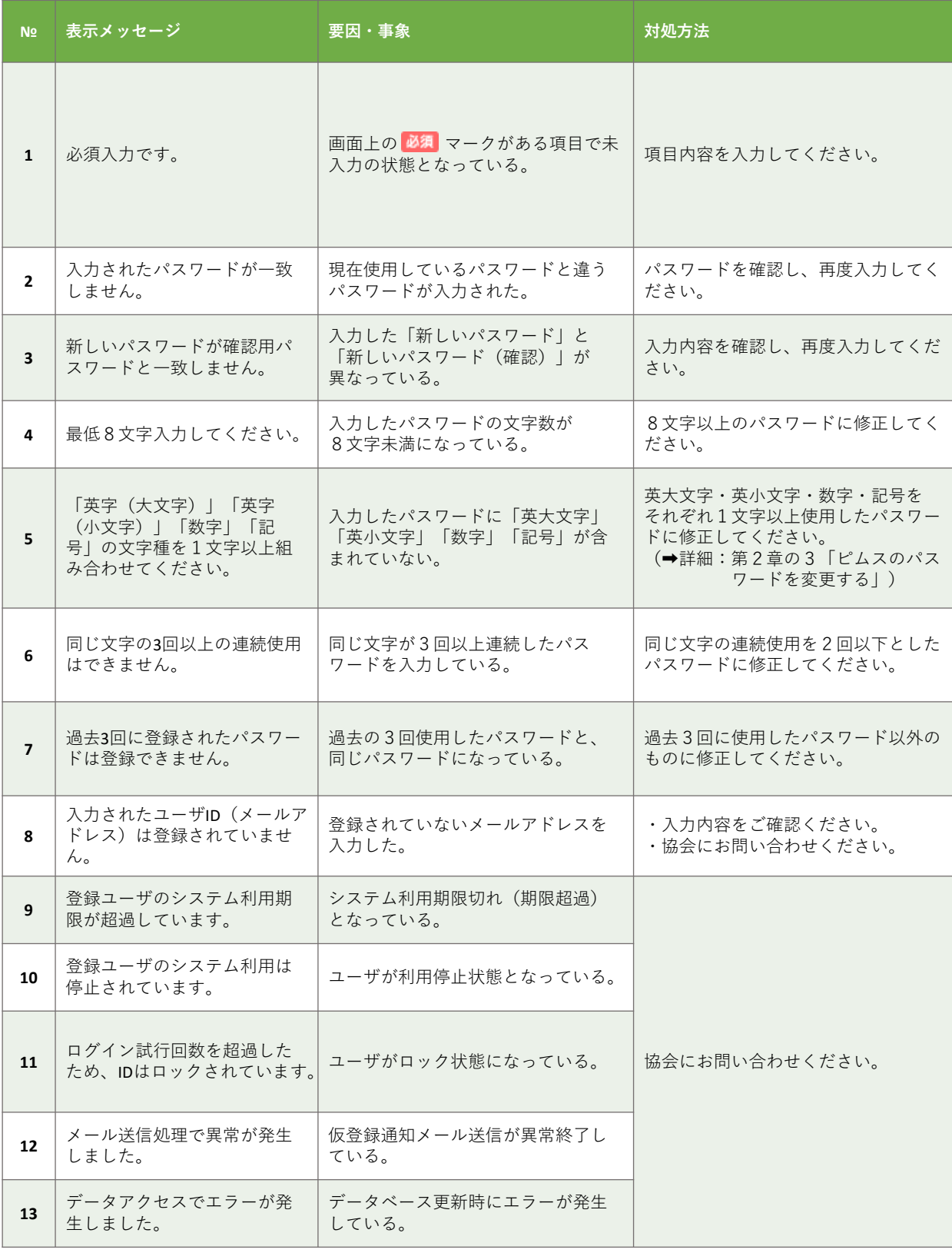

エ ラ  $\perp$ メ ッ セ  $\overline{\phantom{a}}$ ジ / パ ス ワ  $\overline{\phantom{a}}$ ド 変 更 機 能

第 11 章

能

第

# 3 ユーザマスタ管理機能(第3章)

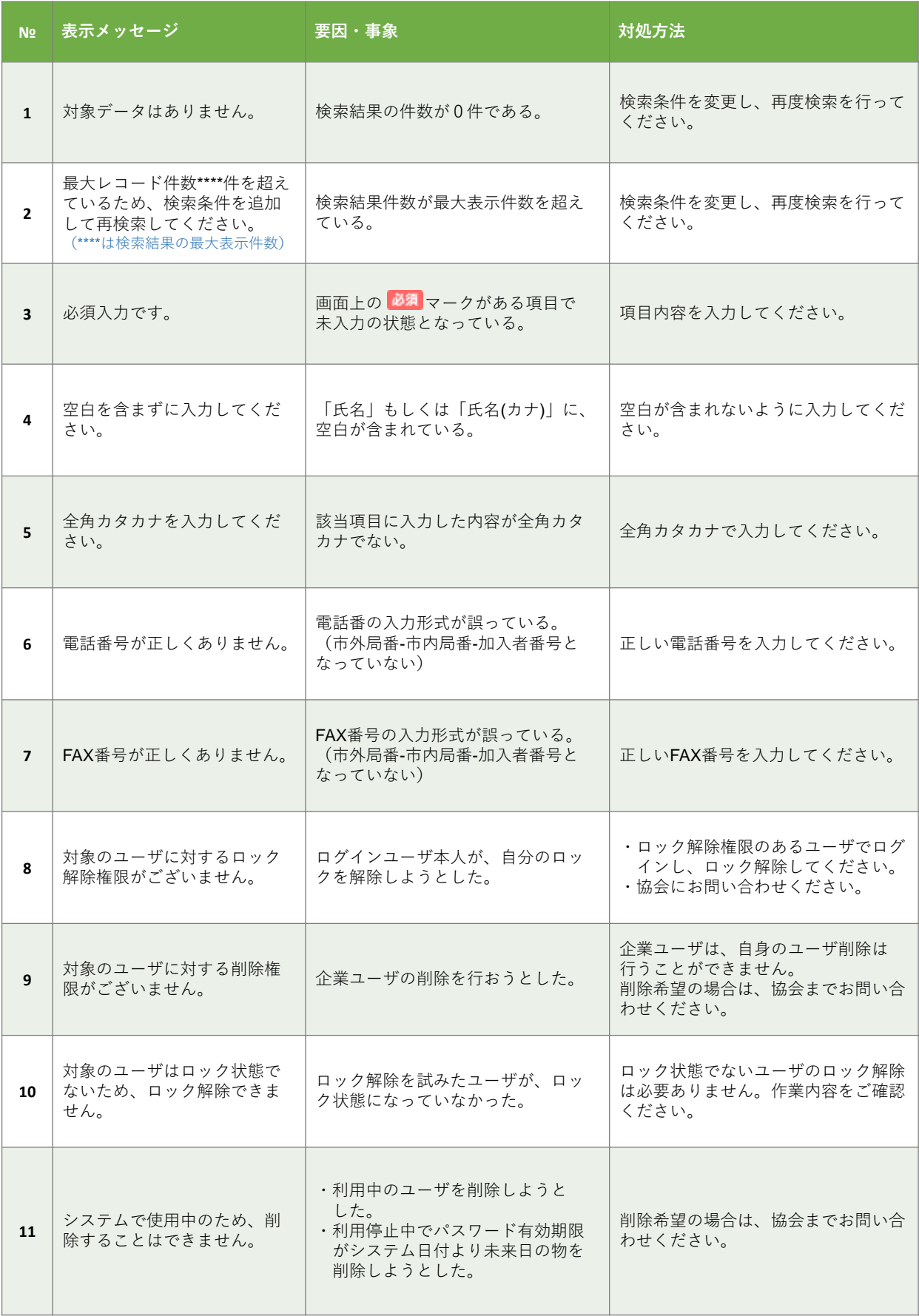

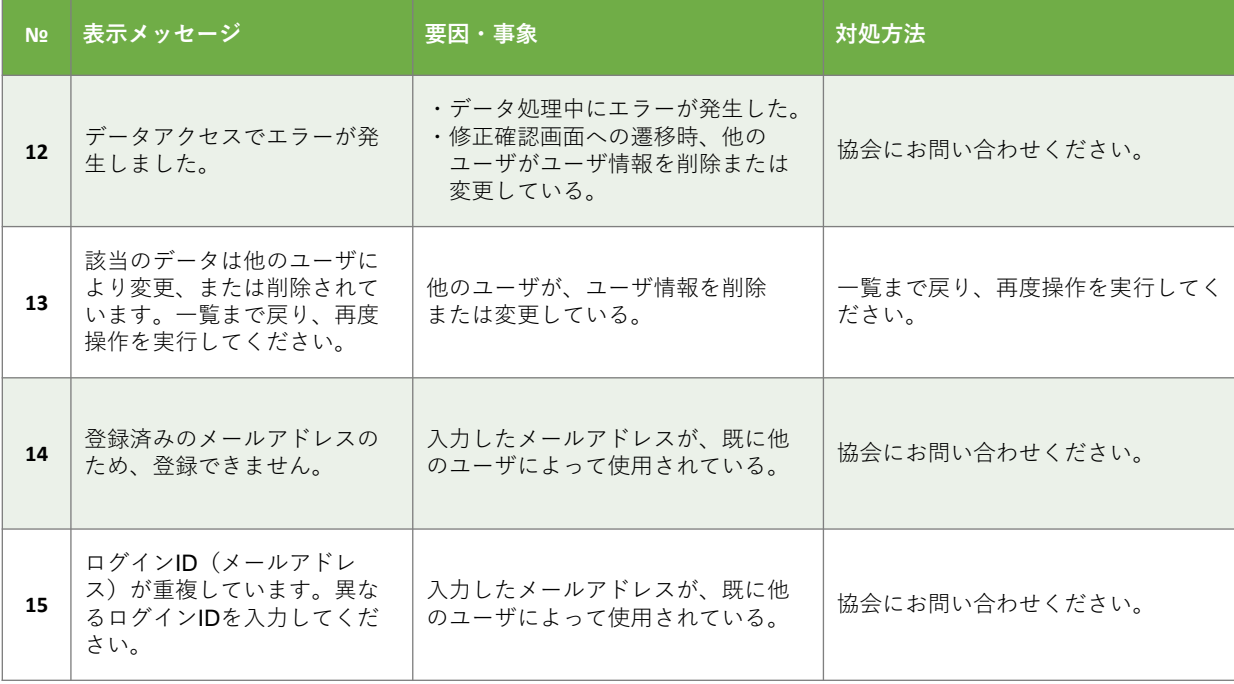

第 11

# 4 企業情報マスタ管理機能(第5章)

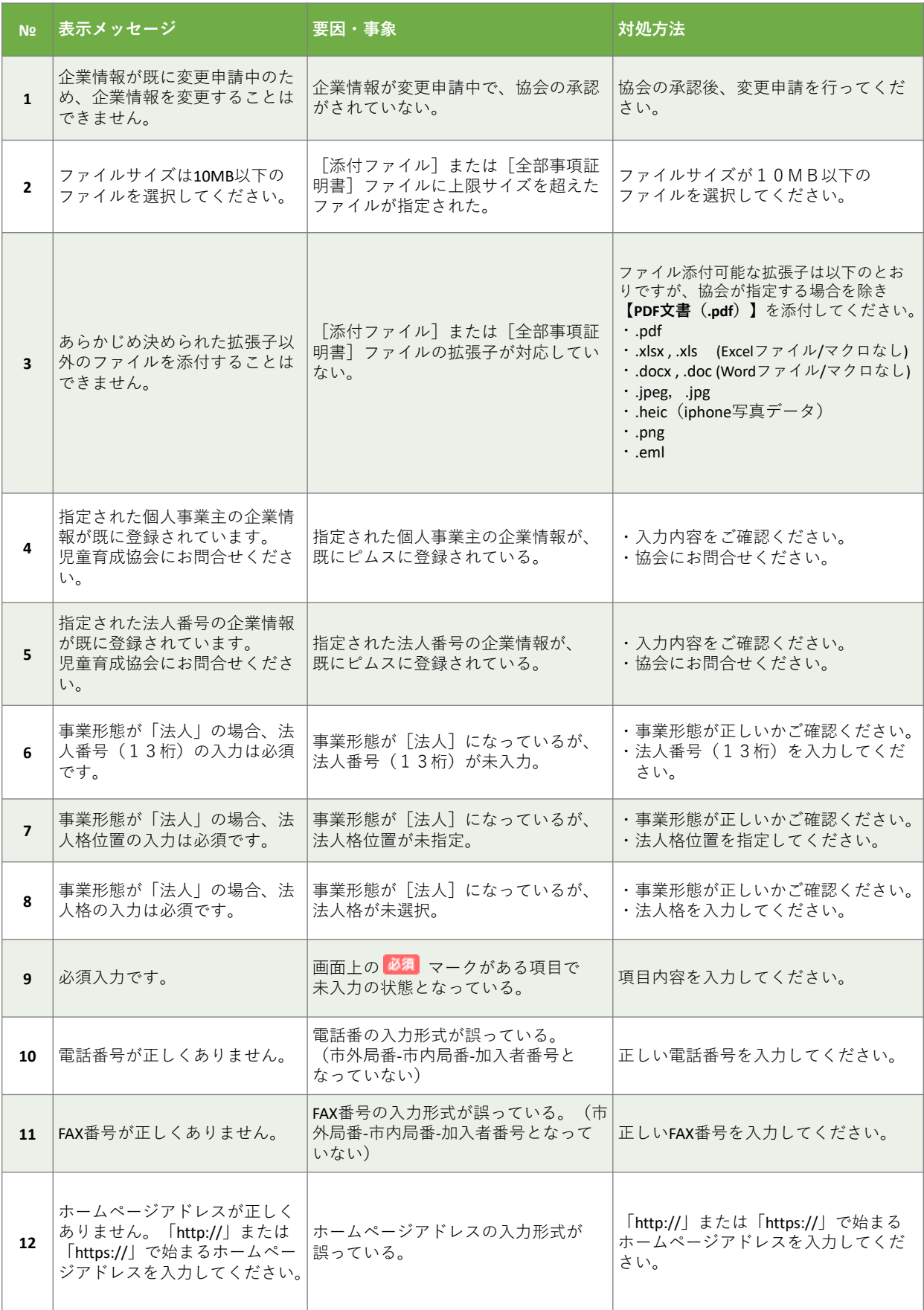

第 11 章

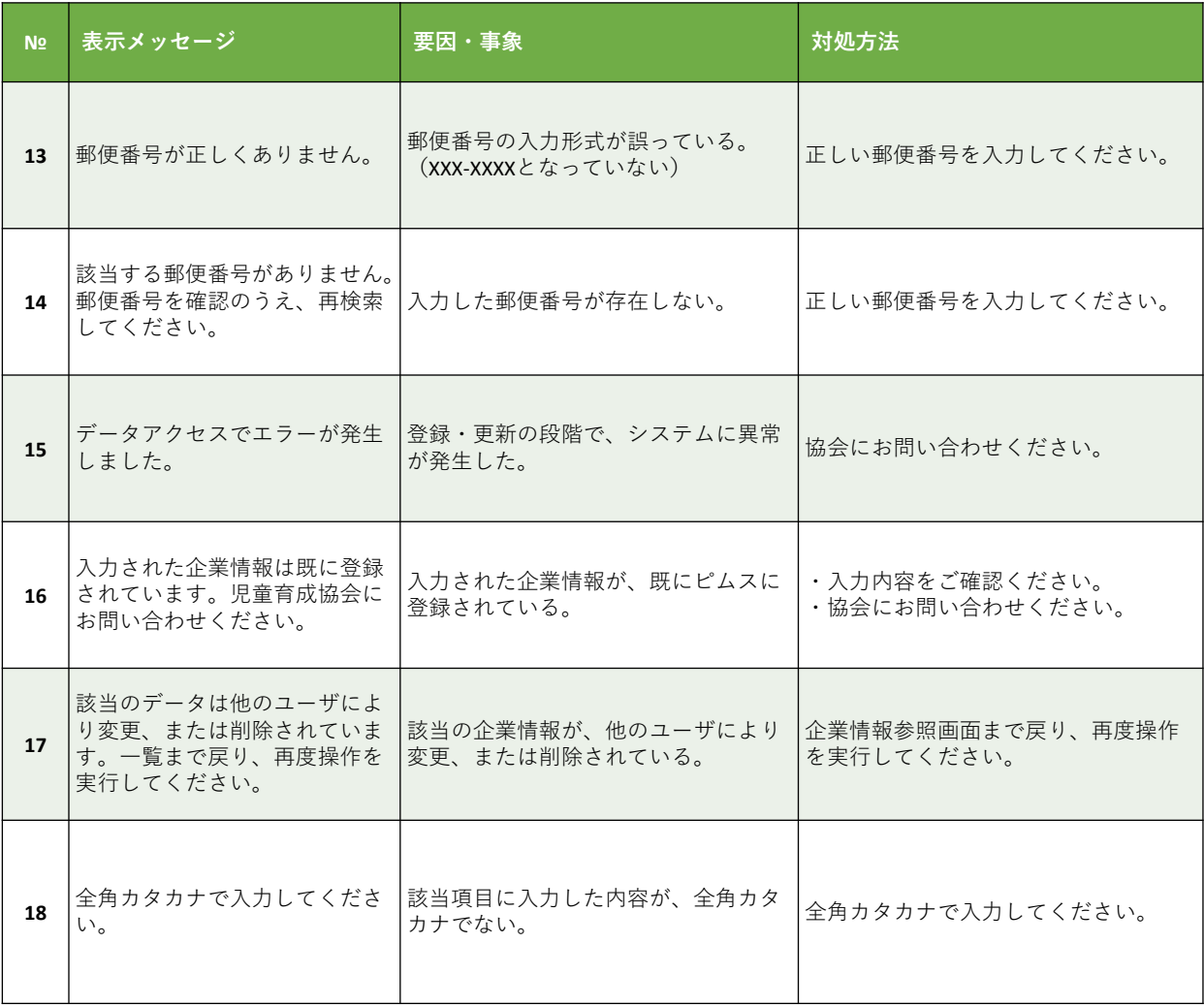

理 機 能

第 11 章

### 第 11 章 エ ラ  $\blacksquare$ メ

#### ッ セ  $\perp$ ジ / 保 育 施 設 情 報 マ ス タ 管 理 機

能

# 5 保育施設情報マスタ管理機能(第6章)

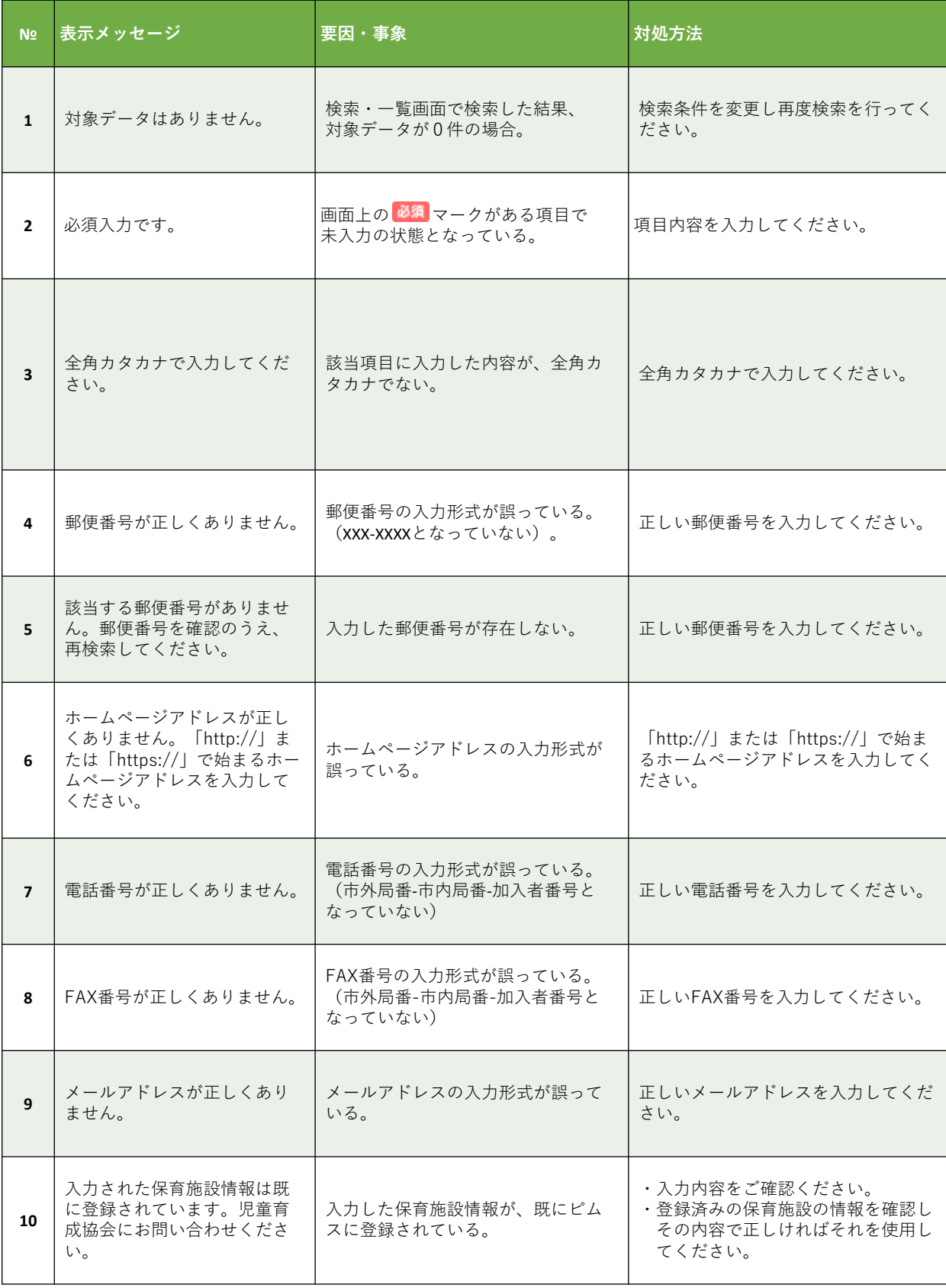

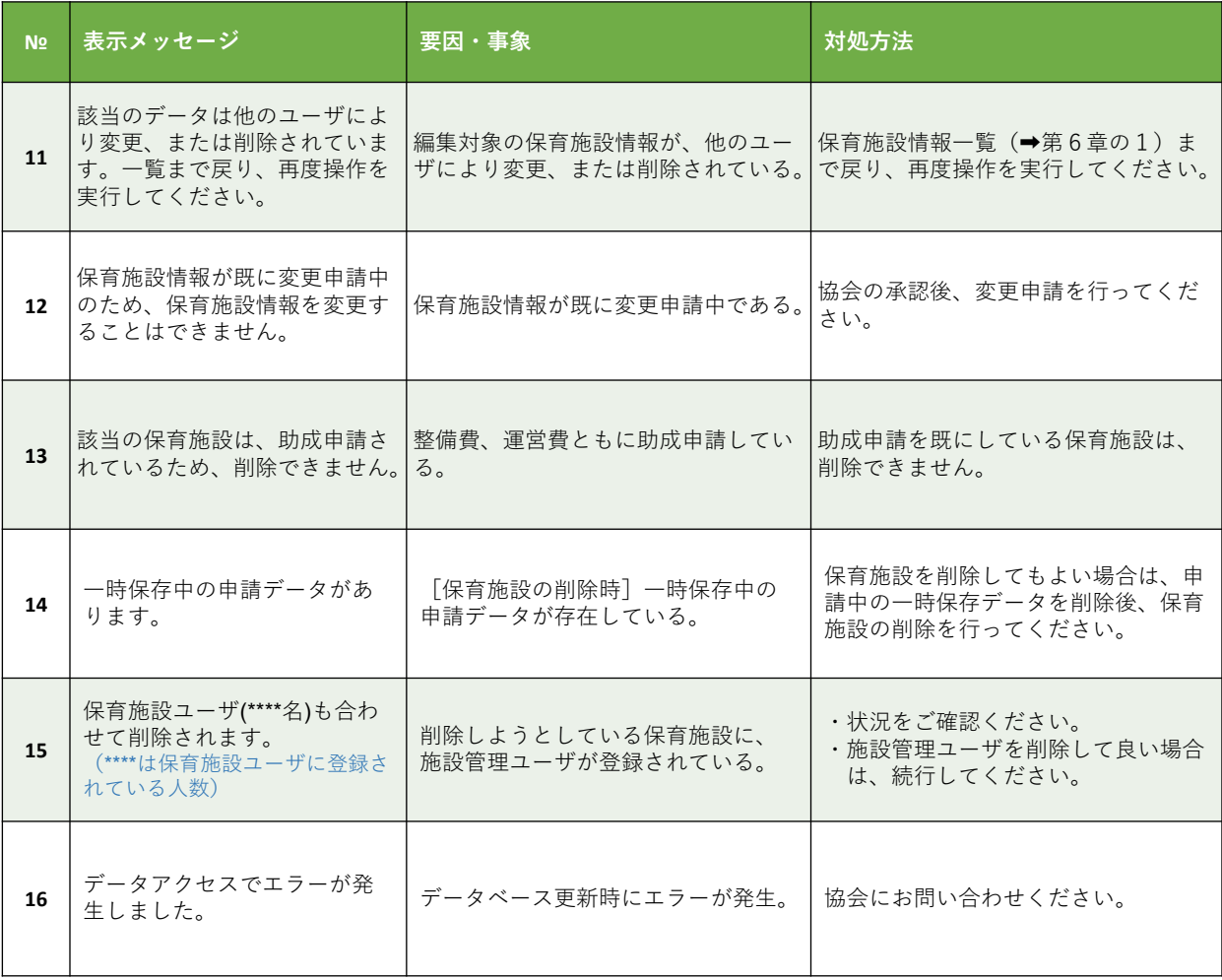

能

第 11 章

# 6 共同利用企業マスタ管理機能(第8章)

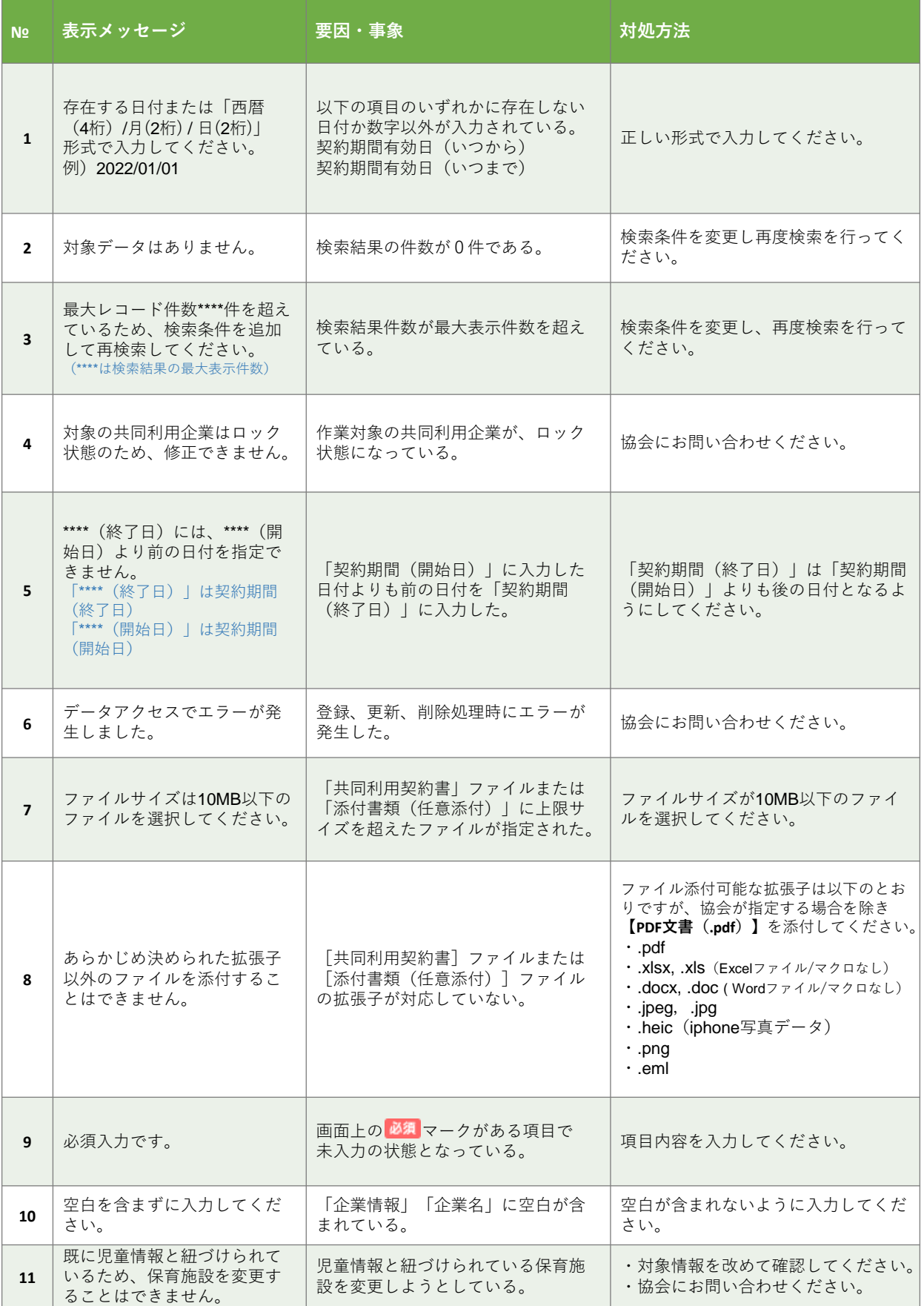

能

第 11 章

# 7 利用児童マスタ管理機能(第9章)

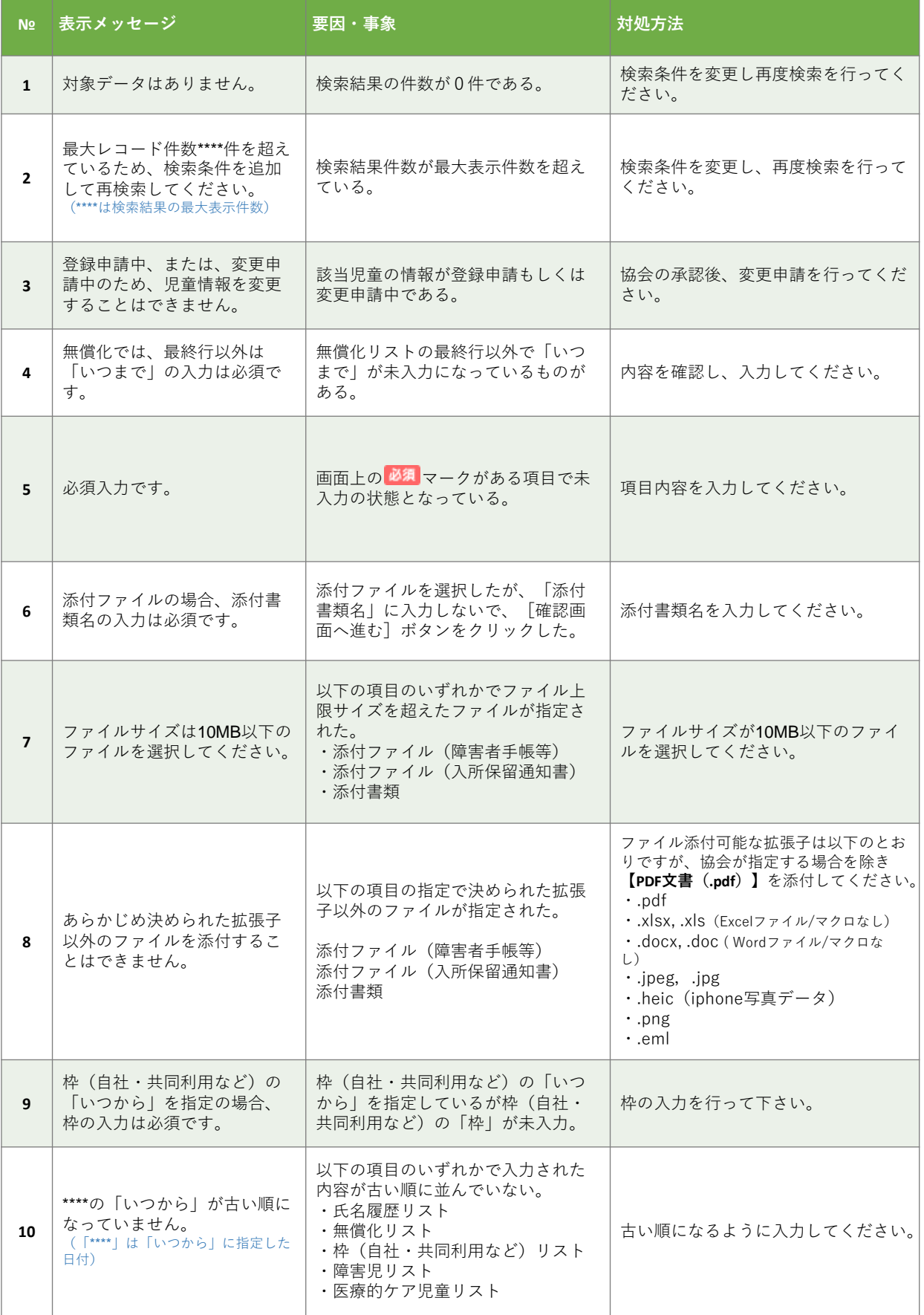

第 11 章

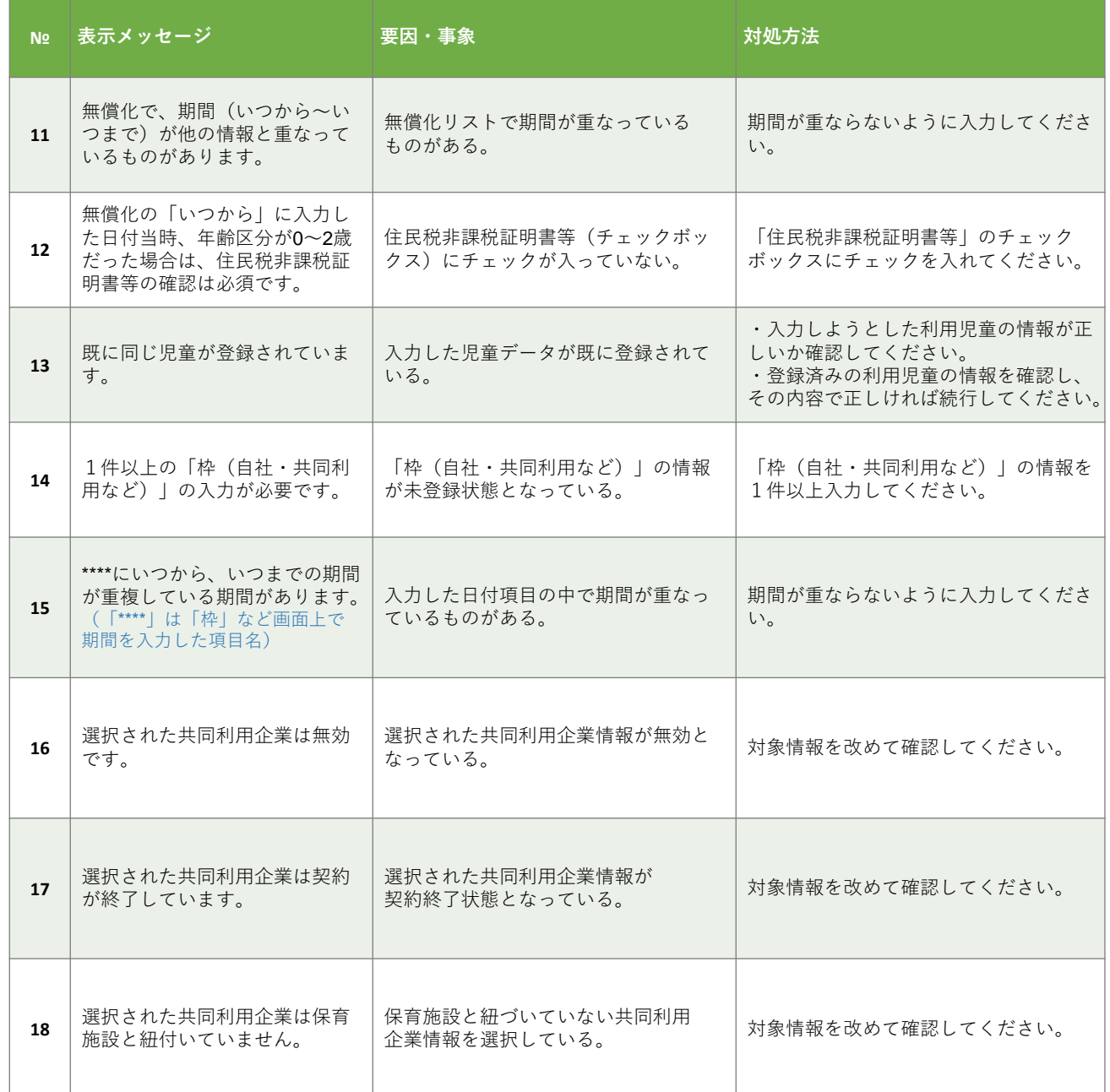

能

第 11

# 8 職員マスタ管理機能(第10章)

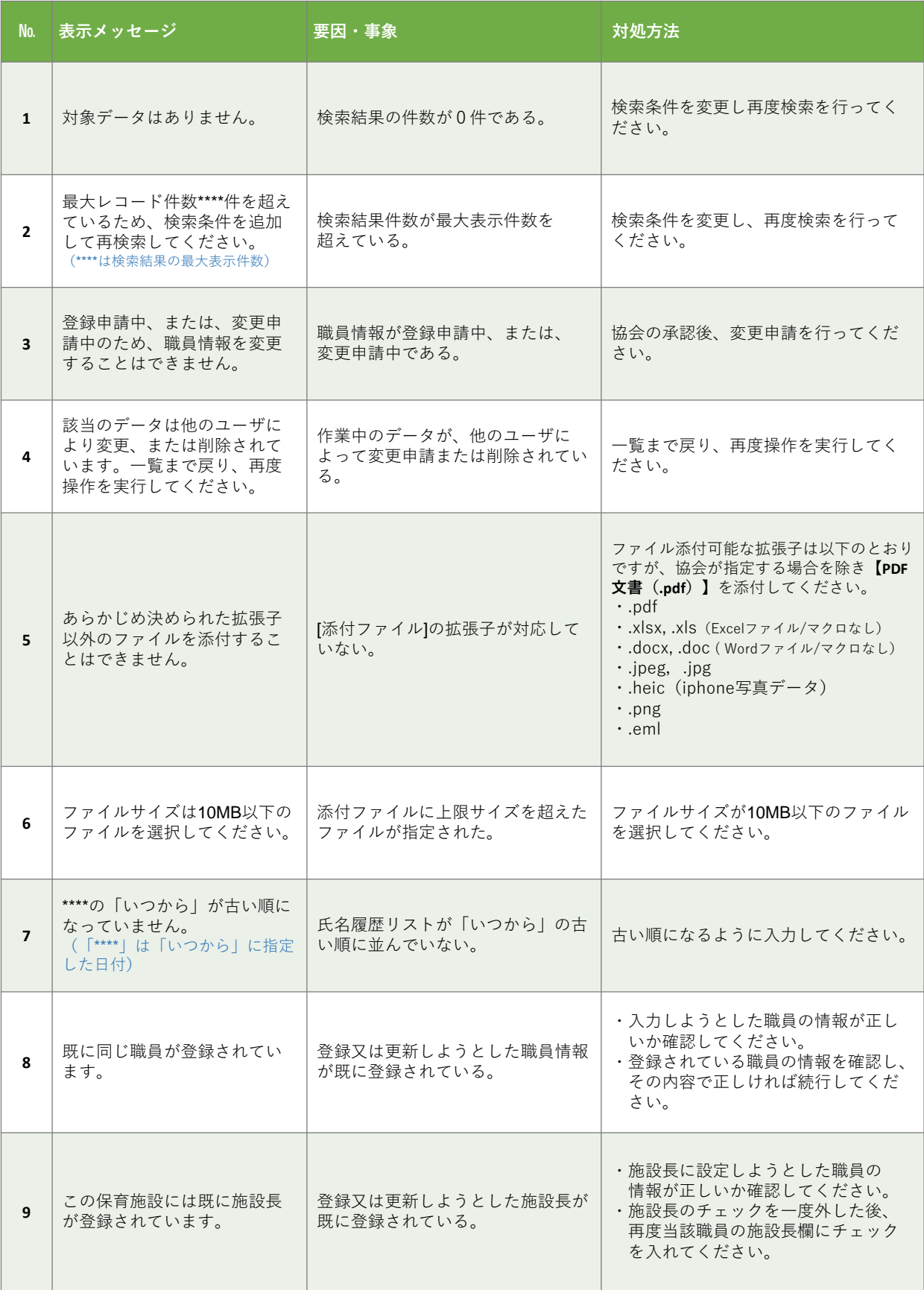

エ ラ  $\perp$ メ ッ セ  $\perp$ ジ / 職 員 マ ス タ 管 理 機 能

第 11 章

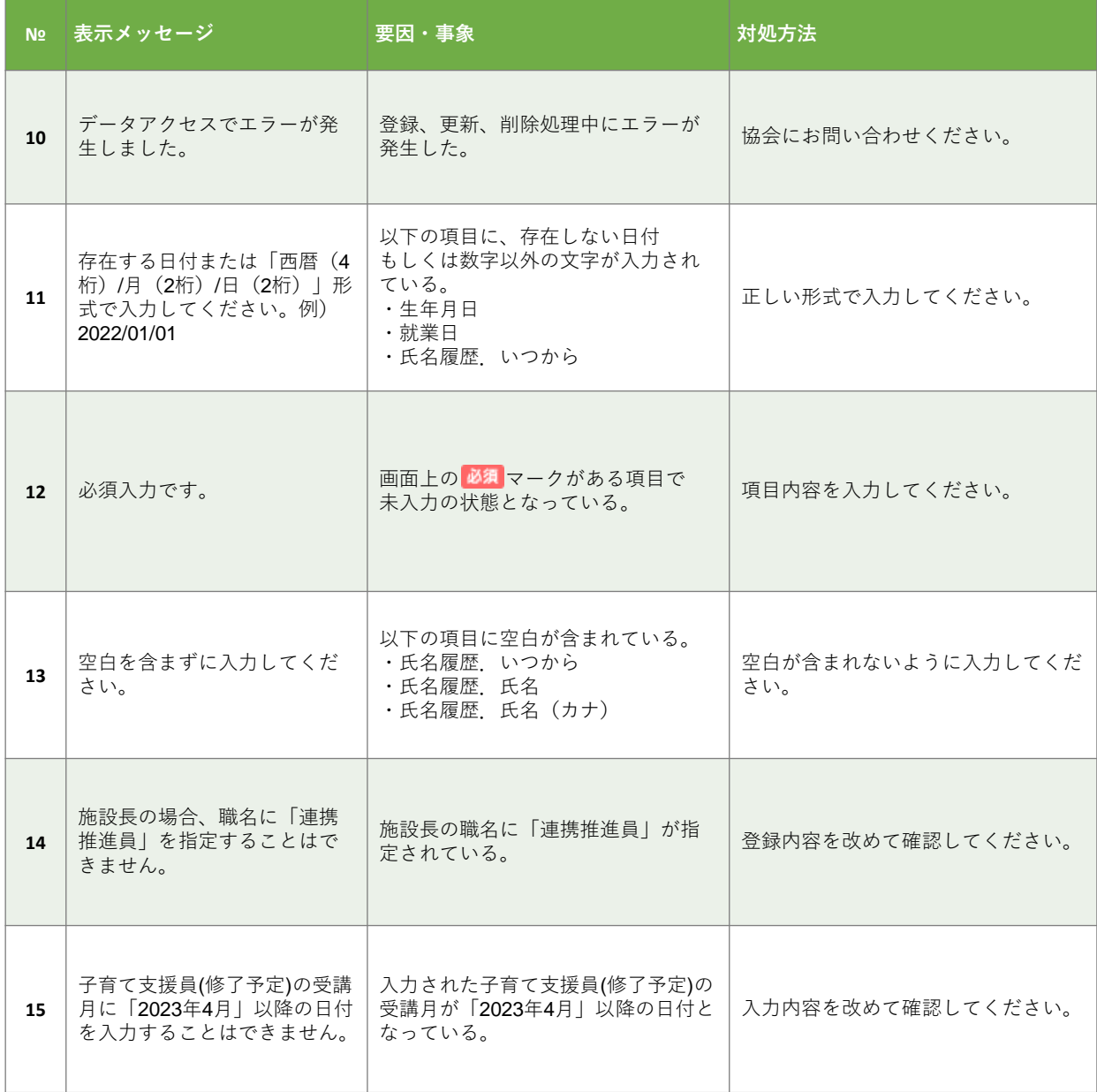

11 章 エ ラ  $\blacksquare$ メ ッ セ  $\perp$ ジ / 職 員 マ ス タ 管 理 機

能

第

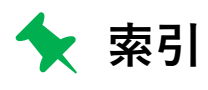

### **あ行**

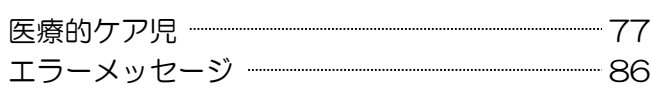

### **か行**

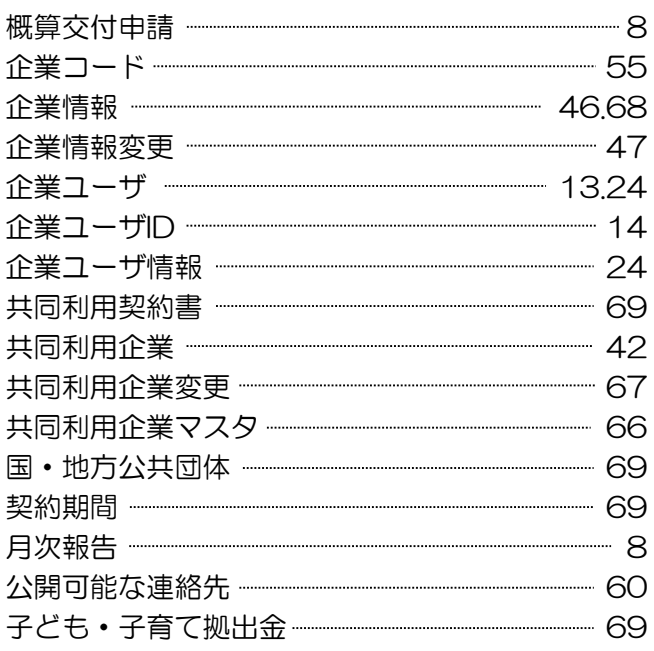

# **さ行**

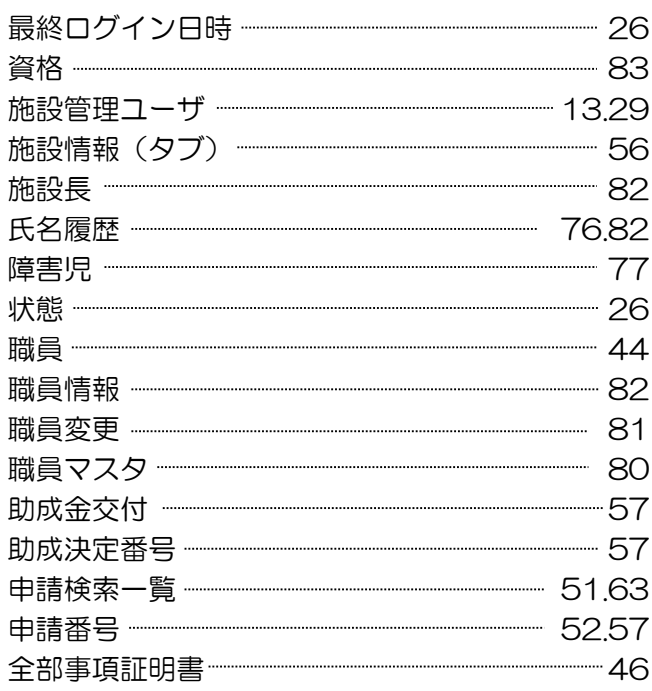

# **た行**

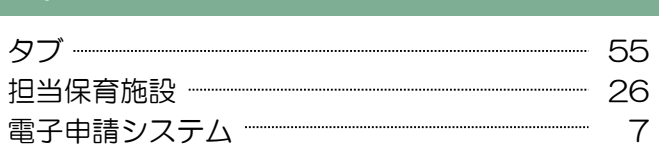

### **は行**

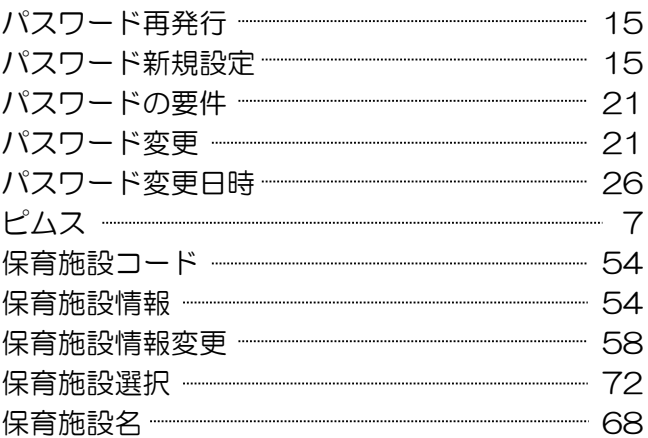

# **ま行**

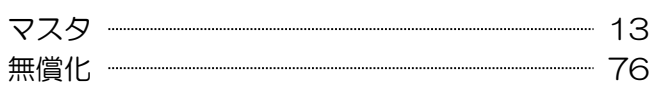

### **や行**

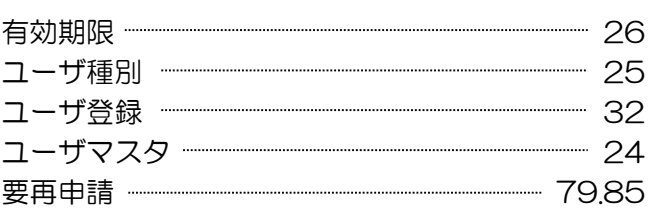

### **ら行**

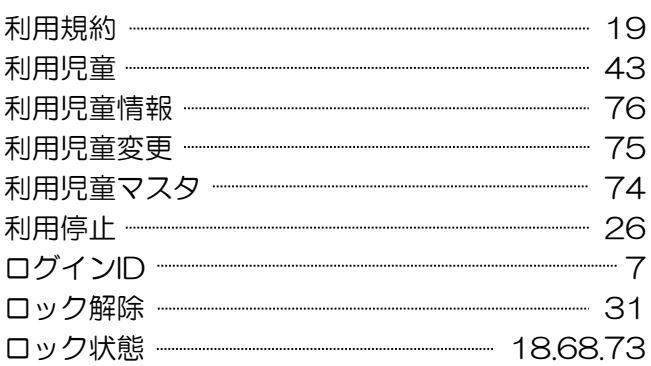

### **わ行**

枠 76

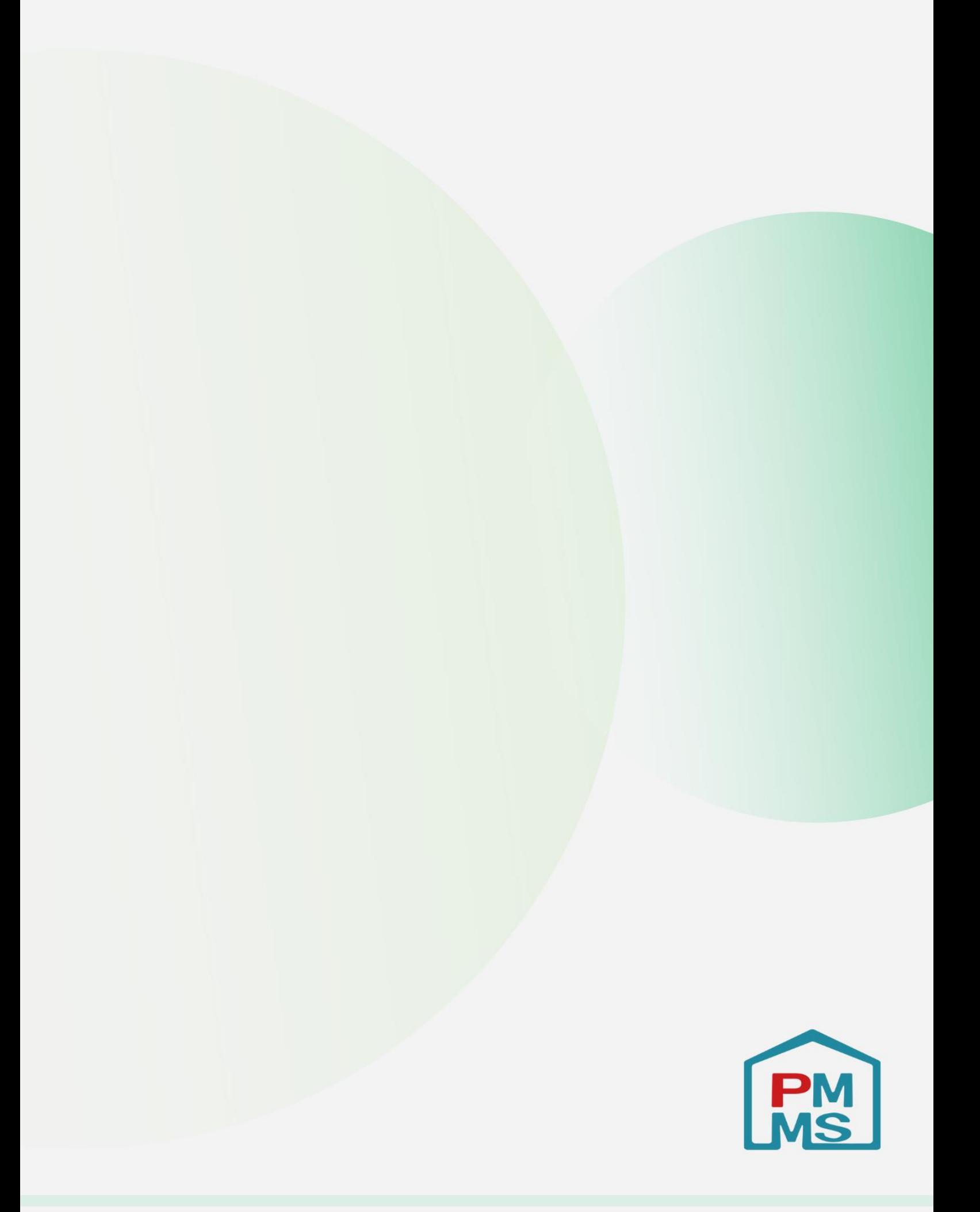